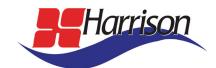

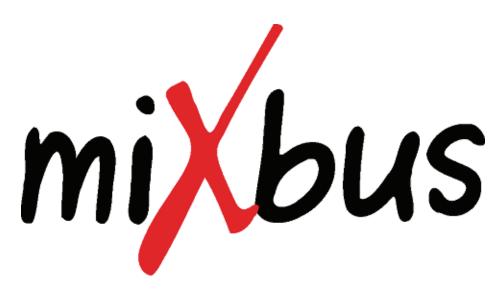

HARRISON MIXBUS USER MANUAL

MIXBUS V2.0.2

6-7-11

# Table of Contents

|         |                                      | Page   |
|---------|--------------------------------------|--------|
| Section | Heading                              | Number |
|         | Copyright Information                | 2      |
| 1.0     | Introduction                         |        |
| 2.0     | Features & Specifications            | 4      |
| 3.0     | Installation                         | 5      |
| 4.0     | Getting Started                      | 8      |
| 5.0     | Jack I/O                             | 10     |
| 6.0     | Overview                             | 12     |
| 7.0     | Signal Flow                          | 14     |
| 8.0     | Input Channels                       | 15     |
| 9.0     | Mixbus Channels                      | 16     |
| 10.0    | Master Channel                       | 17     |
| 11.0    | Mixer Conventions & Tips             | 18     |
| 12.0    | Redirects: Plug-ins, Sends & Inserts |        |
| 13.0    | Edit Window Overview                 |        |
| 14.0    | Mixbux Automation                    |        |
| 15.0    | Editing Tools & Modes                |        |
| 16.0    | Object Region Editing                |        |
| 17.0    | Importing Files                      |        |
| 18.0    | Exporting Files                      |        |
| 19.0    | Clocks & Sync                        | 41     |
| 20.0    | Tempo, Click & Grid                  | 42     |
| 21.0    | Monitoring                           |        |
| 22.0    | Locations Window                     | 46     |
| 23.0    | Rhythm Ferret Window                 |        |
| 24.0    | Keybindings Window                   |        |
| 25.0    | Preferences                          |        |
| 26.0    | Mixbus Options                       | 52     |
| 27.0    | Generic MIDI Control Surfaces        | 56     |
| 28.0    | Logic Control Protocol               | 57     |
| 29.0    | Keyboard Shortcuts - Linux/Windows   |        |
| 30.0    | Keyboard Shortcuts - Mac             |        |
| 31.0    | Appendix A: FAQ                      |        |
| 32.0    | Appendix B: Release Notes            |        |
| 33.0    | Contact Information                  |        |

# **Harrison Consoles Copyright Information 2011**

No part of this publication may be copied, reproduced, transmitted, stored on a retrieval system, or translated into any language, in any form or by any means without the prior written consent of an authorized officer of Harrison Consoles, 1024 Firestone Parkway, La Vergne, TN 37086.

#### **Disclaimer**

Harrison Consoles makes no representations or warranties whatsoever with respect to the content of this document and specifically disclaims any implied warranties of merchantability or fitness for any particular purpose. We reserve the right to make alterations as technical progress may warrant at the discretion of Harrison Consoles. Harrison Consoles has no obligation to notify any person or entity of any changes and/or revisions to this publication. We reserve the right to change materials and specifications without notice.

#### **Proprietary Information**

The information contained in this document is the property of Harrison Consoles. and is proprietary to and a trade secret of Harrison Consoles. This document and the information contained herein and derived therefrom are not to be disclosed to any person without the express written consent of an duly authorized officer of Harrison Consoles.

# 1.0 Introduction

# Mixbus - Bringing real console mixing to the DAW

Welcome to Mixbus! Mixbus is an "analog console" that has been incorporated into a Digital Audio Workstation. The Mixbus engine was developed in-house at Harrison Consoles, where we have been designing high-end digital and analog consoles for over 30 years. Many influential works such as Michael Jackson's Thriller (the best-selling album of all time) were recorded and/or mixed on Harrison consoles. Harrison continues to be a major force in the ultrahigh-end professional audio community. World-class film, post and music facilities use Harrison consoles. For more information about Harrison, visit our website at <a href="http://www.harrisonconsoles.com">http://www.harrisonconsoles.com</a>.

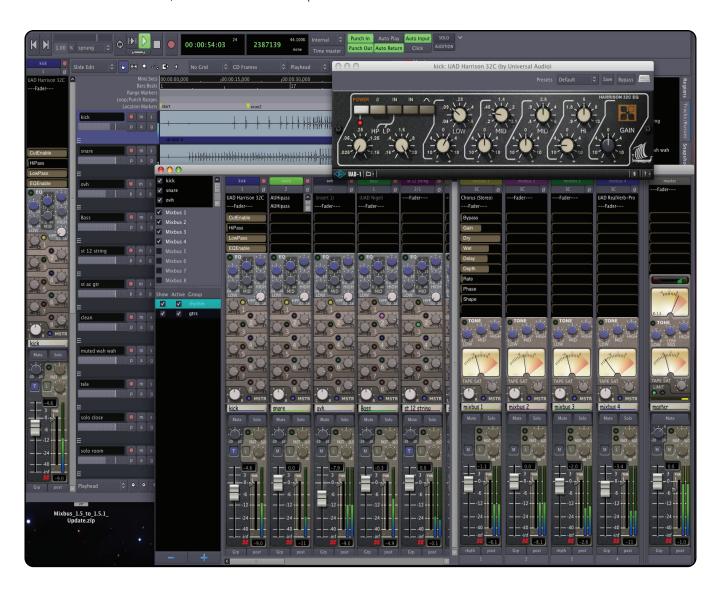

This document describes the Mixbus "analog console" which Harrison developed for the Ardour DAW. It assumes that you are comfortable with typical Digital Audio Workstation (DAW) conventions and terminology, and Ardour in particular. For more general information about Ardour, please visit <a href="http://www.ardour.org">http://www.ardour.org</a>. Additional online resources are available from the Mixbus **Help** menu.

# 2.0 Features & Specifications

## Mixer Features:

- Precision DSP algorithms developed by Harrison and used on their world-renowned large format digital mixing consoles. Mixbus also incorporates elements from the rich history of Harrison analog designs. Mixbus has been optimized to provide a classic Harrison "analog" sound.
- Straightforward "what you see is what you get" mixer layout based on Harrison's renowned 32-series and MR-series music consoles.
- Unlimited stereo or mono input channels (based on available CPU power) featuring EQ, filter, compression, 8 mix bus sends, and mappable plug-in controls on every channel.
- 8 Stereo mix buses (can be used for groups or auxes) featuring tone control, compression, and tape saturation.
- Stereo Master that features tone control, compression, tape saturation, and final limiting.
- K-meter on master output helps you make dynamic, polished-sounding mixes.
- Stereo phase correlation meter indicates mono-compatibility of your mix.
- Plug-in delay compensation to support effects such as parallel compression.
- Sidechain input on mix bus compressors.
- · Comprehensive metering with peak, peak hold, and compressor gain reduction visible on every track and bus.

# **Editor/DAW Features:**

- Every track/bus has unlimited pre- and post-fader inserts, sends, and plug-ins.
- · Non-destructive, non-linear editing with unlimited undo.
- Fast and intuitive audio editing with "smart" mouse editing modes.
- Dynamic automation of fader, pan, and plug-in parameters.
- Pitch/time stretching, transient detection, and varispeed playback.
- · Object-oriented, per-region volume, dynamic volume, crossfade in/out, and mute functions.
- Standard file formats (BWF, WAV, WAV64, AIFF, CAF & more...)
- Supports LADSPA plug-ins and any JACK-supported audio interface (OSX and Linux)
- Supports AudioUnit plug-ins (OSX version only)
- Supports LV2 plug-ins (Linux version only)
- Transport control via Level 2 MMC or MTC (master or slave)
- MIDI CC control with 1 click

# **System Requirements:**

- OSX Intel or PPC Running 10.4\*, 10.5, or 10.6.
- Linux system (x86 or x86-64) with working sound and JACK.\*\*
- 2 or more cores. 1Gig+ RAM recommended.
- A 3-button mouse with scrollwheel is required.
- 100 MB available hard disk space.

\*\*For Linux, an audio-based distribution such as AVLinux, UbuntuStudio, 64Studio, or CCRMA is recommended. But any recent Debian-, Ubuntu-, and Fedora-based distribution should work.

<sup>\*</sup>on OS X 10.4, system must be fully updated to 10.4.11

# 3.0 Installation

# Installation - OSX

Because Mixbus is a professional product which is intended to be interconnected with other professional products, it requires attention to your system setup before it is ready for use.

#### Installing JACK:

Before running Mixbus, you must install the Jack package. Jack is a system service that allows for the interconnection of audio between applications. For example, you can use Jack to record the output of Apple Logic™ directly into a Mixbus track for live processing or recording. Mixbus requires that Jack be installed.

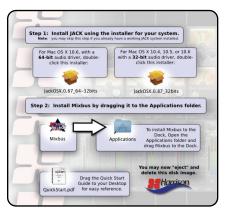

Jack is included in your Mixbus application download. If you already have Jack installed on your system, then you can skip the first step of the installer.

Double-click the appropriate version of Jack to install for your system.

As part of the installation process, you will need to provide the Administrator password for your Mac - enter it and click OK.

When updating to a new version of Jack, you should first uninstall the previous version using the uninstaller in Applications/Jack. You can also find additional Jack documentation in this folder.

You can download new versions of Jack, or learn more about it at: http://www.jackosx.com

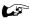

Note: Once installed, you do NOT have to use the included Jack control application (JackPilot). Mixbus can control Jack directly via the Audio Setup tab.

# Installing Mixbus:

To install Mixbus, simply drag the Mixbus icon to the Applications folder. If you would like Mixbus to be shown in the Dock, then you should open the Applications folder and drag Mixbus to the Dock.

# Audio Input and Output, and "Aggregate" devices:

Mixbus is designed to work with professional I/O cards connected via USB, Firewire, or PCI cards. If you are using the internal soundcard on an Intel Mac, you must first create an Aggregate Device which combines the internal microphone and the internal speakers into a single I/O device. While these directions are slightly different for each Apple product, you can follow the directions on the Apple website.

OS X 10.5: http://support.apple.com/kb/HT1215 OS X 10.6: http://support.apple.com/kb/HT3956

Aggregate devices also provide a method to use multiple soundcards as a single device. For example, you can "aggregate" 2 different 8-channel devices so that you can record 16 channels into Mixbus.

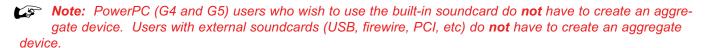

Note: The first time you launch Mixbus, it may take several seconds while it caches the available fonts and plug-ins. After this initial instance, future launches will be much faster.

Continue to **Download** and **Install the License File**, on the following pages.

# 3.0 Installation

# **Installation - Linux**

#### A note about Linux distributions:

While an expert system administrator can adapt nearly any distribution for use with Mixbus, it is easier for most users to start with a distro that is designed for use in high-performance audio.

Some distributions that are designed for audio include AVLinux, UbuntuStudio, and 64Studio. Mixbus has been tested on these distributions as well as vanilla Ubuntu and Fedora. A further list of distributions is at: http://www.linux-sound.org/distro.html. It is beyond the scope of this document to compare these distributions.

# Soundcard (I/O) support:

Support for professional sound I/O is limited on Linux. However there are some excellent options available at various price ranges. Normally, no driver or configuration is needed to use a soundcard if it is supported by your distribution. It is important to choose a distribution that has good pro-audio support.

Unfortunately, support must be determined on a per-device basis. The ALSA project provides a fairly comprehensive list of USB, PCI, and built-in devices. There is a separate list of Firewire devices. When in doubt, check with your distribution's documentation, user forums, or support.

## Installing JACK:

Before running Mixbus, you must have Jack installed. Jack is a system service that allows for the interconnection of audio between applications. For example, you can use Jack to record the output of the Hydrogen drum machine directly into a Mixbus track for live processing or recording. Mixbus requires that Jack be installed.

Your Linux distribution must include support for realtime Jack and associated audio I/O hardware. Please verify that your underlying audio system is appropriate for professional audio usage before purchasing Mixbus.

Many modern distributions include a "package manager" utility for installing software from an online repository. JACK can often be installed directly from this utility.

# Downloading and Installing Mixbus:

After your purchase, you will receive a link to download the installation package.

You must first unzip the package using your distributions archive utility. Most distributions will allow you to unzip the file by right-clicking on it, and choosing "extract here".

Once unzipped, a folder will appear with the installer (install.sh). In most distributions, you can double-click this file to launch it directly. If this does not work, then use a Terminal window to "cd" to the folder and execute the script manually.

The installer will detect your system type (32- or 64-bit) and install the correct version of Mixbus, as well as install any needed menu and desktop links to Mixbus. Finally, the installer will check the suitability of your system for real-time audio, and report any problems that it finds.

Continue to **Download** and **Install the License File**, on the next page.

# 3.0 Installation

# Installation - All Platforms

# Download and Install the License file:

Once purchased through the store, you should receive an email with a download link for your license key.

Please download the file and save it to your Desktop (the Home folder and Downloads folder will work, too). When launched, Mixbus will find the license file and convert it to a hidden file in your home folder.

The license file is used to display your name in the New Session dialog when Mixbus launches. If Mixbus reports that your copy is **UNLICENSED**, please contact Harrison for support.

Unlicensed copies of Mixbus will generate noise from each track input. The noise will increase with each new track added.

# 4.0 Getting Started

# **Getting Started**

When Mixbus is first started, you will be presented with the "Audio Setup" dialog. On future launches, you will be presented with 3 tabs in the New Session Dialog:

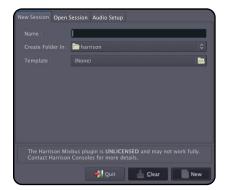

In the "New" tab, you can type the name of a new session, choose a folder location, and optionally select a template as a starting point. Any session may be saved as a "session template" which will then be available as an option in the template selector.

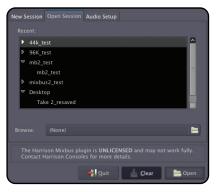

In the "Open" tab, you can select any recently-opened session. Double-click the session to open the default session snapshot, or use the triangle expanders to pick a particular snapshot in the session. Use "Browse" to look for sessions on your hard drive.

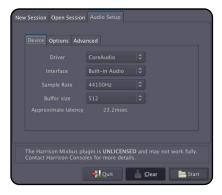

The Audio Setup tab selects the soundcard interface, sample rate, and buffer size for the session.

IMPORTANT NOTE: A session's sample rate is determined when it is created. If you open a session with a sample rate other than the rate the soundcard has been initialized with, Mixbus will alert you. There are external utilities available which can convert a session to a new sample rate, but this requires sample rate conversion and may impart subtle artifacts into the recordings. Music projects are typically created at 44.1kHz, while most audio-for-video projects utilize 48kHz.

## How does audio I/O work in Mixbus, and what is JACK?

Jack is a very advanced program that "lives" in-between your soundcard driver and your audio applications. Jack allows you to route the inputs and outputs of Mixbus into your soundcard. It also allows you to route the audio inputs and outputs of your other applications (such as Ardour, and Hydrogen) to each other and to Mixbus.

One thing to know about Jack: because of its "special" position between your soundcard and other audio software, it runs at a fixed sample rate once it is started. If you want to run a session at a different sample rate, you must first stop, change the settings, and restart Jack.

If you don't want to worry with Jack, you can allow Mixbus to start and stop Jack for you. Mixbus will prompt you for the Jack settings when it starts in the Audio Setup tab. Mixbus will automatically stop Jack when you quit Mixbus. Mixbus will also remember your settings for you. Note, however, that Mixbus does not stop Jack when a session is

"Closed". Instead, you must completely "Quit" Mixbus and restart it if you want to open a session at a different sample rate.

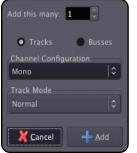

# Creating Tracks for recording

When you are ready to record, you must create tracks. Use the "Add Track/Bus" function which can be found in the Session and Track menus. You can also create tracks by right-clicking in the grey track area under the track headers, or by Importing new tracks from existing audio files.

You can create as many tracks as needed. Mixbus supports Mono and Stereo tracks only. If

# 4.0 Getting Started

you have created some track templates, the templates will appear as additional choices in the "Channel Configuration" menu.

Mixbus also allows the creation of busses which may be used to combine tracks together into groups for further processing or utilitarian tasks such as headphone cue feeds. Busses do not have the processing or delay compensation features of the Harrison Mix Bus Channels. In general, the built-in Mixbus summing engine is sufficient for most bussing needs. But if your project is large enough to need additional bussing, they are available here.

The "Tape" track mode creates tracks which may not be edited, and in which the underlying file is overwritten with new data when recorded into (i.e. **destructive recording**).

#### Need Help?

Getting started with a new DAW can be a challenging task. While Mixbus shares conventions with many other popular DAWs, it can still be a little difficult at the beginning. Rest assured that it is worth your time and effort to learn Mixbus.

For technical issues, bug reports, and feature requests, email support is available from Harrison Consoles: mixbus@harrisonconsoles.com.

If you'd like to chat with other users of Mixbus, you can visit our internet chat area. The easiest way to visit the chat room is to select the Help->Chat menu option from Mixbus. This will open your web browser to a page that allows you to chat with other Mixbus users. If you are unable to open the Mixbus window and see the "Chat" option, just enter this URL directly into your web browser: <a href="http://webchat.freenode.net/?channels=ardour-mixbus">http://webchat.freenode.net/?channels=ardour-mixbus</a>

Another mechanism for support is the Ardour forums at: http://www.ardour.org/forums This is a good place to get involved with the open-source aspect of Mixbus; you can be directly involved with new features, bug fixes, and the overall direction of the Ardour DAW.

"Once you have reached the level of a Harrison Console, you are ready for new flights of engineering imagination. Unlimited. Unhaltered. Uninhibited by the bounds of technical obstructions. YOU BECOME THE STUDIO. You are the living extension of the electronic link between the perfect sound and the perfect master. You are the ultimate conductor in the universe of recorded music" - Harrison 4032 brochure, circa 1975

# **About JACK**

Mixbus uses an internal audio routing system called "JACK" to make audio connections between Mixbus, your sound I/O, other programs, and even between parts of Mixbus. In many cases, you can use Mixbus without ever being aware of JACK connections. By default, Mixbus makes these routes:

- The master bus is connected to the first two physical output ports.
- Track/Bus inputs are assigned sequentially from the physical inputs whenever a new track/bus is created.
- The Auditioner and the Click are connected to the first two physical output ports.

However it is possible to change any or all of these routes using the tools provided in Mixbus, or a third-party routing app such as JackPilot (OS X), Patchage (Linux), or qjackctrl (Linux). Other things that can be routed via JACK include Track Sends, Track Inserts, and Mixbus sidechain inputs.

**Note:** JACK connections use a floating-point 32-bit format, which means that headroom is essentially unlimited. You don't have to worry about "clipping" the sound when routing from one application to another. You may route a single JACK output port to several inputs, and an input port can be routed from several different outputs (the summing of these signals is done automatically).

## Track I/O Selections

Track inputs can be assigned directly from the mixer strip, by clicking on the "input" button.

The menu provides these selections:

- Edit: launch the Track Input dialog for this track (see below)
- Disconnect: remove all JACK connections from this track's input
- "in 1" ... "in N": These are shortcuts to the physical soundcard inputs on your system

Similarly, the Master Bus has an "output" button which can be used to select the ports that the master bus output will feed.

Note: The "shortcuts" won't display a connection to the inputs until you choose it this way from the menu. So don't be surprised if there's nothing checked in the menu but you are still connected to a JACK port when you view JACK connections in another way.

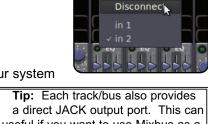

a direct JACK output port. This can be useful if you want to use Mixbus as a multitrack record/playback machine. Every track output can be directly patched to a physical soundcard input or output. To access this feature, click on the track's "name" button and then choose "Direct out". Mixbuses also have this feature which is a good way to create a cue feed to the headphones of the artist.

## Track I/O Editor

The track input editor window allows you to connect any Jack output port to the track/bus input:

- Add/Remove: Add/Remove an additional JACK port to this track. (this is normally disabled in Mixbus, where tracks are either mono or stereo, but it is kept for compatibility with Ardour.
- Disconnect All: Removes all Jack connections to this track's inputs
- in: displays the Jack ports that are connected to this track's input(s). Click on a port name to disconnect it.
- · Available connections: There are tabs for your sound

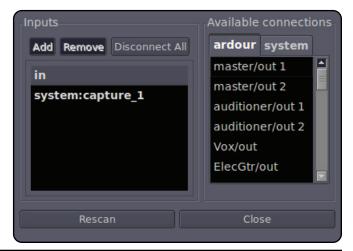

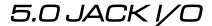

I/O ("system") and any Jack-aware applications that are currently running, including Mixbus ("ardour"). Under each tab is a list of Jack ports. Click on any port name to connect it to the currently selected input.

• Rescan: If any new Jack applications were launched since the dialog was created, click Rescan to show the new state of the software.

Note: If you select the "ardour" tab, you will see that you can select any Mixbus port to feed the track, including another track/bus output, or the output of the Master bus. This is a quick way to "bounce" the output from one or more tracks to a single track, or to set up a routing scheme for complicated effects setups. Ardour's routing provides nearly infinite flexibility, but does not guarantee the timing of complicated routing, so please check the timing of any complicated bus setups.

# **Track/Bus Inspector**

Found under the Window menu, the Track/Bus Inspector allows you to route the track inputs, outputs, and redirects from one convenient location. The tracks/buses are listed on the left, and the right side is similar to the track I/O dialog, but it allows connection to redirects as well.

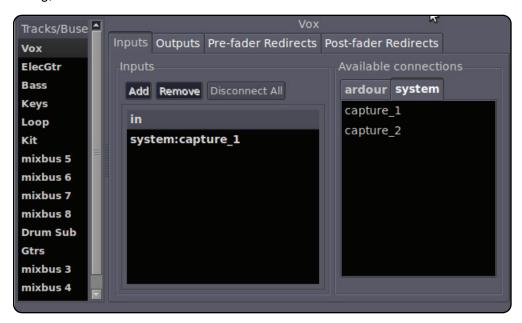

Note: The Mixbus sends, and the Master assign button, are not re-routeable with JACK routing. The mixbus and master sends are an inherent part of the Mixbus engine. By default, all tracks are connected to the Master bus.

# The Jack Menu

The Jack menu provides some "global" controls over Mixbus's connection to Jack.

- Disconnect / Reconnect: Mixbus can be "disconnected" and "reconnected" with the Jack server. Normally this is only used for troubleshooting.
- Latency: On systems that support it, the latency "buffersize" of the soundcard can be adjusted "on the fly" with these menu entries. A smaller latency setting makes Mixbus feel more responsive, and reduces the delay from soundcard input to soundcard output. A larger latency setting provides less DSP usage, and a more stable system with fewer clicks or glitches, even with a high CPU load.

# 6.0 Overview

# **Mixbus - Editor and Mixer Windows**

This document will reference the Editor Window, the Mixer Window, and the Editor Mixer. The image below indicates the areas that are being referred to:

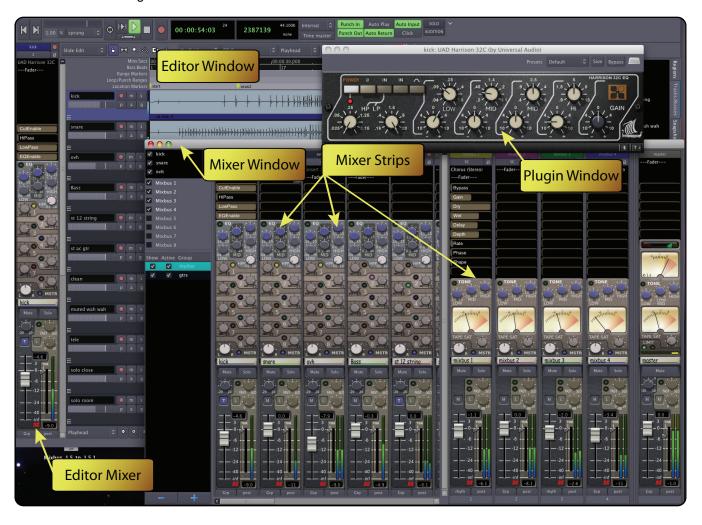

A Mixer Strip is a vertically-aligned group of controls which affect a single track or bus.

The **Editor Window** can show a single mixer strip in the **Editor Mixer**, while the **Mixer Window** shows all of the mixer strips side-by-side, like a traditional mixing desk.

The Mixer Window may be shown using selections under "Window" or the keyboard shortcut (ex: Alt/Opt+M). The Editor Mixer may be shown and hidden from within the "View" menu or the keyboard shortcut (Shift+E by default).

# 6.0 Overview

## Mixer Window

When viewed in the Mixer Window, Mixbus resembles a traditional analog console. Input Channels are on the left, while the busses and master are located on the right side.

The audio signal flow is generally left-to-right. The signal starts at the input channels (which might be live inputs or playback tracks), progresses through the mix buses, and into the master. The channel's EQ, Filter, Compressor, panning, bus summing, and master bus processing are performed inside the proprietary Harrison's channel plug-in.

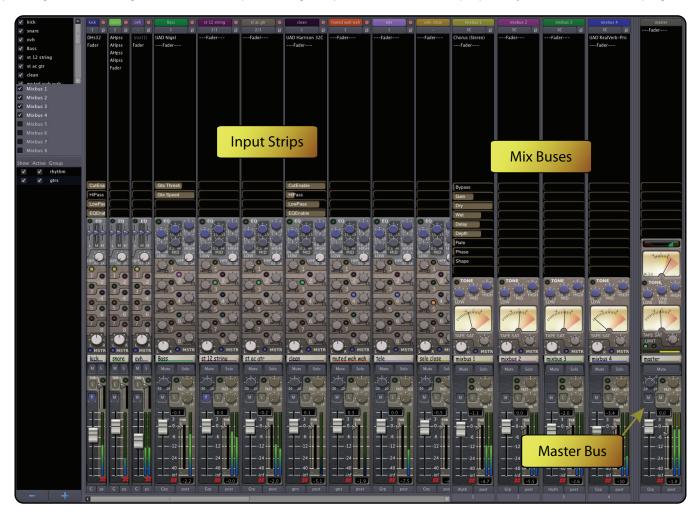

In Mixbus, like other audio workstations, each recording track has its own mixer strip. These mixer strips resemble the input channels of a traditional analog mixing console. Input channels can be configured to be mono or stereo and by default include all the DSP processing that makes up a real console channel. This is the major difference between Mixbus and other DAW mixers. No time is wasted searching for and adding the necessary high-quality mixing tools.

Just to the right of the input channels are the 8 mix bus channels. Mix bus channels are used to collect the outputs from the input channels into groups. For example, in a typical music project, you might send the drums to mix bus 1, the vocals to mix bus 2, instruments to mix bus 3, and use mix bus 4 as a parallel effects bus, like reverb. This allows you to easily adjust the relative levels of these groups and apply processing to them.

The master channel is the final mixer strip on the right. Typically, the master channel will be connected to your monitoring system (speaker outputs). The output of the Master channel is the final output of your project i.e. your 2 track master file. This output is rendered to the final .wav file when you export the session.

# 7.0 Signal Flow

While it is possible to add additional "utility" buses using the Mixbus editor, most users will find that the built-in Mixbus signal flow is adequate for all but the most complicated projects.

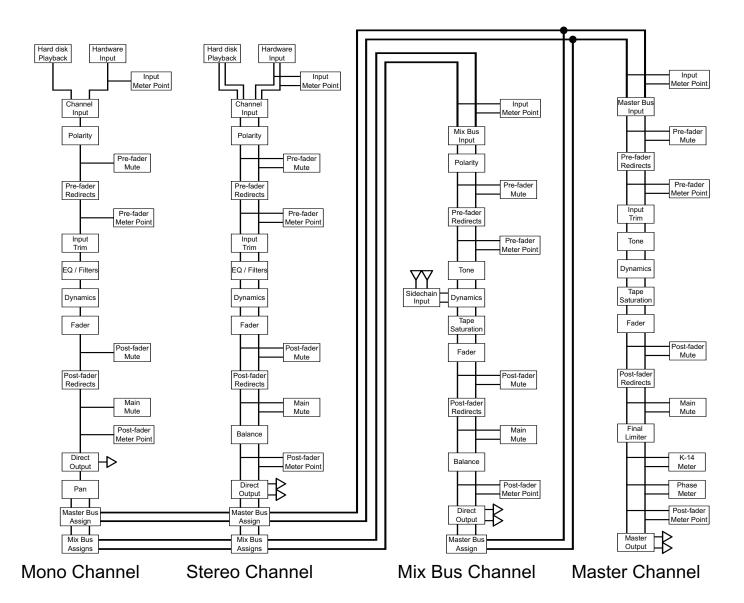

Section 7.0 - Signal Flow 14 Mixbus User Guide

# 8.0 Input Channels

#### Track Name

**UAD Nigel** 

--Fader---

Gte Thresh

Gte Speed

Click to rename and other utility functions.

#### Input Selector -

Click to select input for the track from sound card or app.

# **Plug-in Controls**

Controls from the plug-ins can be mapped here for quick access. The number of control slots available depends upon the resolution of the computer screen. A higher resolution will yeld more slots.

#### **EQ Section**

3 Band EQ - The lighted button at the top left enables or disables the EQ. Each band has +/- 15 dB of boost or cut with a sweepable center frequency

High Pass Filter (HPF) - 12 dB/oct filter with a Frequency range of 20Hz to 1kHz.

#### Master Assign (MSTR) and Pan

Click MSTR button to assign this signal directly to the master channel. Pan control adjusts Left/Right image (Mix Buses and Master Bus). Pan is "balance" for stereo inputs.

# Mute, Solo, and Track Slate

Displays the track name and values as knobs are adjusted. Use Track Name to change the slate. Ctrl/Cmd+click on slate to change channel width between narrow/wide in the mixer window.

# **Input Trim**

The input trim knob can adjust the input level with +/-20dB of gain.

#### **Fader Automation**

The button under the meter ("M") allows the user to select the fader automation mode – Manual, Play,
Write or Touch.

#### Fader Level Display

Fader level can also be set by entering a value.

#### Mix Group (Grp) and Meter Controls

The Grp button allows faders to be assigned to Mix Groups which link fader, solo, and mute controls. The meter point button selects between input, prefader and post-fader.

#### **Record Button**

Click to arm/disarm the track for recording.

## **Polarity Invert Button**

Click to invert the polarity of the signal.

#### Pre- and Post-fader redirects

Right-click here to add or remove redirects.
Redirects may be sends, insert paths, or plug-ins.
Redirects positioned above the "---Fader---" are
pre-fader and those positioned below are postfader.

#### Mix bus Sends

Each send may be enabled or disabled with the lighted button. The level of each send is adjustable from -90 to +15 dB. Note: Mixbus sends are post-fader and post-pan.

#### **Compressor Section**

There are 5 controls for the Harrison channel compressor: The lighted button enables/disables the compressor, a threshold slider next to the fader adjusts the threshold of the compressor, a "speed" knob, a knob for make-up gain, and a Mode selector ("L"). The mode may be one of 3 selections: Level, Compress, or Limit. These modes accommodate the most common compression techniques. The bar to the right of the threshold slider shows gain reduction in red.

#### **Peak Meter**

A single bar is shown for Mono channels, dual bars for stereo.

#### **Peak Hold Value**

Double-click on the peak hold value to clear it.

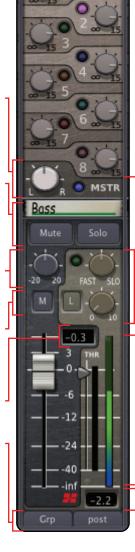

# 9.0 Mix Bus Channels

There are 8 "mix bus" channels. These are fed from the mix bus sends of the input channels.

Chorus (Stereo)

--Fader---

Bypass

Gain

Dry

Wet

Depth Rate Phase Shape

#### Name button -

Click to rename or other utility functions.

# Sidechain (SC) input button

Click to select an audio signal which will be routed into the compressor sidechain.

## **Plug-in Controls**

Controls from the plug-ins can be mapped here for quick access. The number of control slots available depends upon the resolution of the computer screen. A higher resolution will yeld more slots.

# Polarity Invert Button

Click to invert the polarity of the signal.

#### Pre- and Post-fader redirects

Right-click here to add or remove redirects.
Redirects may be sends, insert paths, or plug-ins.
Redirects positioned above the "---Fader---" are
pre-fader and those positioned below are postfader.

#### **Tone section**

The lighted button in the the top-left corner is used to enable or disable the tone controls. Mix bus channels provides 3 bands of tone control: low shelving, mid bell, and high shelving.

#### Master Assign (MSTR) and Pan-

Click MSTR button to assign the mix bus signal directly to the master channel. Pan control adjusts the Left/Right balance to the master bus.

#### Mute, Solo, and Mix Bus Slate

Displays the track name and values as knobs are adjusted. Use Track Name to change the slate. Ctrl/Cmd+click on slate to change channel width between narrow/wide in the mixer window.

# Fader Automation

The button under the meter ("M") allows the user to select the fader automation mode – Manual, Play, Write or Touch.

# Fader Level Display

Fader level can also be set by entering a value.

#### Mix Group (Grp) and Meter Controls

The Grp button allows faders to be assigned to Mix Groups which links fader, solo, and mute controls. The meter point button selects between input, prefader and post-fader.

# Tape Saturation

The pointer meter indicates the amount of saturation that is applied to the signal. Use the "Tape Sat" knob to adjust the signal for the preferred analog tone.

# **Compressor Section**

There are 6 controls for the Harrison mix bus compressor: The upper lighted button enables/disables the compressor, while the lower engages the sidechain. A threshold slider next to the fader adjusts the threshold of the compressor, a "speed" knob, a knob for make-up gain, and a Mode selector ("L"). The mode may be one of 3 selections: Level, Compress, or Limit. These modes accommodate the most common compression techniques. The bar to the right of the threshold slider shows gain reduction in red.

#### **Peak Meter**

Mix bus channels are stereo and show dual meter bars.

# Peak Hold Value

Double-click on the peak hold value to clear it.

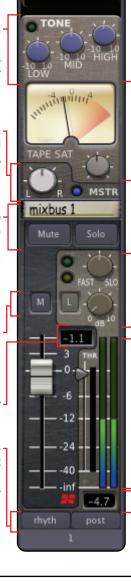

# 10.0 Master Channel

Mixbus provides a single Master channel. The Master channel provides the final output signal for listening via speakers or exporting to wav files. In addition to the features listed below, the Master channel has a built-in transparent signal limiter to avoid the distortion that occurs in overly loud digital signals.

-Fader---

#### Name button ¬

Click to rename or other utility functions.

Note: There is no "input" button for the Master channel. The input for this strip comes directly from the mix buses and/or the input channels.

# **Plug-in Controls**

Controls from the plug-ins can be mapped here for quick access. The number of control slots available depends upon the resolution of the computer screen. A higher resolution will yeld more slots.

#### K-meter

This meter, designed with input by Bob Katz, indicates the average level of the stereo audio signal.

The meter is calibrated to -14dBFS. See http://www.digido.com/level-practices-part-2-includes-the-k-system.html for more information.

#### Master Bus Limiter

The limiter for the main bus can be engaged by clicking the left button. The right button engages the look-ahead function of the limiter. Gain reduction is shown in yellow by the meter above the slate.

## **Mute and Master Bus Slate**

Displays the bus name and values as knobs are adjusted. Use Name button to change.

# Input Trim

The input trim knob can adjust the input level with -20dB to +10dB of gain.

## **Fader Automation**

The button under the meter ("M") allows the user to select the fader automation mode – Manual, Play, Write or Touch.

# Fader Level Display

Fader level can also be set by entering a value.

# Mix Group (Grp) and Meter Controls

The Grp button allows faders to be assigned to Mix Groups which links fader, solo, and mute controls. The meter point button selects between input, prefader and post-fader.

#### Pre- and Post-fader redirects

Right-click here to add or remove redirects. Redirects may be sends, insert paths, or plug-ins. Redirects positioned above the "---Fader---" are pre-fader and those positioned below are post-fader.

## Correlation (Phase) Meter

Indicates mono compatibility of a stereo signal. When the left and right main buses are in phase the meter deviates to the right. Complete deflection to the left side of the meter indicates 180 degrees out of phase.

#### Tone section

The lighted button in the the top-left corner is used to enable or disable the tone controls. Mixbus provides 3 bands of tone control: low shelving, mid bell, and high shelving.

# **Tape Saturation**

The pointer meter indicates the amount of saturation that is applied to the signal. Use the "Tape Saturation" knob to adjust the signal for the preferred analog tone.

# **Compressor Section**

There are 5 controls for the Harrison channel compressor: The lighted button enables/disables the compressor, a threshold slider next to the fader adjusts the threshold of the compressor, a "speed" knob, a knob for make-up gain, and a Mode selector ("L"). The mode may be one of 3 selections: Level, Compress, or Limit. These modes accommodate the most common compression techniques. The bar to the right of the threshold slider shows gain reduction in red.

#### **Master Peak Meters**

Unlike the track and mixbus meters, which can exceed 0dBFS safely, the master output meter will turn yellow when the peak signal approaches -2 dBFS. The built-in limiter is activated at -1 dBFS.

#### **Peak Hold Value**

Double-click on the peak hold value to clear it.

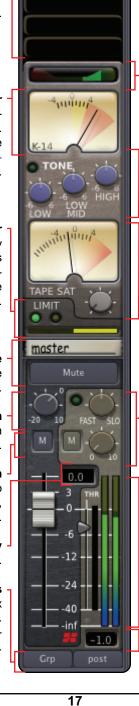

# 11.0 Mixer Conventions & Tips

## Mixbus Knobs and Faders:

- When a knob is in the "default" position, the indicator is very dim. This allows you to scan the mixer for settings that are not at default.
- Mixer strip knobs can be double-clicked to instantly return them to their default value.
- Holding Ctrl/Cmd while turning the knob provides a fine-adjust mode, while Shift+Ctrl/Cmd allows super fine adjustments.
- Mixbus knobs and sliders incorporate an "in-on-change" feature. When any knob or fader is clicked and changed, it will automatically enable the control by also setting the "in" or "on" control for that section.

# **Default Signal Routing:**

When you make new tracks, they are automatically assigned to the master channel to allow the signal to be monitored quickly.

#### Floating-Point processing:

Mixbus uses a floating-point internal architecture, it is possible to exceed 0 dBFS on the channel and mix bus strip meters without ill effects. For this reason there is no colored indication of overly-loud signals on input and mix bus strips.

Unlike the channel and mix bus strip meters, which can exceed 0dBFS safely, the master output meter will turn yellow when the peak signal approaches -2 dBFS. This is an indication that the signal may be affected by the built-in limiter.

#### **Master Bus Volume:**

Normally you will use the volume knob provided by your computer or I/O device to control the loudness of your speakers. If you are using the fader of the Master strip to control speaker volume, remember to set the fader to the correct level before you export your project to a .wav file, since the master fader level is applied to the export. Use the K-14 meter to verify that the export volume is at a reasonable level.

#### Right-click:

Mixbus uses the **right mouse button** for many, many features. Try right-clicking on tracks, regions, mute buttons, solo buttons, group panes, regions, selected ranges, markers, mixer redirects, clocks, the region list, and the marker bar area. Each will launch a context menu that provides useful features.

"If you asked a hundred engineers, mixers and producers to define the "perfect console" you would probably get a hundred answers. The answers, however, would all contain the same salient points.

The "perfect console" would have totally transparent sound, capturing the true musical quality of all performances. It would have unlimited features, facilities, and functions. It would perform all required tasks with a minimum of operator effort. It would be totally reliable and require no preventive or corrective maintenance...

You can spend the rest of your life looking for the "perfect console". You'll never find it. You will find, however, that we have what you need." - Harrison MR20 brochure, circa 1982

# Redirects

The black box at the top of each channel strip is the "redirect box". Mixbus uses the term "redirect" for the items that can be inserted into a channel strip: plug-ins, sends, and inserts. In the picture to the right, the track has a reverb plug-in, an insert, and a send. The reverb and the insert are pre-fader (because they are above the fader entry) while the send is post-fader. The signal flow of Mixbus is very flexible: you can order sends, inserts, plug-ins and the fader arbitrarily.

Note: The "---Fader---" entry actually encompasses the channel's fader, compressor, filter, and EQ. See the signal flow diagram for more details.

**Note:** By default, plug-ins and inserts will be created pre-fader. while sends will be post-fader. But you can drag them into any order you choose.

# **Plug-in Control Sliders**

Below the redirect list, there is an area for "Plug-in Control Sliders". Each Slider controls a single parameter from a single plug-in.

When a plug-in is instantiated on a track/bus, all unassigned sliders will be filled with the parameters of the plug-in, starting with the first parameter of the plug-in and continuing to the last. Right-clicking on a

plug-in control will provide a menu that allows the slider to be unassigned, or you can choose any plug-in parameter to map to the slider. This allows you to "build" a control panel for the most-used parameters of the plug-in and make them available directly from the mixer strip.

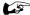

Note: The number of plug-in sliders will differ depending on your screen's vertical resolution. The number of sliders cannot be selected by the user.

#### The Redirect Menu

Right-clicking in a redirect box will launch the redirect menu. These choices are available in the menu:

- New Plug-in/Favorites: a list of favorite plug-ins, pre-selected from the Plug-in Manager (see below)
- New Plug-in/Manager: launch the Plug-in Manager (see below)
- New Plug-in/By Creator: a list of plug-ins, sorted by their creator
- New Plug-in/By Category: a list of plug-ins, sorted by type (note: this is only useful for plug-in formats that support this)
- New Insert: create a new Insert (Send and Return)
- New Send: create a new Send
- Activate/Deactivate: activate/deactivate the selected redirect (you can also middle-click (ctrl-alt-click on OSX) any redirect to activate/deactivate it)
- · Delete: delete the selected redirect (you can also shift-left-click any redirect to delete it)
- Cut/Copy/Paste: Cut/Copy/Paste the selected redirect
- Rename: Rename the redirect (yes ... even plug-ins)
- · Clear: Remove all redirects from this track/bus
- · Activate/ Deactivate All: Activate/deactivate all redirects on this track/bus
- · Edit: Pop open the editor for the selected redirect (you can also double-click on any redirect to edit it)

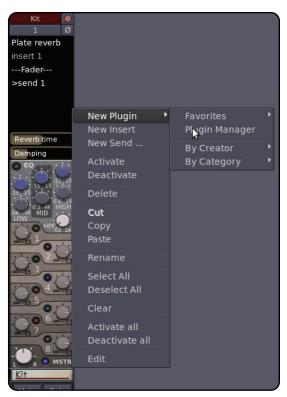

# Plug-ins

Mixbus can load plug-ins in several formats. Mixbus can only use plug-ins that meet these criteria:

- The plug-in must be a supported format on your platform (see below)
- The plug-in must be installed in the standard folder for your platform.
- The plug-in must be compiled for your platform. (Intel/PPC, OSX/Linux, 32-bit/64-bit)
- The plug-in must support either 1>1 I/O (for mono channels) or 2>2 I/O (for stereo channels)

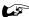

Note: Instrument plug-ins (plug-ins that take MIDI input and convert them it into audio) are currently not supported.

# A summary of plug-in support in Mixbus:

# Apple AU plug-ins (supported on OSX only)

AU (Audio Unit) is the native plug-in format for OSX. AU plug-ins may be free or commercial in nature. AU plug-ins nearly always provide a customized GUI. AU plug-ins may require authorization from the developer to use in your system. AU plug-ins are only available for OSX.

# LADSPA plug-ins (supported on OSX and Linux)

LADSPA is the "Linux Audio Developers Simple Plug-in Architecture". Simple to develop and usually free, there are nevertheless many LADSPA plug-ins that are quite good. LADSPA plug-ins do not support customized GUIs, they will simply be shown as sliders on a simple window. Being very portable, most LADSPAs are available for all platforms (OSX, Linux and Windows).

# LV2 plug-ins (supported on Linux only)

The "next generation" LADSPA plug-ins, LV2 plug-ins will usually have a customized GUI. LV2 plug-ins may be free or commercial. LV2 plug-ins may require authorization from the developer to use in your system. LV2 is portable and plug-ins will likely become available for all platforms in the future. You must use LV2 plug-ins that are compiled for your platform, but there is a method of packaging LV2 plug-ins which bundles one or more platforms into a single plug-in object. This will make LV2 a very popular format in the future.

## Steinberg VST plug-ins (no support currently)

VST (Virtual Studio Technology) plug-ins were developed by Steinberg™ and are the most common plug-in format on Windows, VST plug-ins can be developed for Windows, OSX, and Linux. Mixbus does NOT support VST plug-ins in any current release, but this is under development.

# Digidesign TDM/RTAS plug-ins (no support currently)

RTAS and TDM plug-ins are proprietary formats for ProTools™. Mixbus does NOT support RTAS or TDM plug-ins. It is unlikely that Mixbus will ever support RTAS or TDM plug-ins.

#### Windows DirectX plug-ins (no support currently)

Note: While we have taken care to follow the specifications for each plug-in format, plug-ins are developed by third-party vendors. This means that Harrison cannot take responsibility for plug-ins that don't work as expected. Please use caution when trying a plug-in for the first time. Verify that all the functions work as expected before committing to using a particular plug-in in a session.

The DirectX plug-in API was developed by Microsoft and is the native plug-in format for Windows. Mixbus does NOT support DirectX plug-ins in any current release.

# **Latency Compensation**

Some plug-ins, particularly complicated FFT-based plug-ins that use techniques such as convolution, can require significant latency (time delay) from the input to the output. This can cause problems if the delayed signal is mixed with a signal that is not delayed. A long delay can cause the tracks to sound "out of time", while a very short delay can cause comb filtering. Mixbus can automatically accommodate plug-in and insert latencies for you. To do this, Mixbus delays the non-affected tracks to match the track with the longest latency. Please be aware of these facts:

- Tracks can accommodate "unlimited" latency by buffering the audio from disk earlier than it is needed.
- Mix Buses are limited to 8192 samples of latency compensation. If the total latency of all plug-ins in a Mix Bus exceeds 8192 samples, then a time offset will occur.
- "Buses" created with the Add Track/Bus dialog (we call these "utility buses") do not support latency compensation.

Inserts are also latency-compensated if they are inserted on a track or Mix Bus. Please see "Insert->Measure Latency", below.

# **Plug-in Manager**

The Plug-in Manager Window provides a rich set of controls for managing your installed plug-ins, and making them quickly available when needed.

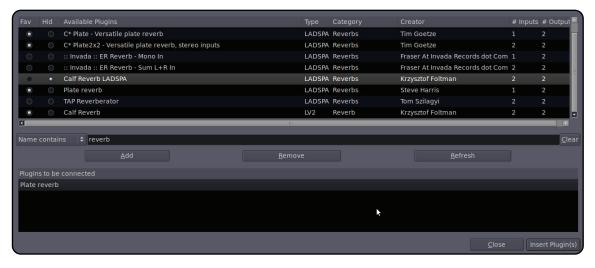

- Fav: If this column is checked, the plug-in will appear in the "favorites" shortcut in the redirect menu.
- Hid: If this column is checked, the plug-in will NOT appear in the "by creator" or "by category" shortcut menus
- Search: the search bar allows you to instantly find plug-ins by Name, Type, Category, Author, Library, Favorites or Hidden properties
- Add: This will add the selected plug-in to the list at the bottom. Continue adding plug-ins to the list if you'd like to add more than one plug-in at a time.
- Remove: This will remove the selected plug-in from the list at the bottom.
- Refresh: This will reload the list of plug-ins, if you've added or removed plug-ins from your system since the dialog was first shown.
- Insert Plug-in(s): This will insert the list of plug-ins in the bottom pane to the mixer strip that launched the Plug-in Manager Window

Tip: You should always use the Search bar when looking for a plugin. Just type the first few letters of the name of your plug-in, and your plug-in will be sorted to the top window instantly.

#### Sends

When a new send is create, a window for configuring the Send will immediately appear. By default, Sends have no outputs and must be configured as needed. Click "add" to add ports, and connect them to the destination that should receive the output of the send (shown in the second picture, below)

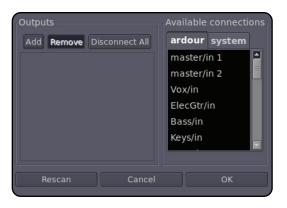

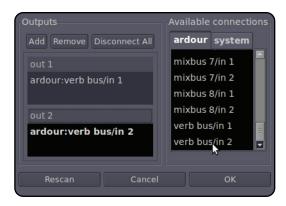

- Add/Remove: adds/removes a Jack port to the send.
- Disconnect All: disconnects all Jack ports (does not remove ports)
- Available connections: This is a list of all the available Jack connection ports, with one tab for each Jack application, and one for the system sound I/O ("system").

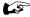

Note: The number of "ports" created will define the channels of the send. Sends can have 1 (mono), 2 (stereo) or more (multichannel) ports assigned.

After a send has been configured, a double-click on the send will launch the Send Editor:

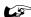

Note: Sends are created "deactivated", you must Activate the send before it will work.

In addition to the output management, The Send Editor also has a volume slider and a panner (if the number of outputs is > 1).

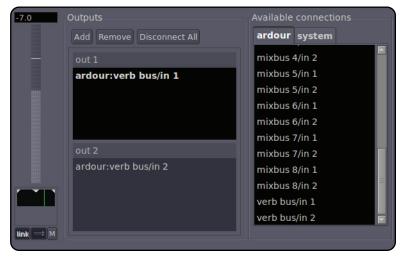

#### Inserts

An Insert incorporates a Jack "send" output and a Jack "return" input. The Insert send/return allows the audio signal to be routed out of a channel and back into it, after performing some external processing. Inserts are often used to "patch in" a piece of outboard gear that is not available as a plug-in.

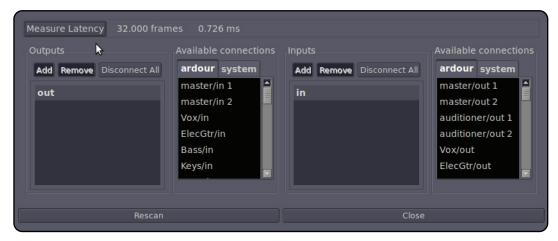

Note: Inserts are created "deactivated", you must Activate the insert before it will work.

 Measure Latency: Once your insert is connected to a Jack-aware program, or an external piece of gear, then click this button to measure the latency. If the Insert is used on a track or Mix Bus, this delay will be accommodated automatically.

#### **Outputs**

- Add/Remove: adds/removes a Jack port to the insert "send".
- Disconnect All: disconnects all Jack sending ports (does not remove ports)
- · Available connections: This is a list of all the available Jack connection ports, with one tab for each Jack application, and one for the system sound I/O ("system").

#### Inputs

- Add/Remove: adds/removes a Jack port to the insert "return".
- Disconnect All: disconnects all Jack return ports (does not remove ports)
- · Available connections: This is a list of all the available Jack connection ports, with one tab for each Jack application, and one for the system sound I/O ("system").

# **Basic Editing Concepts**

Users familiar with other DAW conventions will guickly adapt to the recording and editing features of Mixbus.

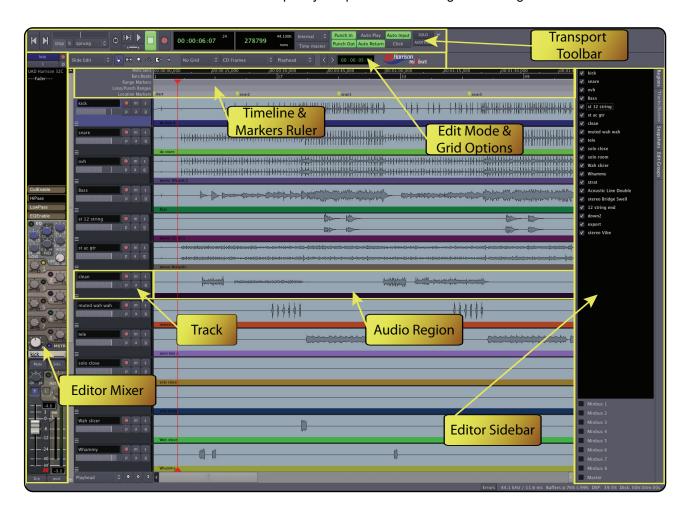

Note: Unless otherwise noted, "click" means a left-click. Right and middle-click are called out when specified.

# **Creating Tracks**

Immediately upon opening the editor, you will probably want to create one or more tracks for recording. Use the Add Track/Bus to create any number of mono or stereo tracks for your session. Alternatively, you can Import existing audio from the File menu. Finally, if you find yourself starting the same way with each session, you can create a session template which will be available as a starting point next time you start a new session. Snapshots conveniently save your entire editing/mixing session for later recall. Saving a snapshot is instantaneous and takes up essentially no extra disk space (snapshots all share the same audio data on disk).

Mixbus uses the right mouse button for many, many features. Try right-clicking on tracks, regions, mute buttons, solo buttons, group panes, regions, selected ranges, markers, mixer redirects, clocks, the region list, and the marker bar area. Each will launch a context menu that provides many features.

## Track Management

On the far left of the edit window, the **Editor Mixer** is a single mixer channel strip that "follows" the selected track. The editor mixer can be hidden or shown as needed. To see all of the mixer strips for the tracks and buses on one window, show the Mixer window. Alt/Opt-M toggles between the Mixer and the Editor windows. Mixer strips have an Input button for selection of the physical input that feeds the track. For example if you have 8 tracks but only a 2input soundcard, you must route the inputs to the tracks as-needed. Another way to manage track inputs and out-

puts from a single interface is the **Track/Bus Inspector**. From this window you can arbitrarily route tracks and busses between Mixbus I/O's, soundcard I/O's, and other application I/O's.

The right side of the screen is a pull-out drawer which accommodates several different functions. Most panels have a right-click context menu for additional features:

- Tracks/Buses drag&drop to reorder tracks, or click to show/hide them
- Regions shows all of the recorded or imported regions. Drag&drop from here into the editor.
- Snapshots Click a snapshot to recall all of the settings in the snapshot
- Edit Groups Click the +/- buttons to create edit groups, and enable them

Note: Normally "snapshots" are used as backup states. You store the snapshot and continue working on the main session. Future "save" operations will apply to the selected session, not the snapshots. If you prefer that future "save" operations go into the newly-created snapshot, then you'll want to do a "Save As".

Mixbus supports **persistent undo**. When you close your editing session the "undo" information is saved with the session. Upon reopening the session, you can still "undo" the edits that happened prior to your closing it. The main session file, and each of the snapshot files in the session folder, have their own persistent undo storage file.

# Track and Bus Management in the Editor

On the right side of the edit screen there is an adjustable 'shelf' with tabs. The Tracks/Buses tab is used to manage tracks. You can click on the checkboxes to hide/show tracks, and you can drag/drop the tracks to change their order.

A right-click menu provides these options:

- · Hide/Show all
- · Hide/Show all tracks
- Hide/show all buses
- Show tracks with regions under playhead (only shows the tracks that have active audio regions right now)

Below the track/bus area, there is a list of the 8 Mixbuses, which can be shown or hidden.

# 2: Y Lead Vox Y Bass Y A G Y Pad Y Perc Y Rock Organ Y Kick Y Snare Top Hat Y Oheads Y Snare Btm Mixbus 1 Mixbus 2 Mixbus 3 Mixbus 4 Mixbus 5

# Track and Bus Management in the Mixer

On the left side of the mix screen, there is an adjustable 'shelf' with tabs. The Tracks/Buses tab is used to manage tracks. You can click on the checkbox to hide/show tracks, and you can drag/drop the tracks to change their order.

A right-click menu provides these options:

- Hide/Show all
- · Hide/Show all tracks
- Hide/show all buses
- Show tracks with regions under playhead (only shows the tracks that have active audio regions right now)

Below the track/bus area, there is a list of the 8 Mixbuses, which can be shown or hidden.

Tip: You can also select tracks in the editor and use the "Move tracks Up/Down" command from the track menu.

Tip: Ctrl-Alt-Click (Cmd-Opt-Click) on a track's Mute, Solo, or Recenable to toggle ALL the tracks in a session.

Tip: New in Mixbus 2: You can Ctrl/Cmd-click on the track's name slate, and make the track wide or narrow. Shift-Ctrl/Cmd-click to make ALL the tracks or ALL the buses narrow/wide.

# **Using Tracks**

To the left of the editing canvas are the track headers. You can select or deselect a track by clicking on the empty area. You may shift-click to select a range of tracks, or Ctrl/Cmd-click to select and deselect individual tracks. Right-clicking the empty track area will open the **track context menu**. Certain functions such as mute, solo, and record-arm can be applied to ALL tracks simultaneously by Ctrl-Alt-Shift-clicking (Cmd-Opt-Shift-click). You can manipulate multiple tracks at once by selecting them and then using operations from the "Track" menu in the main application. The 3 horizontal lines in the bottom corner of the track allows it to be **resized** vertically.

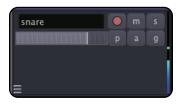

The "P" key on each track allows selection of the track's playlist. **Playlists** can be used to enable multiple takes in a single track, or the sharing of playlist data across multiple tracks. Some users create a new playlist for each recording "take" while others use **Layers** to manage takes.

Tracks also support **automation** of the fader, panner, and other processing parameters including those of plug-ins. The "A" button in each track opens the automation menu which allows editing of automation data. Each parameter has multiple dynamic automation at the parameter beautiful dynamic automation at the parameter beautiful dynamic automatic automatic auto

Tip: Ctrl-Alt-Shift-click (Cmd-Opt-Shift-click) on a track header will apply the click to ALL tracks. If you click on the track background, it will (de-)select all tracks. If you click on the Record, Mute or Solo button, it will apply that operation to ALL tracks.

eter has multiple dynamic automation states: Manual, Play, Write, and Touch. These control whether dynamic automation will play back or be recorded while playing. Automation lines can be created and edited with the Object mouse mode. You may also select a Range of automation for deletion, or to raise/lower the selected range.

# **Groups**

Tracks may be assigned to "edit groups" using the G button. When tracks are assigned to an edit group, and the regions align exactly on the start and end times, then all changes to one track will be applied to all other tracks in the edit group, regardless of whether the grouped tracks and regions are selected for editing. This is very convenient for editing multitracked instruments. Another convenience is that some playlist operations (such as "New") will apply across the edit group. Edit groups are created and enabled in the pullout drawer to the right of the screen.

**Note:** In addition to edit groups, you can create **mix groups** from the mixer window. Mix groups allow the same sort of features as edit groups, but they apply to mixing functions such as fader, mute, solo and recordarm. This is another convenient feature for multitracked instruments.

# Recording, Loops and Punch Ranges

Above the recording tracks is the "**ruler bar**" area. Left-click anywhere in the ruler bars to **locate** the playhead. You can also locate the playhead to the current mouse location with the "p" key. Right-clicking in each of the "ruler bar" areas will allow you to create location markers (cue points), CD markers, tempo markers, or meter markers. Clicking and dragging in the "range" or "loop punch" ruler bars will allow you to define **song ranges**, **loop ranges**, or **punch in/out ranges**. Right-clicking on the ruler bar names will allow you to show or hide the various rulers.

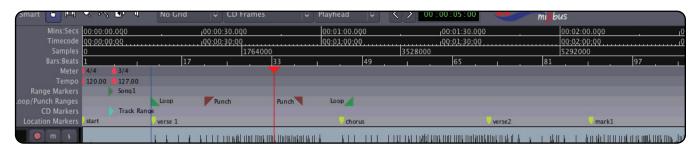

# Navigating in the Editor window: Zooming and Panning

The area of the editor where the regions is shown is called the "canvas". There are several ways to navigate (pan and zoom) the editor canvas.

In the bottom left corner there is a menu to select the **zoom focus**. There are also 2 buttons, one to increase and one to decrease the zoom level. The "zoom focus" affects the operation of the zoom buttons and the zoom key commands by changing the focal point for the zoom.

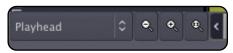

Zoom focus can be one of:

- · Left: Zoom focus is the left side of the screen.
- · Right: Zoom focus is the right side of the screen.
- · Center: Zoom focus is the center of the screen.
- Playhead: Zoom operations will center on the playhead.
- Mouse: Zoom operations will center on the mouse position (only makes sense when using the zoom keyboard commands; when buttons are clicked the Playhead is used as zoom focus).
- Edit Point: The active Marker is used as zoom focus. If there is no active marker, then it uses the playhead.

In addition to the scroll bars, there are several scroll-wheel commands that can be used to navigate the editor canvas:

- Scroll: Scrolls vertically.
- Alt/Opt+scroll: Pan the editor canvas left/right.
- Ctrl/Cmd+scroll: Increase/decrease the zoom (note: this always uses the Mouse as zoom focus).
- Shift+scroll: Increase/decrease the height of the track that is currently under the mouse.

# The Transport Menu and Toolbar

Many items in the Transport Menu and Toolbar are self-explanatory. For more details click Help->Reference.

Tip: (Linux Only) Clicking in the timeline area, you can drag up or down to increase/decrease the zoom level (note: this always uses a "zoom focus" of playhead).

- Tip: The View menu also has some useful commands for navigating the edit screen. These operations are very important to learn if you want to navigate the edit screen quickly.
  - Zoom to Region: This zooms the timeline to fit the length of the selected region(s).
  - Zoom to Region (W&H): This fills the entire edit window with a single region.
  - Toggle Zoom state: Toggles to the previous zoom command.

# 14.0 Mixbus Automation

# **Region Gain and Automation**

Mixbus has 2 separate types of automation: Region Gain and Automation. Region Gain envelopes are often used for repair work, such as reducing unwanted breaths, accentuating syllables, or reducing noise. Automation is often used for creative changes such as fading elements in and out during a song. Region Gain only adjusts the volume (level) of the region across time. Automation can be applied to many different mixing parameters including the input trim, fader, panning, or plug-in parameters.

## **Region Gain**

Region Gain is a volume envelope that extends for the length of the region. By default, the region envelope is "unity" (i.e. no change) across the entire region and it is hidden. To adjust region gain with the mouse, you must use the

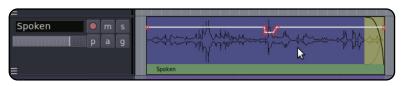

Gain tool. The first click on a region with the Gain tool will cause the gain line to appear. By default , a region has 2 control points, one each at the start and end of the region.

# Mouse operations using the Gain tool inside a Region:

- Click anywhere in the region to create a new control point, and connect it to the points on either side.
- Click a control point to grab it and move it.
- Click a line to move the gain points on either side of the line.
- Click in the region and drag to create a "range". Now click inside the range and you can drag the entire range up/down.

Operations available in the Region menu and right-click context menu include: Show/Hide Gain Line, Enable/Disable Gain Line, and Reset Gain Line.

Tip: If you want to quickly change the gain over the entire region, then click on the region to show the line, and then grab the line and move it up/down. This is an alternative to Region Level.

Tip: This is an excellent way to tweak a syllable or reduce a section of noise, and it is often more transparent than deleting it entirely.

Tip: You can right-click on the range and choose "reset gain line" to return the gain line to unity through the length of the range.

# **Automation**

Many mixer parameters may be automated: fader, mixbus sends, eqs, compressor, and even plug-in parameters.

#### Realtime Automation: Touch Automation

In Realtime automation the parameter is put into a "record" mode. The moves are recorded while the user moves the knob. There is an automation button next to the fader because this is a very commonly-automated control. You can automate nearly every mixer parameter by showing the automation track for that parameter and setting the mode. Here is a description of the modes:

| Manual | Automation is ignored.                                                                                                    |  |
|--------|----------------------------------------------------------------------------------------------------|--|
| Play   | Whenever you locate, the parameter will jump to the value that is recorded in the automation. You cannot change the value manually                                                                                                   |  |
| Write  | When locating, the value will stay as it is (no playback of automation). During playback (only), the current value will be written to automation. You can move the control manually and your move will be written to the automation. |  |
| Touch  | The parameter will act like it is in Play, unless you "touch" it with the mouse. Then it will record your moves until you release the mouse button.                                                                                  |  |

The mouse wheel has a slightly different automation mechanism. When the wheel is turned, it "touches" the parameter and begins recording the move. The automation continues to record until the transport stops. This is sometimes called "Latch" mode.

# 14.0 Mixbus Automation

Automation Thinning: When automation is recorded in realtime, the automation is "thinned" so that only enough control-points are created to adequately capture the moves. The points will appear very sparse if the control is unmoving or slow, and will get created very close together during fast moves. The aggressiveness of thinning can be adjusted via a configuration file if necessary.

**Punching In:** When you punch-in a change 2 points are created: one to hold the previous value, and one to start the new changes. Similarly, when you release the control (or stop a pass in Write mode) then 2 points are cre-

Tip: "Write" automation is a quick  $|\checkmark|$ way to copy settings from one place to another. Locate the playhead while the parameter is in "play" to pick up the value you want to apply somewhere else. Now change the mode to Write, and locate to the new place. Then play through the desired section to apply the setting.

ated: one which ends the new changes, and one to hold the previously-existing value. Currently there is no "ramp" time when you release a parameter. This will be added in the future. You can add a ramp (when needed) using the graphical editor.

Note: Automation is only recorded during forward playback. However it is possible to record automation while the transport is looping! Using this feature you can audition several different passes of the automation. When playback is stopped, the most recently-recorded moves will be kept. For example, if you loop 3 times and then stop halfway through the looped section. The resulting automation will be the first half of the 4th pass and the last half of the 3rd pass.

# **Graphical Automation Editing: Automation tracks**

You hide and show automation lanes using the "A" button on the track header.

Automation appears in a separate track from the audio. Multiple automation tracks may be shown simultaneously. If the automation track is associated with an audio track, a "ghost" of the region's audio will appear in the track. Buses do not show waveforms in the automation tracks.

- · Click anywhere in the region to create a new control point, and connect it to the points on either side.
- · Click a control point to grab it and move it.
- · Click a line to move the gain points on either side of the line.
- Click in the region and drag to create a "range". Now click inside the range and you can drag the entire range up/down.

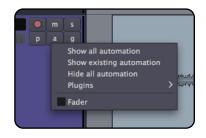

**Tip:** Automation may be edited using either the Object tool or the Gain tool.

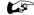

Note: Remember that in order for the automation to be auditioned, the parameter must be in "Play" mode. You do NOT have to be in write or Touch mode to graphically edit the automation though.

Note: The "Play" value outside of the automation is the first (when before) or last (when after) value.

# **Edit Modes**

There are 4 different editing modes when moving regions: Slide, Splice, Lock and Ripple. The edit mode selector is to the far left, directly underneath the transport controls. Slide allows arbitrary movement. Splice allows regions to be swapped with each other, retaining the original starting points. Lock allows trimming, fades and track shuffling, but does not allow the region to be moved in time. In Ripple mode, changes to a region are "rippled" to other regions on that track in the future. Moving, trimming, and deleting regions will slip the regions later in time accordingly. In addition, there are multiple Grid (snap) options which are described below.

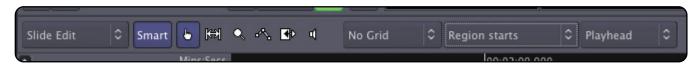

# **Editing Tools**

The Edit Tools bar allows selection between several different editing tools. Each tool also has an associated shortcut key, and can be changed via the "Edit->Editing Modes->Mouse Mode" menu.

# **Object Tool**

The Object tool allows editing of object properties on audio regions such as position, length, and fade in/out. The object tool also allows manipulation of automation control points in fader or plug-in automation. Just a few of the operations of the Object tool include:

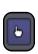

- Click on a region to select it for editing, or drag a region to move it.
- Click inside the colored bar of a region to trim the start or end points.
- Click on a regions fade-in or fade-out handle to adjust the fade length.
- Click inside an automation track to edit the automation data.
- Drag on a region to define a range of automation.

See "Object (Region) Editing" (below) for more details on the Object tool. If the "Smart" button is selected, then the Object tool also gains many features of the Range tool; see "Smart Editing" for more details.

## Range Tool

The Range tool allows the user to select and drag across a range of time. The time-range can span across multiple tracks and regions, as if the range were a contiguous piece of audio tape. Tracks that are selected in the current range are highlighted blue in the edit window. You can add or remove tracks to the selection by clicking with the mouse.

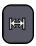

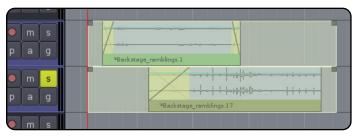

- Drag across a range of time to create a contiguous selection.
- · Click the boxes in each corner of the selection to lengthen or shorten each end of the selection
- Right-click on the selection to launch a menu that allows looping, bouncing, exporting, consolidating, or analyzing the selection.
- · Use the functions in the Edit menu to cut/copy/paste or otherwise manipulate the selection.

#### Zoom Tool

The Zoom tool allows the user to zoom in and out on the timeline.

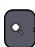

- Drag across a range of time to zoom-in to fill the edit screen with the time range.
- Click to zoom in on the selected point on the timeline.
- · Middle-click to zoom out on the selected timeline.

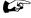

**Note:** Zooming can also be controlled with the View menu or the mouse-wheel, see the section on Key shortcuts.

## **Gain Tool**

The Gain tool allows the user to edit the gain curve associated with audio regions.

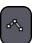

- Click on a region to edit the region's gain line. For more details, see "Region Gain and Automation".
- Drag on a region to select a range of the region's gain line.
- · Click on an automation track to edit the automation data
- Drag on a region to define a range of automation

#### TimeFX Tool

The TimeFX ("stretch") tool allows the user to stretch regions to be longer or shorter, without changing the region's pitch.

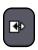

To use the TimeFX tool, drag on a region to lengthen or shorten the region. This will launch a dialog:

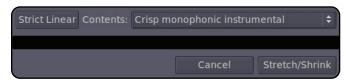

- Strict Linear: Click this to force Mixbus to use a simple resampling method that works equally poorly on all material. (not used normally)
- Contents: Choose an advanced resampling mode that best matches the sound of the region.
- Stretch/Shrink: Initiates the stretch operation.

#### **Audition Tool**

- Click on a region to hear the region through the auditioner path (this means without processing)
- Drag on a region to "scrub" the audio in the direction of mouse movement.

# 4

# "Smart" Editing

When Smart Mode is engaged, the "Object" Mouse mode takes on some of the features of the Range mode. The top-half of a track operates in range mode (allowing the user to drag-select a time range on one or multiple tracks). The bottom-half of the track operates like Object mode, allowing the user to grab a single region, or rubberband-select a group of regions. Other features of Object mode (such as trimming regions or adjusting fade lengths) are still possible in this mode. The cursor will change to show either Range or Object tools when the user transitions from the top of the track to the bottom of the track. "Smart" mode is only lighted when the Object (hand) tool is engaged, but the Smart setting is remembered at all times.

#### The Edit Menu

Most items in the Edit Menu are self-explanatory. For details about specific features, click Help->Reference.

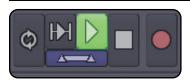

# Join Playhead Mode

Join Playhead is the horizontal button under the "play range' and "play" buttons. Join-Playhead automatically moves the playhead to allow quick auditioning of selected ranges and/or the most recently-edited Region.

# Behaviors with Join Playhead on:

- Starting playback (with the spacebar or any other means) will play the Range selection, if there is one.
- A single click in Range (or Smart-Range) mode will locate the playhead to that location.
- When a Range selection is made, the playhead will be located to the beginning of the range.
- When a region is selected with Object mode, the playhead will be located before the region, with the user-defined pre-roll.
- When a fade-in or fade-out is adjusted, the playhead will be located before the fade, with the user-defined preroll.
- When a region is start- or end-trimmed, the playhead will be located before the start or end, with the user-defined preroll

# Behaviors with Join Playhead off:

• Editing clicks (such as object grabs or range selections) will have no effect on the playhead location

Tip: The pre-roll length for Join-Playhead operations is changed in "Preferences->Misc->Edit Audition Preroll". You can also start playback with pre-roll at any time by using the "Transport->Play with Preroll" command. This command can be bound to a key if you use it often.

Tip: The combination of Join Playhead, Auto-Return, Auto-Play options give a wide variety of possible operations. If you are familiar with another workstation's conventions, you should experiment with these settings to see if one of them matches your expectations.

# **Operation Priority**

When an editing operation occurs, Mixbus must determine where the operation applies. This depends on many factors including the type of operation, the location of the Edit point, the existence of a selected Range, Track Selections, or the Implied Range. Most of the time Mixbus will do exactly what you expect it to. If it doesn't do what you expect, then it might be due to an unexpected operation priority. See the table below:

| Object (Region) Editing Functions:                                                          | Edit Point Functions:                                                                                                    | Range Editing Functions:                                                                                   |
|---------------------------------------------------------------------------------------------|----------------------------------------------------------------------------------------------------|----------------------------------------------------------------------------------------------------|
| <b>Example:</b> Mute, Normalize, Reverse, Transpose, Nudge, Cut*                            | Examples: Split, Trim, Align, Nudge                                                                                                    | Examples: Separate, Crop, Cut*                                                                             |
| Priority: (1) Any Selected Regions, (2) Any regions on selected tracks under the edit point | <b>Priority:</b> (1) Any Selected Regions at the Edit point, (2) Any regions on selected tracks under the edit point, (3) All regions under the edit point if no tracks or regions are selected | <b>Priority:</b> The selected Range, or the Implied Range if tracks are selected but no Range is specified |

Note: Some operations, such as Nudge and Cut (Delete), are special cases that can apply in multiple ways.

## The Edit Point

Functions on regions such as splitting, trimming, and pasting will happen at the currently defined **edit point**. The edit point can be the mouse cursor, the playhead, or a selected marker. Mixbus allows you to choose between all 3 modes on the fly using the edit point button (in the picture below, Playhead is selected as the edit point).

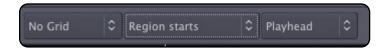

Note: To edit with regions, it is important to understand the concept of the Edit Point. The Edit Point will define where certain operations (such as Trim) will occur. Some operations can take place at either the Edit Point or a Range, please see "Operation Priority", on the previous page.

# The Implicit Edit Range

In addition to the explicit Range selections (created using the Range tool, the Smart Tool, or the Gain tool inside a region), Mixbus also provides an implicit edit range. This edit range can be very useful if you want to edit by ear, rather than by mouse. If there is no region selection active, or an explicit Range, then any editing operations that require a range (such as separate) will apply to the implicit edit range. How is the edit range defined?

There are 6 simple rule to define the edit range, and they depend on the edit point selection pulldown:

- Edit Point = Playhead
  - · selected marker exists: range is between Playhead and Marker
  - no selected marker: range is between Playhead and Mouse
- Edit Point = Mouse
  - selected marker exists: range is between Mouse and Marker
  - no selected marker: range is between Playhead and Mouse
- Edit Point = Selected Marker
  - selected marker exists: range is between Playhead and Marker
  - · no selected marker: there is no edit range.

# 16.0 Object Region Editing

# Object (Region) Editing

The basic element of audio editing in Mixbus is the Region. Another common name for a Region is a "clip". A region represents an audio file (or a portion of an audio file) on disk. Regions can be moved, stacked, trimmed, copied, deleted, and otherwise edited. The maximum length of a region is the length of the file that it uses as a source, but it can be much shorter. A region might represent just a small snippet (such as one syllable or drum hit) from the source file. Editing or deleting a Region does not change the source file in any way. This is called **non-destructive** editing. Regions can only exist on tracks. You cannot drop a region onto an audio bus.

Regions have several "hot spots" that can be modified using the left mouse button when in Object or Smart-Object mode. Object edits follow the Grid selection, so operations will snap to the nearest Grid location if it is turned on.

| Move           | Click in the waveform area to drag the region in time or across tracks.                                                                                                    |
|----------------|----------------------------------------------------------------------------------------------------|
| Start/End Trim | Click on the colored bar at the bottom to trim the start/end of the region. If you are nearer the start of the region, you will trim the start time. If you are nearer the end of a region, you will trim the end time. |
| Fade In/Out    | Grab the Fade Handle on either end to change the region's fade.                                                                                                    |
| Fade Length    | Grab the yellow crossfade area to lengthen or shorten the region's fade time, while leaving the endpoint of the fade fixed.                                                                                             |

Tip: When you move/drag a range, it becomes visibly transparent. This allows you to see the regions underneath. This sometimes helps if you are recording an overdub or replacing one drum sound with another.

Tip: You can select multiple regions at the same time using Ctrl/Cmd-click or selecting them with a rubberband box. Regions selected this way will edit together: you can move, trim, or fade them all at the same time.

Tip: Combining the Trim, Fade In/Out, and Fade Length, you have complete control when assembling a crossfade between two regions. With these operations you can find the perfect location and length of a crossfade with a minimum of effort.

Additional mouse commands on regions include:

| middle-click drag                        | Drag the region, overriding the edit mode. If the mode is Slide, then the region will be locked in time and will only move up/down across tracks. If the edit mode is Lock, then this will override the lock and allow the region to slide side-to-side in time |
|------------------------------------------|----------------------------------------------------------------------------------------------------|
| Ctrl/Cmd-click drag                      | Drag the region, while making a copy                                                                                                    |
| left-click on trim bar                   | Trim the start of the region to this point                                                                                                    |
| middle-click on trim bar                 | Trim the end of the region to this point                                                                                                    |
| Ctrl/Cmd-left-click on trim bar          | Slide the contents of the audio file inside the region, leaving the region start and end times intact                                                                                                    |
| right-click anywhere in a region         | Pop up the Region Context menu (see below)                                                                                                    |
| right-click in the yellow crossfade area | Change the shape of the fade in/out                                                                                                    |

Note: For many region operations, you don't have to actually select the region. Just hover the mouse over the region, and use the shortcut key. The shortcut keys are listed in the Region menu. This is a fast way to mute/unmute regions in a session, for example.

Tip: When one or more regions are selected, you can use the operations in the main Region menu to operate on all the selected regions simultaneously.

# 16.0 Object Region Editing

# **Region Layers**

Regions may be stacked on the same location in the timeline. This is called "layering". Normally only the top region is heard; it covers the audio regions below it. However there are cases where the region below can be heard. One example is the top region's fade-in or fade-out. Region fades operate as **crossfades**. If a region is stacked on top of another region, then the region underneath will audibly "fade out", while the topmost region "fades in" across the length of the crossfade. The second way to hear a region below the topmost region is if the topmost region is not opaque. (the **Opaque** flag can be turned off in the Region menu and/or the right-click Region context menu).

Region layering can be changed on-the-fly by the user. Try right-clicking on a region to change its layering. Layering is one way to manage multiple "takes" of a performance. Each time a track is recorded, a new region is written onto the topmost layer. But the layers underneath still exist.

Tip: By default, regions are opaque. Opaque regions are visibly and audibly opaque, meaning you can't see of hear the region underneath (except during the crossfade area). The right-click menu allows you to disable the opaque flag, and make the region(s) "transparent". Transparent regions are visibly transparent, allowing you to see any waveforms beneath the region. They are also audibly transparent, meaning that their sound is mixed with the regions underneath, instead of replacing it. This is an excellent way to work when you are assembling sound effects that may overlap but do not need to occlude each other or create crossfades.

There are global options that define the default behavior of crossfades and layers. While the defaults are suitable for most users, understanding these options can be very important for advanced users. (see Crossfade and Layer Modes in Section 26.0 Mixbus Options)

# **Region Context Menu**

The region context menu (launched by right-clicking a region) has many of the same operations as the main Region menu. The Region context menu always operates on the single region that was right-clicked on, while the Region menu operates on all selected tracks. Many items in the Region Menu are self-explanitory. For details about a specific function, click Help->Reference.

# 16.0 Object Region Editing

# Region level

Every region in Mixbus has a level control (called Region Gain in some menus) that applies to the whole region. The Region's level can be modified by the Region menu, or from the right-click context menu:

- Increase/Decrease Region Gain (Increase is limited to +10dB)
- · Reset Region Gain to Unity
- Normalize (Raises or lowers gain so that the highest value in the region is 0dBFS, limited to +10dB max gain)

The Normalize entry will say "Denormalize" if the region is already normalized. This will return the region gain to unity.

Note: If you normalize a region, it will raise the region gain so that the waveform shown in the region reaches 0dBFS. If the region is extended to represent more of the underlying audio file, this audio may reach above 0dBFS.

Note: Mixbus has a total of 5 built-in gain stages in a track: Region Gain, Region Envelope, Input Trim, Fader, and Makeup Gain (when compressor is enabled). Each gain stage serves an important purpose, and the combination of these stages makes it easy and fun to mix in Mixbus.

Tip: Simply point the mouse at the region and use the gain up/down key to quickly adjust region gain. You can also select multiple regions at once and then use the region gain key commands to raise or lower all the regions simultaneously.

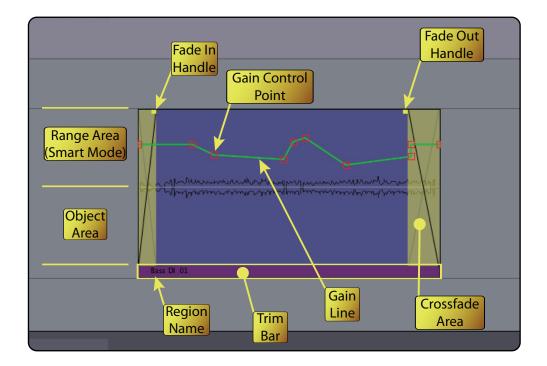

# 17.0 Importing Files

## Importing Files to Mixbus

Files may be imported to Mixbus by dragging and dropping them from a file browser into the editor window. Using the Import window (File->Import) is a much more flexible and powerful way to import files to Mixbus.

The Import dialog has 2 tabs at the top: "Browse Files" and "Search Tags". Files may have "tags" attached that allow them to be searched quickly.

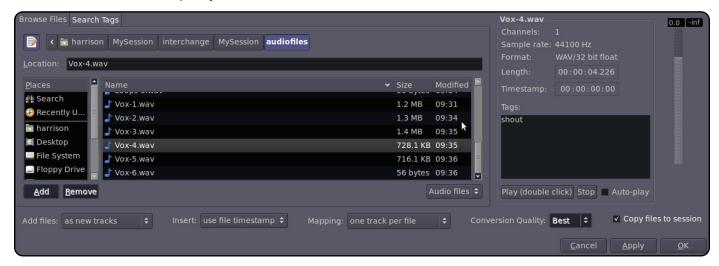

- The Path Bar: Shows your current path and allows you to navigate back "up" the directory tree.
- The Location Bar: Allows you to directly type in the name of a file in this directory or enter the entire path via text (the "notebook" button shows or hides the Location bar).
- Places: A list of common locations on your computer. The top two items, "Search" and "Recently Used", are always there. Clicking "Search" allows a text entry to search your system. Warning: This can take a LONG time. The lower section provides shortcuts to commonly-used locations. You can Add and Remove these locations using the buttons underneath. You can also remove or rename locations by right-clicking on them.

The main area shows a list of files in the current directory. They can be sorted by Name, Size, or Modified Date by clicking on the headers at the top of the columns. Underneath is a selector to show "Audio Files" (files with recognized audio file extensions such as .wav) or it can show "All Files".

To the right of the file selector is the file information area. When a file is selected in the browser, you get a report of the number of channels, sample rate, and in the case of broadcast wave files, the timestamp when it was recorded. There is also an area to enter metadata "tags" for the file. Tagging files this way makes it very easy to find them in the future. Finally, there are options to Audition the files. You can click "Play" to play the file, Stop to stop playing, or choose auto-play so that files automatically start playing when you click on them. By default files will play when you double-click on them. There is also a level-fader on the right side that allows you to trim the audition level.

The most important buttons are underneath. These buttons control the modes that will dictate how files are imported.

## Add Files:

- As New Tracks: Each file will be imported to a new track.
- To Region List: The imported files will be imported to the region list but no tracks will be created. This is useful if you are importing individual hits or effects into the region list, where you will use them to replace existing sounds.
- As New Tape Tracks: Creates destructive "tape" tracks which can be recorded into. This is not recommended for most users!!

# 17.0 Importing Files

#### Insert:

- Use File Timestamp: After importing the file will be located at the file's time stamp (if it is a bwav file).
- At Edit Point: After importing the file will be located at the edit point (usually the active Marker).
- At Playhead: After importing the file will be located at the playhead location.
- At Session Start: After importing the file will be located at the session's start marker.

## Mapping:

- One Track Per File: Each file will be appear on one track. If the file is stereo, it will be a stereo track. If there are more than 2 channels then they will be ignored.
- One Track Per Channel: Each channel of each file will appear as a track. If a file is stereo, it will be converted to 2 mono tracks. An 8-channel way file will be converted to 8 mono tracks.

**Conversion Quality:** If the file has a different sample rate than the current session, it is necessary to do sample-rate-conversion. This determines the quality and it is always recommended that "Best" is used.

**Copy Files to session:** IMPORTANT!! If you want to use a file as-is, you can uncheck this box. This saves disk space by not duplicating the file into the session. No sample-rate conversion is performed. Your files can sound sped-up or slowed-down if their sample rate does not match the sample rate of the session. By default, files are always copied to the session with appropriate sample rate conversion.

Note: If a file is "linked" into the session without being copied into the session, then the sound won't be available if the file is moved or deleted. For example, if the file is on a removable hard drive then it might not be available next time the session is used. Use this at your own risk.

**Tags:** If you have used the Tag feature to "tag" files that are used in the past, then you can use the Search Tags tab to find those files quickly. In this case, we searched for the term "shout" which was added to the files on the previous page. They instantly appear in the file area to be auditioned and imported.

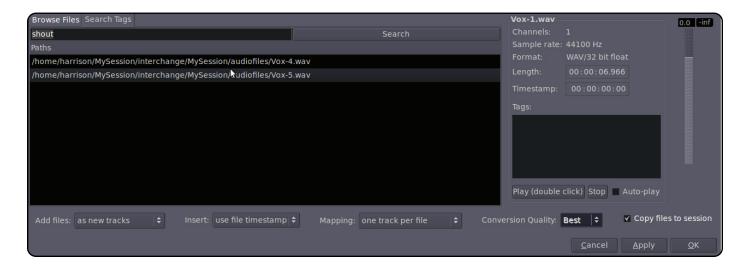

# 18.0 Exporting Files

## **Audio Consolidation and Export**

Mixbus has multiple ways of "rendering" audio into contiguous audio files. Tracks may be **consolidated** so that all regions (including crossfades, fade in/out, and region gain) are rendered into a single region. Right-click on any track and select *Consolidate* for this function. Or select multiple tracks and choose the *Consolidate* function from the Track menu. Consolidated tracks use the session start and end time as the length to consolidate. Mixer functions such as fader and plug-in settings are not rendered into the consolidated regions.

A region can be **bounced** from the right-click context menu. A new region will be created in the region window which has the fades and gain automation applied. This is useful for drum hits or sound effects that are to be reused later in the project.

Using the range tool then right-clicking on the range will launch the **Range Context Menu**. Selecting **Consolidate Range** will take all the regions in the range, apply gain automation and fades, and render into a single new region in-place. "Consolidate range with processing" will do the same thing but also apply the track's processing (you'll have to disable any track processing so that it doesn't get re-applied on playback). **Export range** will render the selected tracks through the master outputs and create a stereo output file in the "exports" subfolder of the session.

Finally, **Session->Export->Export Session to audio file** will export the entire session, as you hear it, to a stereo wav file. It is also possible to export individual track "stems" from this dialog for processing in another workstation.

The Export Session operation depends on the session having correct **start/end** times. You can drag the start/end markers in the marker bar, or open the *Locations* dialog to edit them (and other markers including **CD markers**) manually. When exporting a project as a CD, you will want to use CD markers so Mixbus will generate a TOC (table of contents) text file for the CD. An alternative method is to make range markers, and then use **Session->Export->Export range markers to audio file**. This allows you to export ranges that are non-contiguous, overlapping, or even nested.

## **Exporting to a File**

Once a mix is ready for delivery, you will need to generate a final output from Mixbus.

## **Initiating an Export**

There are several ways to initiate an Export from Mixbus. The different ways of initiating an export define the start and end times of the session will be. (the choice of which tracks/buses to export will come later)

- Export Session to Audio File (the most common option): This exports the entire range from the Start marker to the End marker.
- Export Selected Range to Audio File: This exports the current Range selection to an audio file. (Note: this can also be triggered by right-clicking on the selected range and choosing "export range")
- Export Selected Regions to Audio File: A length of time starting at the first selected region, and continuing to the end of the last selected region.
- Export Range Markers to Multiple Audio Files: This very powerful feature allows you to export several ranges (songs) at one time. The resulting files will use the region names as the file names.

# 18.0 Exporting Files

When the export is initiated you choose the format of the output.

**Export to File:** Enter the path and file name that you wish to create. This defaults to the sessions "export" folder. Click "Browse" to see a file browser and navigate to a different folder.

#### Format:

- Channels: Stereo or mono.
- File Type: Format of the resulting files (the list depends on the system's available options). For CD-quality, choose WAV
- Sample Format: The "32-bit" setting means 32-bit integer format. This is ultra-high resolution but does not accommodate signals over 0dBFS. The "float" setting is 32-bit floating point which accommodates signals over 0dBFS which is preferred in most cases. For CD-quality audio choose 16-bit.
- Sample Endianness: This is only enabled if the file format allows a choice. Choose Little Endian or Big Endian (PowerPC).
- Sample Rate: For CD-quality audio choose 44.1kHz.
- Conversion Quality: This is only enabled if the export sample rate is not the same as the session. The setting "best" is recommended.

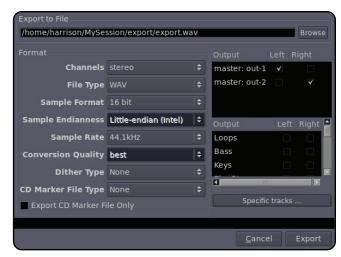

- Dither Type: None, Rectangular, Shaped Noise, or Triangular. The "None" or "Shaped" settings are recommended.
- CD Marker File Type: CUE & TOC. These file types may be utilized by CD-burning software to define track indexes, track names, and other metadata.

IMPORTANT NOTE: Before exporting, you must choose which bus/track outputs will go to the audio file. In most cases, you will send the master out:1 to Left, and the master out:2 to Right as shown above. You must click the boxes for this to work. If the "Channels" selection is set to Mono then there is a single column called "export". In this case you should assign both out-1 and out-2 to the "export" and they will be summed.

**Specific Tracks:** You can also export the output from a single track (the "direct out" of the track/bus). This operates the same way as the master output. The output of the tracks should be assigned to one or both sides of the export file.

The black bar at the bottom of the window is the progress indicator.

# 19.0 Clocks & Synchronization

#### **Clocks**

Mixbus provides two clocks which display the current position of the playhead. Having 2 clocks is a convenience: you can leave one clock showing "musical" time (such as bars/beats) while the other clock shows time in hours:minutes:seconds.

Right-click on a clock to change the mode of the clock. A menu appears with the available options

Note: There are several other clocks in Mixbus, such as the Nudge clock and the SMPTE offset clock. These clocks can also be set to any mode, so you can (for example) set the nudge clock to advance in bars:beats instead of minutes:seconds.

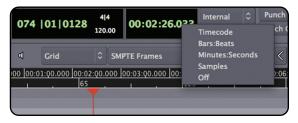

Some clock modes have smaller sub-displays which show the current meter/tempo, SMPTE format, or sample rate (in applicable modes).

It is possible to click on a clock and directly enter a timecode location directly. Pressing "Enter" will locate the playhead to the new time.

## **Synchronization**

Mixbus allows selection of several synchronization sources: Internal, MTC, and JACK

- Internal: The playhead position is defined by Mixbus; all transport commands come from Mixbus.
- MTC: The playhead position and transport state will be determined from incoming MIDI Time Code.
- JACK: The playhead position and transport state will be determined from JACK. Transport commands initiated from Mixbus will be applied to all JACK-synchronized programs.

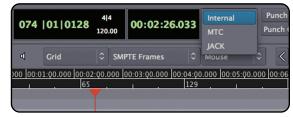

Note: A list of JACK-aware programs is listed at: http://jackaudio.org/applications

• Time Master (JACK only): Only one JACK-synchronized program can be the "Time master". When JACK sync is used the timelines of the synchronized programs are located using the sample-clock offset. Since different programs may have different tempo maps, or methods of handling musical time, the "time master" identifies the machine that will define the musical time (bars/beats) position of the song. This is for advanced users only.

# 20.0 Tempo, Click, & Grid

## **Defining a Song's Tempo and Meter**

Mixbus allows simple creation and editing of a musical time/tempo map for each session. The meter and tempo map is controlled with the Meter and Tempo rulers. To show these rulers, right-click in the ruler area underneath the transport buttons and check the boxes for the Meter and Tempo rulers. Alternatively, you can use the View menu to hide/show the rulers.

There are 2 reasons that you might want to set the Meter/Tempo for your song:

- 1. To record with a "click" or metronome to help maintain consistent time among different performers and parts.
- 2. To use the Grid to facilitate editing (if the audio follows the tempo map of the song).

By default, Mixbus starts with the tempo set to 120bpm and 4/4 time signature. In many cases, you will use a single tempo for the entire song. In this case you will right-click on the existing markers and set the tempo to the desired tempo and time signature. Right-clicking in the Meter/Tempo rulers allow you to create new Meter or Tempo markers.

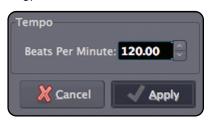

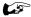

Note: Currently, Meter and Tempo changes can only occur at the beginning of a new measure, so that the beats stay lined up.

Tip: Here's an easy way to set the tempo for a song: record a portion of the song, and then select one bar with the Range tool. Now click "Tempo->Set Tempo from Edit Range" to set the tempo.

## **Using the Click**

To play click (metronome) sound during playback and recording, enable the "Click" button near the top-right of the edit window. The rate of the click is defined by the session's Tempo and Meter rulers. The sound of the click can be modified from the Preferences Window (see the section on Preferences).

**Tip:** It is common practice to leave some time at the beginning of a song, rather than starting from the zero indication. Some common choices are 8 measures, 1 minute, 10 minutes, or 1 hour. This allows space at the beginning of the song to add an intro, place a sync click or test tones, or just make editing easier by allowing some unallocated space at the beginning of the track.

## Using the Grid

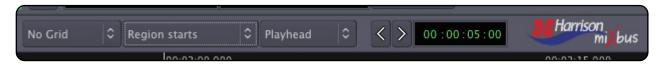

Editing with the "Grid" allows you to make edits perfectly aligned with other events. If the grid is set to musical time (and the audio was recorded to a click) then editing can be done very quickly without zooming in, because you know all edits will happen on a musically-sensible time. Setting the Grid to SMPTE frames will guarantee that all edits happen in sync with the video frames, etc.

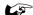

Note: Some DAWs use the term "Snap" instead of "Grid". We use the term "Grid" to refer to the settings, and "snap" to refer to the operation of the Grid on the edit point.

# 20.0 Tempo, Click, & Grid

The settings for the Grid menu are:

- · No Grid: No grid is applied.
- Grid: the grid is applied; any mouse move in the editing canvas will "jump" between grid locations. Operations at the Edit Point will be snapped to the nearest grid point.
- Magnetic: When the Edit point is very near a grid location, it will snap to the location. But in-between the locations it will remain manual (no grid).

# Note: Regions have a "Sync point" which defines how they will snap to the grid. For example: a region might have audio preceding the first note, but the first note defines the point that should by synchronized to the grid. The "sync position" can be changed with Region->Set Sync Position, or the assigned keyboard command. You may need to turn off the Grid when assigning sync points, if the sync point isn't already lined up on a grid location.

#### **Grid Modes**

The edit point may snap to:

- clock time (CD frames, SMPTE, Seconds, Minutes)
- Musical Time (Bars, Beats)
- Markers
- Region events (start, stop, etc)

Note: To use Region starts/ends/syncs/bounds as snap choices, you must have either (a) NO tracks selected, which means that Mixbus will snap to regions on any track, or (b) several tracks selected, and Mixbus will only snap to regions on those selected tracks. If you are moving items on a track, and only the current track is selected, then you will only be able to snap to other regions on the same track. This means that the Option "Sync Track Selection to Region Selection" will make the "Region" grid units unusable. Avoid the use of this option if you are going to use any of the Region grid units.

# 21.0 Monitoring

## Monitoring

"Monitoring" is the process of hearing the prerecorded tracks (and/or yourself) while the transport is playing. There are several options that control how Mixbus should monitor the inputs of each track.

## **Audio Hardware Does Monitoring**

This option is best used with audio interfaces that have the ability to monitor the inputs to the interface. Some interfaces come with a software application to control this while others may have a knob or button on the interface to allow direct monitoring. Additionally, other interfaces may need to be configured using the operating system's volume control application.

#### **Mixbus Does Monitoring**

This setting is also known as "software monitoring". With this setting, when Mixbus is recording audio it will route the inputs of the record-enabled tracks through the tracks instead of playing back the previously recorded audio. This is best used on systems that work well with very low buffer sizes (256 at 44 or 48KHz or 128 at 96KHz). Very small buffer sizes are used to minimize the monitoring latency.

## **JACK Does Monitoring (Linux Systems Only)**

On some systems JACK is able to directly route the audio inputs to the audio outputs. This combines the low-latency of hardware monitoring with the features of software monitoring.

## **Tape-Machine Monitoring**

This mode applies when using Mixbus or JACK to control the monitoring.

## **Mixbus Monitoring Modes Chart**

The chart on the next page shows how the monitoring interacts with various settings in Mixbus.

# 21.0 Monitoring

| Monitor Mode | Is The Track<br>Rec Enabled? | Is The Master<br>Rec Enable<br>On? | Auto Input<br>Status | Transport<br>Mode | Meter           | Monitor         |
|--------------|------------------------------|------------------------------------|----------------------|-------------------|-----------------|-----------------|
| Normal       | No                           | No                                 | On                   | Stop              | Input           | Input           |
| Normal       | No                           | No                                 | Off                  | Stop              | Track (silence) | Track (silence) |
| Normal       | No                           | No                                 | On                   | Play              | Track (Audio)   | Track (Audio)   |
| Normal       | No                           | No                                 | Off                  | Play              | Track (Audio)   | Track (Audio)   |
| Normal       | No                           | Yes                                | On                   | Stop              | Input           | Input           |
| Normal       | No                           | Yes                                | Off                  | Stop              | Track (silence) | Track (silence) |
| Normal       | No                           | Yes                                | On                   | Play              | Track (Audio)   | Track (Audio)   |
| Normal       | No                           | Yes                                | Off                  | Play              | Track (Audio)   | Track (Audio)   |
| Normal       | Yes                          | No                                 | On                   | Stop              | Input           | Input           |
| Normal       | Yes                          | No                                 | Off                  | Stop              | Input           | Input           |
| Normal       | Yes                          | No                                 | On                   | Play              | Input           | Track (Audio)   |
| Normal       | Yes                          | No                                 | Off                  | Play              | Input           | Input           |
| Normal       | Yes                          | Yes                                | On                   | Stop              | Input           | Input           |
| Normal       | Yes                          | Yes                                | Off                  | Stop              | Input           | Input           |
| Normal       | Yes                          | Yes                                | On                   | Play              | Input           | Input           |
| Normal       | Yes                          | Yes                                | Off                  | Play              | Input           | Input           |
| Tape Machine | No                           | No                                 | On                   | Stop              | Track (silence) | Track (silence) |
| Tape Machine | No                           | No                                 | Off                  | Stop              | Track (silence) | Track (silence) |
| Tape Machine | No                           | No                                 | On                   | Play              | Track (Audio)   | Track (Audio)   |
| Tape Machine | No                           | No                                 | Off                  | Play              | Track (Audio)   | Track (Audio)   |
| Tape Machine | No                           | Yes                                | On                   | Stop              | Track (silence) | Track (silence) |
| Tape Machine | No                           | Yes                                | Off                  | Stop              | Track (silence) | Track (silence) |
| Tape Machine | No                           | Yes                                | On                   | Play              | Track (Audio)   | Track (Audio)   |
| Tape Machine | No                           | Yes                                | Off                  | Play              | Track (Audio)   | Track (Audio)   |
| Tape Machine | Yes                          | No                                 | On                   | Stop              | Input           | Input           |
| Tape Machine | Yes                          | No                                 | Off                  | Stop              | Input           | Input           |
| Tape Machine | Yes                          | No                                 | On                   | Play              | Input           | Track (Audio)   |
| Tape Machine | Yes                          | No                                 | Off                  | Play              | Input           | Input           |
| Tape Machine | Yes                          | Yes                                | On                   | Stop              | Input           | Input           |
| Tape Machine | Yes                          | Yes                                | Off                  | Stop              | Input           | Input           |
| Tape Machine | Yes                          | Yes                                | On                   | Play              | Input           | Input           |
| Tape Machine | Yes                          | Yes                                | Off                  | Play              | Input           | Input           |

## 22.0 Locations Window

The Locations window provides another view of the Location Markers, Loop Range, Punch Range, Ranges, and CD Ranges that appear on the "rulers" of the Editor window. This window allows you to see all of the existing markers in one window with all of the parameters displayed.

- Go: Moves the Playhead to the associated Marker or the start/end of the associated Range.
- Use PH: Assign the current playhead location to the marker or the start/end of the associated Range.
- · Hidden: Markers and ranges may be shown or hidden.
- CD: For locations, this is CD Indexes. For ranges, this indicates that the range represents a CD Track.

Items with the CD box checked will also get the ISRC, SCMS, Pre-emphasis, Performer, and Composer entry boxes which will be incorporated into the CUE/TOC file during session export and can be imported by CD burning software.

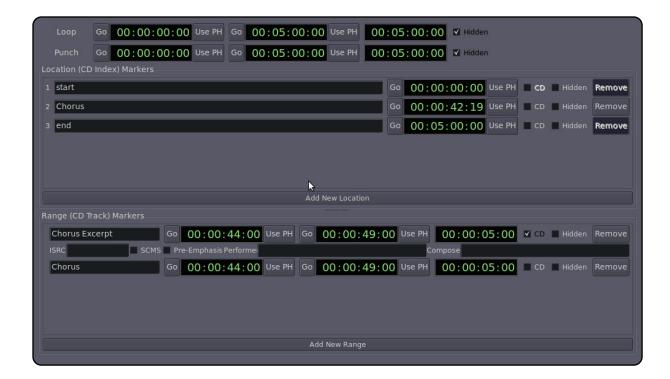

# 23.0 Rhythm Ferret Window

The Rhythm Ferret dialog provides a method to quickly "split" an audio region (or selection of regions) based on events. This can be useful when separating a recorded performance into its component strikes or notes for further editing.

- Mode: Determines whether the Ferret will trigger on percussive onsets for unpitched percussion instruments), or note onsets (for pitched instruments).
- Threshold, Sensitivity: adjust these parameters to refine the detection of events
- Trigger gap: the shortest distance between events that the Ferret will allow. Increase this number if you get multiple triggers on a single note.
- Analyze: displays the results of the analysis on the selected track(s).

Once you are satisfied with the points that the Ferret has chosen to split, you can click "Split on Onsets" to automatically split the selected regions on the marks.

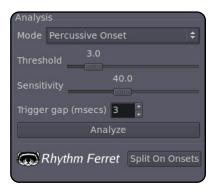

# 24.0 Keybindings

The keybindings window allows you to assign shortcut keys to all of the functions available in Mixbus.

There are many more operations than keys available, so you will see some commands that do not have keys assigned. Because Mixbus operations are not shown in the same order that they appear in the Mixbus main menu, finding the correct operation can sometimes be a challenge.

Note: Because keyboards differ, you may not be able to map every key to a function, nor will the key shortcut text match your expectations. Mixbus is a cross-platform application, and it works on laptops and desktop systems with various keyboard layouts. It is also multi-language capable, and supports a wide range of international keyboards. This can make keybindings quite a complicated issue. If you are having problems, please contact Harrison with your questions.

To assign a keybinding to an operation, click on the operation, then press the key that you want to bind to that operation.

Remove shortcut: select the operation and click "Remove shortcut" to clear out any existing binding

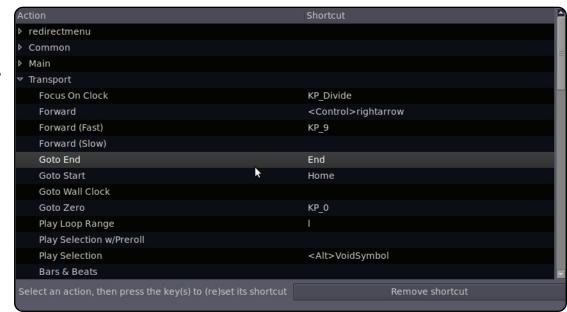

Note: One drawback of the Keybindings window is that when you assign a shortcut key, you may be "stealing" it from another command. You are only allowed to have one command assigned to each shortcut. The Keybindings dialog is only meant for small adjustments to the factory preset keybindings. If you need to do major changes to the keybindings, you should adjust the text files directly which define the keybindings. This is a much safer and faster way to work if you are modifying more than one or two items. Please contact Harrison to discuss how to make these changes, and possibly make them available to future users.

Tip: If you want to return to default or recover from an unfortunate choice, you can go to the Preferences->Keybd/Mouse tab and reset your keybindings to one of the factory defaults.

## 25.0 Preferences

On OSX, you will find the Preferences window under the menu item Mixbus->Preferences. On Linux & Windows, you will find it at Windows->Preferences

The preferences window has 6 tabs. Each is described below:

## Sync

- SMPTE Offset: If you set a time in this clock, Mixbus will apply this offset to SMPTE time (via MTC) that is sent and received. "SMPTE offset is negative" indicates that the time should be subtracted to the timeline, rather than added.
- Timecode Source is Sample-clock synced: This indicates that, once Mixbus and the external device are synced, it can be assumed that they will stay in sync without any varispeed because they are being fed from the same digital clock.

#### Paths/Files

• Session RAID path: This feature is used to split a session's audio data onto 2 separate drives, maximizing trhoughput. With modern hard drives, this is ignored.

#### Kbd/Mouse

This provides the ability to customize your mouse buttons.

- Edit Using: Define a modifier key and button-click to initiate "editing". This launches the settings editor for audio regions and redirects (plug-ins) among other things.
- Delete Using: Define a modifier key and button-click to delete an audio region, redirect, or automation control point.
- Ignore Snap Using: define a modifier key which will tell Mixbus to ignore the Grid (snap) for this operation.
- Keyboard Layout: Allows the user to select a set of keybindings for the available editing & mixing functions. The default is "mnemonic-us". keybindings include:
  - mnemonic-us: utilizes a full-sized US keyboard, and shortcuts that are located for easy memory, such as "s" for split.
  - ergonomic-us: utilizes a full-sized US keyboard, and shortcuts that are located for faster, more ergonomic editing operation.
  - protoolish: shortcuts that are "inspired" by the popular Pro Tools™ workstation
  - cubasish: shortcuts that are "inspired" by the popular Cubase/Nuendo™ workstations
  - SAE-us-keypad: keybindings created for the SAE audio school; this uses US naming and a full-sized keyboard
  - SAE-us-nokeypad: keybindings created for the SAE audio school; this uses US naming and a keyboard without a number pad
  - SAE-de-keypad: keybindings created for the SAE audio school; this uses German naming and a full-sized keyboard
  - SAE-de-nokeypad: keybindings created for the SAE audio school; this uses German naming and a keyboard without a number pad

Note: Once a layout has been selected, on the next launch of Mixbus this will revert to "your own". You can modify your personal keybindings (the file is stored at ~/.ardour2/ardour.bindings. If you ever make a change to your keybindings that requires a reset, you can choose one of the above entries to reset your keybindings.

## Click

This is where the click sound is defined.

- · Click audio file: browse to define the soundfile for the "click".
- Click emphasis audio file: browse to define the soundfile for the "emphasis click". The emphasis click occurs on the first beat of each measure.
- Outputs & Available Connections: these controls are similar to the track outputs: you can route the Click to anywhere in your system, and set the level of the click sound. The Click is stereo; by default, the left signal is is connected to the first two "physical" outputs of your soundcard. The click does not appear in the "master" bus or

## 25.0 Preferences

in the exported audio, unless you re-route it into a track/bus manually.

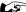

Note: If no soundfile(s) are defined, Mixbus will use an internally-generated click sound.

#### **Audition**

This is where you define the outputs of audio that is "auditioned".

There are several ways to "audition" audio through Mixbus. You might audition a region in the region list that is not yet assigned to a track, or you might audition a soundfile that you are considering for import.

The auditioner controls are similar to track outputs. You can route the Auditioner anywhere in your system, and set the level of the audition. The auditioner is stereo; by default, it is connected to the first two "physical" outputs of your soundcard. The Audition does not appear in the "master" bus or in the exported audio, unless you re-route it into a track/bus manually.

#### Misc

- Edit Audition Preroll: (only active when Join Playhead option is enabled). When Join-Playhead is enabled, many editing operations will automatically locate the playhead so that the recent edit can be auditioned. This defines the time (in seconds) that the playhead will pre-roll before the edit is heard.
- · Font scaling (Linux only): This allows all the text of the Mixbus screen to be scaled larger or smaller, on the fly. Very small text will allow more features to be shown on a very small screen, such as a netbook. Alternatively, very large text might be useful for those with poor vision or who use a computer monitor that is far
- Short crossfade length: When 2 regions are overlapped, this defines the length of the crossfade on the topmost region that is automatically generated to minimize the sound of the junction.
- · Destructive crossfade length: When using destructive (tape) tracks, this defines the amount of crossfade when a new sound is "punched in" over the old sound in a wave file.
- Limit Undo History: This should be enabled to limit the memory and disk space that Mixbus will use to store Undo information. Select a number of operations that you'd like Mixbus to remember.
- Save Undo History: This should be enabled if you would like Mixbus to remember your Undo history for each snapshot file, so that when you open a session or snapshot, the Undo history is preserved from the last time you were using it.

#### MIDI

Although at this time Ardour does not support MIDI sequencing, it does support a fairly rich set of interactions via MIDI with other devices, in particular:

- Ardour can function as MIDI Time Code (MTC) master or slave. MTC is used to transfer the actual time location, so the connected MIDI devices will stay in sync (even when using fast forward and such).
- Ardour can control or be controlled by other devices using MIDI Machine Control (MMC). MMC commands include start, stop, punch in, punch out and others.
- In Ardour, virtually any parameter can be controlled by MIDI Continuous Controller (CC) messages (which is called MIDI Parameter Control). In addition, Ardour can send MIDI "feedback" so that external motorized control surfaces can reflect parameter changes caused by automation etc.

#### **MIDI Ports**

Mixbus does not attempt to discover what physical MIDI ports exist on your system. Instead, Mixbus publishes ports which can be connected to any other system MIDI port using a 3rd-party MIDI router.

By default, three MIDI ports will be available. One for MTC timecode in/out, one for Mackie MCU fader controllers, and one for "Generic MIDI" control surfaces.

· Online: Setting a port to offline will not cause a port to disappear; rather Ardour will simply no longer send any data on it, nor will it process data received on it. Online ports work normally.

## 25.0 Preferences

- Trace Input, Trace Output: When checked for a port, the sent (Output) or received (Input) MIDI data will be displayed on the console. This is a troubleshooting tool if you aren't sure that you are sending or receiving MIDI messages.
- MTC, MMC, MIDI Parameter Control: You can choose which port is used for which kind of MIDI information. For each kind MTC, MMC and MIDI Parameter Control one MIDI port have to be assigned. The same MIDI port can be used for several kinds of information.
- Remove: This button will remove the associated MIDI port. Note that you cannot remove a port that is assigned to a task.
- Add New MIDI port: Create a new virtual port, which can be assigned to one of the tasks above. This is rarely used.
- Inbound MMC Device ID: Each MMC command includes a device ID. Ardour listens only for MMC commands with a specific device ID. You can configure for which device ID Ardour listens. The default of 0 should be safe.
- Outbound MMC Device ID: Each MMC command includes a device ID. You can configure which Device ID Ardour uses when it sends MMC commands. The default of 127 should be safe.
- Startup program change: On startup, Ardour sends a Program Change (PC) command. A PC command includes a program number (a value between 0 and 127). You can choose which program number is sent by Ardour. A value of -1 will send 127. The default is 127.

The PC command is sent on the MIDI port which is configured to handle MIDI parameter control. It is sent right after you start a session (either a new one or an existing one). The command is also sent if you choose to load another session without closing Mixbus.

• MIDI connections: Mixbus does not come with any way of establishing MIDI connections from/to other software MIDI ports. On OSX/CoreMIDI you need to connect the MIDI ports with a patchbay tool such as the excellent MIDI Patchbay from Pete Yandell . On Linux, qjackctl (the same program that is recommended for controlling JACK) also includes an excellent MIDI connection manager. You could also use command line tools such as aconnect.

## **Menu Options**

## **Audio File Format: Sample Format**

The audio data format that Mixbus uses internally. New recordings will be stored in this format, and files will be converted to this format when imported.

- Float (floating point 32-bit) (default value) Allows extra headroom above 0dBFS for JACK-enabled connections and/or bounces within Mixbus.
- 24-bit: If you plan to record live sources from a A/D converter and do not use internal bouncing-to-disk, then 24-bit will save some disk space.
- 16bit: If working with audio sourced from a CD, this uses half the storage space of "float" option.

## Audio File Format: File Type

The file type that Mixbus uses internally.

- Broadcast Wave: Industry standard .wav files with an additional time-stamp that may be used in some software. File size is limited to 4GB.
- Wave: Industry standard PCM file. File size is limited to 4GB.
- Wav64: Industry standard PCM file. Uses 64bit length value in the header allowing nearly limitless recording length at any sample rate.
- CAF: Same as Wav64, but this format is only common on OSX.

## Sync: Send MTC

Send MTC (MIDI Time Code) from a MIDI port. Can be used to maintain sync with an external drum machine, sequencer, video player, or other MIDI device.

## Sync: Send MMC

Send MMC (MIDI Machine Control) from a MIDI port. Can be used to start/stop drum machines, video players or other MIDI devices.

#### Sync: Use MMC

Mixbus will respond to MMC machine commands (stop, play, record-arm, etc).

## Sync: Timecode

This selects the SMPTE timecode format for the session, including "drop" formats and HD formats. For more information see http://en.wikipedia.org/wiki/Frame\_rate

#### Sync: Pullup

In professional video post-production, pullup/pulldown is sometimes required to accommodate the differences between film and video rates.

## Sync: Subframes

SMPTE clocks may be separated into 80 or 100 subframes (for display purposes only).

#### Control Surfaces: Remote ID

- Remote User Defined: Remote controls, such as MMC, will number the tracks according to the user-specified Remote Control ID chosen for each track/bus.
- Remote Mixer Defined: Remote controls, such as MMC, will number the tracks according to their order in the Mixer window.
- Remote Editor Defined: Remote controls, such as MMC, will number the tracks according to their order in the Edit window.

#### **Control Surfaces: Auto Rebinding**

If using a MIDI fader controller, this should be ON.

#### **Control Surfaces: Feedback**

Some generic MIDI controllers have indications for the current setting of a knob. If you controller has this feature then this should be ON.

#### **Control Surfaces: Mackie**

If you are using a Mackie Logic protocol control surface then this should be ON.

#### **Control Surfaces: Generic MIDI**

If you are using a generic MIDI controller to control Mixbus knobs then this should be ON.

## **AutoConnect**

- Auto-connect Inputs to Physical Inputs: When a new track is created, Mixbus will automatically connect the next available physical input to the track.
- Manually Connect Inputs: When a new track is created, Mixbus will leave the Input un-assigned and the user must assign it manually before trying to record.

#### Monitoring

See section 21.0, "Monitoring"

## Metering: Fall Off Rate

The decay rate of audio meters, ranging from Off (instant decay) to Slowest (6.6dB/sec decay rate)

#### **Metering: Hold Time**

The hold time for the peak-hold indicators. Ranges from Off (no display) to Slowest (5 second hold). Note: This is only shown in Mixbus for compatibility with Ardour.

#### Solo

Soloing a track will mute all non-soloed tracks.

- Latched: (default ON) If this is on, then multiple tracks may be soloed at once. If this is OFF, then Soloing a track will un-solo previously soloed tracks (only one solo allowed at a time).
- · Solo In Place: (default ON)
- Solo Via Bus: (default OFF) The Solo signal will appear at the "Control Output", if one is configured (note: only shown in Mixbus for compatibility with Ardour).
- Show Solo Muting: (default OFF) If this is ON then when a solo is engaged, non-soloed tracks will show a mute indication.
- Solo Overrides Mute: (default OFF) This allows the track to be heard when soloed, even if the track's Mute is engaged.

#### Crossfades

See section 15.0 Editing Tools & Modes for more information about crossfades.

- Crossfades Active: (default ON) This is only provided for compatibility with old sessions. Mixbus no longer uses separate crossfades.
- Crossfades Auto: (default ON) This is only provided for compatibility with old sessions. Mixbus no longer uses separate crossfades.
- Use Region Fades: (default ON) If this is off, then region fades will be ignored and all regions will start and end abruptly.
- Span Entire Overlap: (default OFF) When 2 regions are overlapped the top region will have a fade in/out assigned that covers the entire length of the overlap.
- Short: (default ON) When 2 regions are overlapped the top region will have a very short fade in/out assigned, depending on the Short Crossfade setting defined in Preferences/Misc.

## Layering

Every region in a playlist has a "layering order" which defines the stacking order of regions. The topmost region is the one that is seen and heard. See section 15.0 Editing Tools & Modes for more information on layering.

- Later is Higher: (default OFF) This is the most "automatic" mode. In this mode, the later region (in time) is always a higher layer. This works well for simple cases but does not allow manual tweaks when layering does not work for you.
- Last Moved/Added is Higher: In this mode the last added or moved region is always brought to the top layer. Additional changes may be done manually.
- Most Recently Added is Higher (default): This is the most manual method. Newest regions are always highest, dragging a region does not change it's layering, and the only changes to layering must be done manually.

#### **Performance**

- Stop Plug-ins With Transport: Plug-ins will be disabled when the transport is not rolling. This reduces cpu load when you are not actively playing. Not recommended.
- Do Not Run Plug-ins While Recording: Reduces CPU load when recording but plug-ins cannot be heard. Not recommended.
- Denormal Handling: These options are sometimes used to fix and/or troubleshoot troublesome plug-ins. Only use this option when directed to by Harrison Consoles.

## Misc. Options

## **Seamless Looping**

Seamless looping creates a crossfade on all tracks between the end and the start of the loop. This causes a CPU spike at the end of a loop, but it is recommended if clicks during loops are troublesome.

#### **Use OSC**

Accept commands via OSC (Open Sound Control, an ethernet-based remote control protocol).

## **New Plug-ins are Active**

If this is enabled then a newly-added plug-in will be immediately active after instantiation.

## Rec-enable stays engaged at stop

Normally, the master Rec enable is disengaged when the Transport is stoped and it must be re-enabled before recording again. If this option is enabled, the Master Rec enable will not be disengaged by Mixbus.

#### Region Equivalents overlap

Normally, if two tracks are put in an Edit group, and you grab a region on one track, you will only select a region on the grouped track(s) if they have EXACTLY the same start and stop times (i.e. the tracks have been edited identically). If this option is enabled then a click in one track will select any regions that overlap that time on the grouped tracks.

#### Periodic Safety backups

If this option is enabled then Mixbus will store a backup of your session approximately every 5 minutes. There is only one backup file.

## **Verify Remove Last Capture**

If this is turned on, Mixbus will prompt to make sure you want to delete the last capture (a destructive event).

## Stop Recording on Xrun

Xruns are caused by the computer being unable to keep up with the soundcard. If this option is ON, Mixbus will stop recording whenever an xrun is encountered so that the user can re-take the recording without glitches. For long-form recordings it is probably more important to catch as much as possible so this option should be left OFF.

## Create marker on Xrun

If this option is ON then Mixbus will put a "marker" at each xrun encountered during a recording. This is useful when

making a long-form recording. The user can examine the xruns after the fact and try to fix and/or hide them.

## **Stop Transport at Session End**

If this option is ON then the transport will automatically stop when it hits the session End marker. Note that this does not affect recording. When recording the End marker will be pushed farther out.

#### -12dB gain reduce during ffwd/rewd

If this option is ON then Mixbus will reduce the master output level during varispeed playback that is more than 2x speed in forward or backwards direction.

#### Primary/Secondary Clock Delta to Edit Cursor

Selecting this option will make the Primary/Secondary clock show the Delta (difference / distance) between the edit cursors (see "implicit ranges").

## **Always Copy Imported Files**

If this is selected then a drag/drop operation will always result in the file being imported (with any needed SRC or bit-depth change). If this is off then drag/drop files will be used in-place.

## **Link Region/Track Selection**

If enabled selecting a region will also select the track where the region is located. However, this will disable any other tracks that were selected for editing.

#### **Name New Markers**

By default markers are created with a number and may be renamed manually later. If enabled new markers will be immediately prompted for a new name.

## **Rubberbanding Snaps to Grid**

Rubberband-selecting will auto-snap to the nearest grid.

#### **Auto-Analyze New Audio**

If this is checked any imported or recorded audio will be analyzed so that the region can be navigated using jump-to-transient operations. If this is not checked then the user will be prompted to analyze a file whenever jump-to-transient is used.

## 27.0 Generic MIDI Control Surfaces

Mixbus can utilize generic MIDI control messages to control some common editor and mixer parameters.

You will need to use an OSX "midi router" such as http://notahat.com/midi patchbay to connect from your MIDI interface to the ports of Mixbus.

You can see the various MIDI ports, and control their operation, in Windows->Preferences->MIDI.

All gain faders, panners, mute/solo/rec-enable buttons and all plug-in parameters can be controlled by MIDI Continuous Controller (CC) (which is called MIDI Parameter Control in Ardour). Mixbus can also send MIDI "feedback" whenever gain, pan or plug-in states change so that external motorized control surfaces can reflect parameter changes caused by automation etc. In addition, MMC commands are supported. Generic MIDI control surfaces do not use the MCU protocol.

To use a generic MIDI control surface in Ardour, choose the "Options" menu, then choose the "Control Surfaces" submenu, then select "Generic MIDI".

Mixbus can send feedback to the control surface, allowing it to reflect changes caused by automation or by mouse interaction. You can enable feedback by choosing the "Options" menu, the "Control Surfaces" submenu, the "Controls" submenu, then selecting "Feedback".

To control e.g. a gain fader, use Ctrl/Cmd+Button2 (button2 is the "middle" button of a 3-button mouse) on the fader. The message "operate controller now" should appear. Move the desired fader or knob on your control surface. The fader on the screen should start to move as you move the slider on your control surface. If you activated MIDI feedback and your control surface supports it, it should reflect changes you do with the mouse.

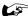

Note: The assignments of the MIDI controls are saved with the Mixbus project. For each new project, you have to assign every control manually. To avoid this, you can use a session template.

Mixbus accepts Change Control (CC) MIDI commands. Those commands can be sent on arbitrary MIDI channels. Faders and other continuously moved controls are controlled with CC commands with a range of 0-127. Buttons (e.g. Mute buttons) are also controlled with CC commands, where a value of 0-63 switches the button off and a value of 64-127 switches the button on.

Mixbus also receives and sends some MMC commands, such as play, stop, locate, punch in and punch out.

To receive simple MMC transport commands from an external device, enable Options->Sync->Use MMC and connect your device to Ardour's "control" input port.

To use Mixbus as an MTC master, enable Options->Sync->Send MMC, and connect your device to Ardour's "control" output port. Normally you will want the digital recorder/player (Mixbus) to be the sync Master. If you want Mixbus to act as an MTC slave, route your MTC signal into the Ardour "control" port. Then switch Ardour's sync source to "MTC" at the top of the edit window next to the main clock.

# 28.0 Logic Control Protocol

#### Controls

Each Mixer Strip features control of the channel's fader, stereo pan, rec-enable, mute, and solo.

The Jog wheel has various modes:

- Scroll mode. Part of the Scrub button cycle. The default. Scrolls the playhead. Displays "SC" in the 2 character LED.
- Scrub mode. Part of the Scrub button cycle. Rate of rotation of the Jog wheel controls the direction and speed of the transport. Displays "Sb" in the 2 character LED.
- Shuttle mode. Part of the Scrub button cycle. Jog wheel controls speed and direction of transport. Displays "Sh" in the 2 character LED.
- Zoom mode. Toggled by the Zoom button. Mutually exclusive with the Scrub cycle. Jog wheel controls zoom level. Displays "Zm" in the 2 character LED.

When holding ffwd or rew, the Jog wheel will adjust the speed.

frm\_next and frm\_prev will jump to next or previous markers. Markers can be set at the current playhead position with the marker button.

Mixbus has three predefined keyboard shortcut layouts. Additionally, the shortcuts can be further customized by using the Windows -> Keybindings window. In the following tables "KP" is used to reference the number pad on the right side of the keyboard.

## **Transport and Recording Control**

|                            | Standard Mixbus Layout | <b>Cubasish Layout</b> | ProToolish Layout |
|----------------------------|------------------------|------------------------|-------------------|
| destroy last recording     | Control+Delete         | Control+Delete         | Control+Delete    |
| engage record              | Shift+r                | KP_Multiply            |                   |
| fast forward               | Shift+rightarrow       |                        |                   |
| loop play (the loop range) |                        | I                      | Shift+Control+I   |
| rewind                     | Shift+leftarrow        |                        |                   |
| start recording            | Shift+space            | Shift+space            | KP_3              |
| stop and destroy           | Control+space          | Control+space          | Control+ .        |
| toggle auto input          |                        |                        |                   |
| toggle auto play           |                        | 4                      | 4                 |
| toggle auto return         |                        | 5                      | 5                 |
| toggle auto-punch status   |                        |                        |                   |
| toggle playhead tracking   | f                      | Control+f              | Control+f         |
| toggle roll                | space                  | space                  | space             |
| toggle track rec-enable    |                        | r                      | Alt+b             |
| transition to reverse      | Control+downarrow      | Shift+downarrow        | Shift+downarrow   |
| transition to roll         | Control+uparrow        | Shift+uparrow          | Shift+uparrow     |
| set playhead               | р                      |                        | р                 |
| forward                    | Control+rightarrow     | KP_Add                 | Shift+rightarrow  |
| fast forward               |                        | Shift+KP_Add           | KP_9              |
| play selection             |                        | Alt+space              | Alt+VoidSymbol    |
| rewind                     | Control+leftarrow      | KP_Subtract            | Shift+leftarrow   |
| rewind fast                |                        | Shift+KP_Subtract      | KP_7              |
| rewind slow                |                        | KP_4                   | KP_4              |
| toggle auto return         | 4                      |                        |                   |
| toggle click               | 5                      | С                      | 6                 |
| toggle punch-in            |                        | i                      |                   |
| toggle punch-out           |                        | 0                      |                   |
| toggle roll maybe          |                        | Alt+Control+space      | Alt+Control+space |

# Session and File Handling

|                          | <b>Standard Mixbus Layout</b> | <b>Cubasish Layout</b> | ProToolish Layout |
|--------------------------|-------------------------------|------------------------|-------------------|
| add track(s) or bus(ses) | Control+Alt+n                 | Shift+Control+n        | Shift+Control+n   |
| export session           |                               | Alt+Control+e          | Alt+Control+`     |
| import audio files       | Alt+i                         | Control+i              | Control+i         |
| open a new session       |                               | Control+n              | Control+n         |
| open a recent session    |                               | Shift+Control+o        | Shift+Control+o   |
| open an existing session |                               | Control+o              | Control+o         |
| quit                     | Control+q                     | Control+q              | Control+q         |
| save session             | Control+s                     | Control+s              | Control+s         |
| snapshot session         |                               | Alt+Control+s          | Shift+Control+s   |
| close session            |                               | Control+w              | Shift+Control+w   |
| save session as          |                               | Shift+Control+s        |                   |

# **Changing What's Visible**

| fit tracks vertically move selected tracks down move selected tracks up Scroll down (page) scroll down (page) scroll down (page) scroll down (step) scroll up (page) scroll up (page) scroll up (page) scroll up (page) scroll up (page) scroll up (step) scroll up (step) scroll up (step) uparrow uparrow up                                                                                                    |                                       | Standard Mixbus Layout | Cubasish Layout               | ProToolish Layout             |
|----------------------------------------------------------------------------------------------------|---------------------------------------|------------------------|-------------------------------|-------------------------------|
| Control+uparrow   Control+uparrow   Scroll down (page)   Page Down   Page Down   Page Down   Page Down   Page Down   Page Down   Page Down   Page Down   Page Down   Page Down   Page Down   Page Down   Page Down   Page Up   Page Up   P                                                                                                    | fit tracks vertically                 |                        | f                             | f                             |
| Scroll down (page)                                                                                                    | move selected tracks down             |                        | Control+downarrow             | Control+downarrow             |
| Scroll down (page)                                                                                                    | move selected tracks up               |                        | Control+uparrow               | Control+uparrow               |
| Scroll down (step)   Scroll up (page)   Page Up   Page Up Up   Page Up Up   Page Up Up Up   Page Up Up Up Up Up Up Up Up Up Up Up Up Up                                                                                                    | •                                     | Page Down              | •                             |                               |
| Scroll up (page)   Page_Up                                                                                                    | , , , , , , , , , , , , , , , , , , , |                        | <u> </u>                      |                               |
| scroll up (step) toggle editor window mixer toggle last 2 zoom states o Shift+e Shift+e Shift+                                                                                                    |                                       | Page Up                | Page Up                       | Page Up                       |
| toggle editor window mixer toggle last 2 zoom states o Shift+e Shift+e Windows+e zoom (x) to selected region(s) y Alt+s Alt+Control+z zoom (x+y) to selected region (x+y) to selected region Alt+z Alt+f zoom in the Control+] zoom out region Alt+z Alt+f zoom out region as versual state 1 South of the Control+F1 Control+F1 Control+F1 Save visual state 2 Control+F2 Control+F2 Control+F2 save visual state 3 Control+F3 Control+F3 Control+F4 Control+F4 Control+F4 Save visual state 4 Control+F4 Control+F5 Control+F5 Control+F6 Save visual state 5 Control+F6 Control+F6 Control+F6 Save visual state 6 Control+F7 Control+F7 Control+F7 Save visual state 8 Control+F8 Control+F8 Save visual state 9 Control+F9 Control+F9 Control+F1 Save visual state 10 Control+F10 Control+F10 Control+F11 Save visual state 11 Control+F11 Control+F12 Save visual state 1 Save visual state 1 Save visual state 2 Save visual state 3 Save visual state 5 Save visual state 6 Save visual state 6 Save visual state 6 Save visual state 6 Save visual state 6 Save visual state 6 Save visual state 7 Save visual state 8 Save visual state 9 Save visual state 9 Save visual state 1 Save visual state 9 Save visual state 1 Save visual state 1 Save visual state 1 Save visual state 1 Save visual state 1 Save visual state 1 Save visual state 1 Save visual state 1 Save visual state 1 Save visual state 1 Save visual state 1 Save visual state 1 Save visual state 1 Save visual state 2 Save visual state 3 Save visual state 5 Save visual state 6 Save visual state 6                                                                                                    | 1 11 - 1                              | <u> </u>               |                               |                               |
| toggle last 2 zoom states zoom (x) to selected region (x) to selected region (x) to selected (x) to selected (x) to                                                                                                    |                                       | Shift+e                | •                             | •                             |
| Alt+s                                                                                                    |                                       |                        |                               |                               |
| Alt+s                                                                                                    |                                       |                        |                               |                               |
| Alt+z                                                                                                    | ` '                                   | y                      | Alt+s                         | Alt+Control+z                 |
| zoom inthControl+]zoom outrgControl+[save visual state 1Control+F1Control+F1save visual state 2Control+F2Control+F2save visual state 3Control+F3Control+F3save visual state 4Control+F4Control+F4save visual state 5Control+F5Control+F5save visual state 6Control+F6Control+F6save visual state 7Control+F7Control+F7save visual state 8Control+F7Control+F7save visual state 9Control+F9Control+F9save visual state 10Control+F10Control+F10save visual state 11Control+F11Control+F11save visual state 12Control+F12Control+F12go to visual state 1 <a href="Release&gt;Control+F1">Release&gt;Control+F1</a> Release>Control+F1go to visual state 2 <a href="Release&gt;Control+F1">Release&gt;Control+F2</a> Release>Control+F3Release>Control+F3go to visual state 3 <a href="Release&gt;Control+F4">Release&gt;Control+F4</a> Release>Control+F3Release>Control+F4go to visual state 5 <a href="Release&gt;Control+F4">Release&gt;Control+F4</a> Release>Control+F5Release>Control+F6go to visual state 6 <a href="Release&gt;Control+F4">Release&gt;Control+F6</a> Release>Control+F7Release>Control+F7go to visual state 7 <a href="Release&gt;Control+F4">Release&gt;Control+F8</a> Release>Control+F9Release>Control+F9go to visual state 9 <a href="Release&gt;Control+F9">Release&gt;Control+F9</a> <a href="Release&gt;Con&lt;/td&gt;&lt;td&gt;zoom (x+y) to selected&lt;/td&gt;&lt;td&gt;_&lt;/td&gt;&lt;td&gt;&lt;/td&gt;&lt;td&gt;&lt;/td&gt;&lt;/tr&gt;&lt;tr&gt;&lt;td&gt;zoom out         r         g         Control+f           save visual state 1         Control+F1         Control+F1           save visual state 2         Control+F2         Control+F2           save visual state 3         Control+F3         Control+F3           save visual state 4         Control+F4         Control+F4           save visual state 5         Control+F5         Control+F5           save visual state 6         Control+F6         Control+F6           save visual state 7         Control+F7         Control+F7           save visual state 8         Control+F7         Control+F7           save visual state 9         Control+F9         Control+F8           save visual state 10         Control+F10         Control+F10           save visual state 11         Control+F11         Control+F10           save visual state 12         Control+F12         Control+F11           save visual state 11         Control+F12         Control+F12           save visual state 12         Control+F12         Control+F12           save visual state 1         &lt;a href=" release="">Control+F1"&gt;Release&gt;Control+F2</a> save visual state 2 <a href="Release&gt;Control+F2">Release&gt;Control+F2</a> save visual state 2 <a href="Release&gt;Control+F2">Release&gt;Contro</a> | region                                |                        | Alt+z                         | Alt+f                         |
| save visual state 1 save visual state 2 save visual state 3 Control+F2 Save visual state 4 Control+F3 Save visual state 5 Save visual state 6 Save visual state 6 Save visual state 7 Save visual state 8 Save visual state 8 Save visual state 9 Save visual state 9 Save visual state 10 Save visual state 11 Save visual state 12 Save visual state 12 Save visual state 10 Save visual state 11 Save visual state 11 Save visual state 12 Save visual state 13 Save visual state 14 Save visual state 15 Save visual state 16 Save visual state 17 Save visual state 18 Save visual state 19 Save visual state 10 Save visual state 10 Save visual state 11 Save visual state 11 Save visual state 11 Save visual state 12 Save visual state 12 Save visual state 13 Save visual state 14 Save visual state 15 Save visual state 16 Save visual state 17 Save visual state 18 Save visual state 19 Save visual state 19 Save visual state 10 Save visual state 10 Save visual state 10 Save visual state 10 Save visual state 10 Save visual state 10 Save visual state 10 Save visual state 10 Save visual state 10 Save visual state 2 Save visual state 3 Save visual state 4 Save visual state 5 Save visual state 6 Save visual state 6 Save visual state 6 Save visual state 6 Save visual state 6 Save visual state 7 Save visual state 8 Save visual state 9 Save visual state 9 Save visual state 9 Save visual state 10 Save visual state 10 Save visual state 10 Save visual state 10 Save visual state 10 Save visual state 12 Save visual state 12 Save visual state 12 Save visual state 12 Save visual state 11 Save visual state 12 Save visual state 12 Save visual state 11 Save visual state 12 Save visual state 11 Save visual state 12 Save visual state 11 Save visual state 12 Save visual state 11 Save visual state 12 Save visual state 11 Save visual state 12 Save visual state 11 Save visual state 12 Save visual state 11 Save visual state 11 Save visual state 11 Save visual state 12 Save visual state 11 Save visual state 11 Save visual state 12 Save visual state 12 Save visual s                                                                                                    | zoom in                               | t                      | h                             | Control+]                     |
| save visual state 2  Save visual state 3  Save visual state 4  Save visual state 4  Save visual state 5  Save visual state 6  Save visual state 6  Save visual state 7  Save visual state 8  Save visual state 9  Save visual state 9  Save visual state 10  Save visual state 11  Save visual state 12  Save visual state 12  Save visual state 9  Save visual state 9  Save visual state 9  Save visual state 10  Save visual state 10  Save visual state 11  Save visual state 11  Save visual state 12  Save visual state 12  Save visual state 13  Save visual state 14  Save visual state 15  Save visual state 16  Save visual state 17  Save visual state 18  Save visual state 19  Save visual state 19  Save visual state 10  Save visual state 10  Save visual state 2  Save visual state 2  Save visual state 3  Save visual state 4  Save visual state 5  Save visual state 6  Save visual state 6  Save visual state 6  Save visual state 7  Save visual state 7  Save visual state 8  Save visual state 9  Save visual state 9  Save visual state 9  Save visual state 10  Save visual state 10  Save v                                                                                                    | zoom out                              | r                      | g                             | Control+[                     |
| save visual state 3 Save visual state 4 Save visual state 5 Save visual state 5 Save visual state 6 Save visual state 7 Save visual state 8 Save visual state 9 Save visual state 10 Save visual state 10 Save visual state 12 Save visual state 1 Save visual state 10 Save visual state 10 Save visual state 10 Save visual state 10 Save visual state 10 Save visual state 10 Save visual state 10 Save visual state 10 Save visual state 10 Save visual state 10 Save visual state 11 Save visual state 12 Save visual state 12 Save visual state 12 Save visual state 13 Save visual state 14 Save visual state 15 Save visual state 15 Save visual state 16 Save visual state 17 Save visual state 18 Save visual state 19 Save visual state 19 Save visual state 19 Save visual state 19 Save visual state 10 Save visual state 10 Save visual state 10 Save visual state 10 Save visual state 10 Save visual state 10 Save visual state 10 Save visual state 10 Save visual state 10 Save visual state 10 Save visual state 10 Save visual state 10 Save visual state 10 Save visual state 10 Save visual state 3 Save visual state 4 Save visual state 5 Save visual state 6 Save visual state 6 Save visual state 6 Save visual state 7 Save visual state 8 Save visual state 8 Save visual state 9 Save visual state 9 Save visual state 10 Save visual state 10 Save vis                                                                                                    | save visual state 1                   |                        | Control+F1                    | Control+F1                    |
| save visual state 4 Save visual state 5 Save visual state 6 Save visual state 6 Save visual state 7 Save visual state 8 Save visual state 9 Save visual state 10 Save visual state 11 Save visual state 12 Save visual state 12 Save visual state 12 Save visual state 12 Save visual state 12 Save visual state 12 Save visual state 13 Save visual state 14 Save visual state 15 Save visual state 16 Save visual state 17 Save visual state 18 Save visual state 19 Save visual state 19 Save visual state 10 Save visual state 11 Save visual state 11 Save visual state 12 Save visual state 12 Save visual state 12 Save visual state 12 Save visual state 12 Save visual state 12 Save visual state 12 Save visual state 12 Save visual state 12 Save visual state 12 Save visual state 12 Save visual state 12 Save visual state 14 Save visual state 15 Save visual state 16 Save visual state 17 Save visual state 19 Save visual state 19 Save visual state 4 Save visual state 5 Save visual state 6 Save visual state 6 Save visual state 7 Save visual state 8 Save visual state 9 Save visual state 9 Save visu                                                                                                    | save visual state 2                   |                        | Control+F2                    | Control+F2                    |
| save visual state 5                                                                                                    | save visual state 3                   |                        | Control+F3                    | Control+F3                    |
| save visual state 6 save visual state 7 Save visual state 8 Save visual state 9 Save visual state 10 Save visual state 11 Save visual state 11 Save visual state 11 Save visual state 11 Save visual state 11 Save visual state 11 Save visual state 12 Save visual state 12 Save visual state 13 Save visual state 14 Save visual state 15 Save visual state 16 Save visual state 17 Save visual state 18 Save visual state 19 Save visual state 19 Save visual state 6 Save visual state 6 Save visual state 6 Save visual state 6 Save visual state 6 Save visual state 7 Save visual state 8 Save visual state 9 Save visual state 9 Save visual state 10 Save visual state 10 S                                                                                                    | save visual state 4                   |                        | Control+F4                    | Control+F4                    |
| save visual state 7 save visual state 8 save visual state 9 save visual state 10 save visual state 10 save visual state 11 save visual state 11 save visual state 12 go to visual state 1 go to visual state 2 go to visual state 3 go to visual state 4 go to visual state 5 go to visual state 5 go to visual state 5 go to visual state 6 go to visual state 7 go to visual state 7 go to visual state 9 save visual state 10 Control+F11 Control+F11 Control+F12 Control+F12 Control+F12 Control+F12 Release>Control+F1 Release>Control+F1 Release>Control+F2 Release>Control+F3 Release>Control+F3 Release>Control+F3 Release>Control+F4 Release>Control+F4 Release>Control+F5 Release>Control+F5 Release>Control+F6 Release>Control+F6 Release>Control+F7 Release>Control+F7 Release>Control+F8 Release>Control+F9 Release>Control+F9 Release>Control+F10 Release>Control+F10 Release>Control+F11 Release>Control+F11 Release>Control+F11 Release>Control+F11 Release>Control+F11 Release>Control+F11 Release>Control+F11 Release>Control+F11 Release>Control+F11 Release>Control+F11 Release>Control+F12 Release>Control+F11 Release>Control+F12 Release>Control+F11 Release>Control+F12 Release>Control+F12 Release>Control+F12 Release>Control+F12 Release>Control+F11                                                                                                    | save visual state 5                   |                        | Control+F5                    | Control+F5                    |
| save visual state 8 save visual state 9 save visual state 10 save visual state 10 save visual state 11 save visual state 11 save visual state 12 go to visual state 12 go to visual state 2 go to visual state 3 go to visual state 3 go to visual state 4 go to visual state 4 go to visual state 5 go to visual state 5 go to visual state 5 go to visual state 6 go to visual state 7 go to visual state 7 go to visual state 8 go to visual state 9 go to visual state 10 save visual state 10 control+F10 Control+F11 Control+F11 Control+F11 Control+F12 Control+F12 Release>Control+F1 Release>Control+F1 Release>Control+F2 Release>Control+F3 Release>Control+F3 Release>Control+F3 Release>Control+F4 Release>Control+F5 Release>Control+F6 Release>Control+F6 Release>Control+F6 Release>Control+F7 Release>Control+F7 Release>Control+F8 Release>Control+F9 Release>Control+F9 Release>Control+F9 Release>Control+F10 Release>Control+F11 Release>Control+F11 Release>Control+F11 Release>Control+F11 Release>Control+F11                                                                                                    | save visual state 6                   |                        | Control+F6                    | Control+F6                    |
| save visual state 9Control+F9Control+F9save visual state 10Control+F10Control+F10save visual state 11Control+F11Control+F11save visual state 12Control+F12Control+F12go to visual state 1 <release>Control+F1<release>Control+F1go to visual state 2<release>Control+F2<release>Control+F2go to visual state 3<release>Control+F3<release>Control+F3go to visual state 4<release>Control+F4<release>Control+F4go to visual state 5<release>Control+F5<release>Control+F5go to visual state 6<release>Control+F6<release>Control+F6go to visual state 7<release>Control+F7<release>Control+F7go to visual state 8<release>Control+F8<release>Control+F8go to visual state 9<release>Control+F9<release>Control+F9go to visual state 10<release>Control+F10<release>Control+F10go to visual state 11<release>Control+F11<release>Control+F11go to visual state 12<release>Control+F12<release>Control+F12</release></release></release></release></release></release></release></release></release></release></release></release></release></release></release></release></release></release></release></release></release></release></release></release>                                                                                                    | save visual state 7                   |                        | Control+F7                    | Control+F7                    |
| save visual state 10  save visual state 11  save visual state 12  go to visual state 12  go to visual state 2  go to visual state 2  go to visual state 3  go to visual state 3  go to visual state 4  go to visual state 4  go to visual state 5  go to visual state 5  go to visual state 6  go to visual state 7  go to visual state 8  go to visual state 9  go to visual state 9  go to visual state 10  Control+F10  Control+F11  Control+F11  Control+F11  Control+F12  Control+F12  Control+F12  Control+F12  Control+F12  Release>Control+F1  Release>Control+F2  Release>Control+F2  Release>Control+F3  Release>Control+F3  Release>Control+F4  Release>Control+F5  Release>Control+F6  Release>Control+F6  Release>Control+F7  Release>Control+F7  Release>Control+F8  Release>Control+F9  Release>Control+F9  Release>Control+F10  Release>Control+F11  Release>Control+F11  Release>Control+F12                                                                                                    | save visual state 8                   |                        | Control+F8                    | Control+F8                    |
| save visual state 11Control+F11Control+F11save visual state 12Control+F12Control+F12go to visual state 1 <a href="Release">Release</a> >Control+F1 <a a="" href="Release&lt;/a&gt;&gt;Release&lt;/a&gt;&gt;Control+F1go to visual state 2&lt;a href=" release<="">&gt;Release</a> >Control+F2 <a a="" href="Release&lt;/a&gt;&gt;Release&lt;/a&gt;&gt;Control+F3go to visual state 3&lt;a href=" release<="">&gt;Release</a> >Control+F3 <a a="" href="Release&lt;/a&gt;&gt;Release&lt;/a&gt;&gt;Control+F4&lt;a href=" release<="">&gt;Release</a> >Control+F4go to visual state 5 <a a="" href="Release&lt;/a&gt;&gt;Control+F5&lt;a href=" release<="">&gt;Release</a> >Control+F6 <a a="" href="Release&lt;/a&gt;&gt;Release&lt;/a&gt;&gt;Control+F6go to visual state 6&lt;a href=" release<="">&gt;Release</a> >Control+F7 <a a="" href="Release&lt;/a&gt;&gt;Release&lt;/a&gt;&gt;Control+F7&lt;a href=" release<="">&gt;Release</a> >Control+F8 <a a="" href="Release&lt;/a&gt;&gt;Release&lt;/a&gt;&gt;Control+F9&lt;a href=" release<="">&gt;Release</a> >Control+F10 <a a="" href="Release&lt;/a&gt;&gt;Release&lt;/a&gt;&gt;Control+F10&lt;a href=" release<="">&gt;Release</a> >Control+F11 <a a="" href="Release&lt;/a&gt;&gt;Release&lt;/a&gt;&gt;Control+F11&lt;a href=" release<="">&gt;Release</a> >Control+F11 <a a="" href="Release&lt;/a&gt;&gt;Release&lt;/a&gt;&gt;Control+F12&lt;a href=" release<="">&gt;ARelease</a> >Control+F12                                                                                                    | save visual state 9                   |                        | Control+F9                    | Control+F9                    |
| save visual state 12Control+F12Control+F12go to visual state 1 <release>Control+F1<release>Control+F1go to visual state 2<release>Control+F2<release>Control+F2go to visual state 3<release>Control+F3<release>Control+F3go to visual state 4<release>Control+F4<release>Control+F4go to visual state 5<release>Control+F5<release>Control+F5go to visual state 6<release>Control+F6<release>Control+F7go to visual state 7<release>Control+F7<release>Control+F7go to visual state 8<release>Control+F8<release>Control+F8go to visual state 9<release>Control+F9<release>Control+F9go to visual state 10<release>Control+F10<release>Control+F10go to visual state 11<release>Control+F11<release>Control+F11go to visual state 12<release>Control+F12<release>Control+F12</release></release></release></release></release></release></release></release></release></release></release></release></release></release></release></release></release></release></release></release></release></release></release></release>                                                                                                    | save visual state 10                  |                        | Control+F10                   | Control+F10                   |
| go to visual state 1 <release>Control+F1<release>Control+F1go to visual state 2<release>Control+F2<release>Control+F2go to visual state 3<release>Control+F3<release>Control+F3go to visual state 4<release>Control+F4<release>Control+F4go to visual state 5<release>Control+F5<release>Control+F6go to visual state 6<release>Control+F6<release>Control+F7go to visual state 7<release>Control+F7<release>Control+F7go to visual state 8<release>Control+F8<release>Control+F8go to visual state 9<release>Control+F9<release>Control+F9go to visual state 10<release>Control+F10<release>Control+F10go to visual state 11<release>Control+F11<release>Control+F11go to visual state 12<release>Control+F12<release>Control+F12</release></release></release></release></release></release></release></release></release></release></release></release></release></release></release></release></release></release></release></release></release></release></release></release>                                                                                                    | save visual state 11                  |                        | Control+F11                   | Control+F11                   |
| go to visual state 2 <release>Control+F2<release>Control+F2go to visual state 3<release>Control+F3<release>Control+F3go to visual state 4<release>Control+F4<release>Control+F4go to visual state 5<release>Control+F5<release>Control+F5go to visual state 6<release>Control+F6<release>Control+F6go to visual state 7<release>Control+F7<release>Control+F7go to visual state 8<release>Control+F8<release>Control+F8go to visual state 9<release>Control+F9<release>Control+F9go to visual state 10<release>Control+F10<release>Control+F10go to visual state 11<release>Control+F11<release>Control+F11go to visual state 12<release>Control+F12<release>Control+F12</release></release></release></release></release></release></release></release></release></release></release></release></release></release></release></release></release></release></release></release></release></release>                                                                                                    | save visual state 12                  |                        | Control+F12                   | Control+F12                   |
| go to visual state 2 <release>Control+F2<release>Control+F2go to visual state 3<release>Control+F3<release>Control+F3go to visual state 4<release>Control+F4<release>Control+F4go to visual state 5<release>Control+F5<release>Control+F5go to visual state 6<release>Control+F6<release>Control+F6go to visual state 7<release>Control+F7<release>Control+F7go to visual state 8<release>Control+F8<release>Control+F8go to visual state 9<release>Control+F9<release>Control+F9go to visual state 10<release>Control+F10<release>Control+F10go to visual state 11<release>Control+F11<release>Control+F11go to visual state 12<release>Control+F12<release>Control+F12</release></release></release></release></release></release></release></release></release></release></release></release></release></release></release></release></release></release></release></release></release></release>                                                                                                    | go to visual state 1                  |                        | <release>Control+F1</release> | <release>Control+F1</release> |
| go to visual state 3 <release>Control+F3<release>Control+F3go to visual state 4<release>Control+F4<release>Control+F4go to visual state 5<release>Control+F5<release>Control+F5go to visual state 6<release>Control+F6<release>Control+F6go to visual state 7<release>Control+F7<release>Control+F7go to visual state 8<release>Control+F8<release>Control+F8go to visual state 9<release>Control+F9<release>Control+F9go to visual state 10<release>Control+F10<release>Control+F10go to visual state 11<release>Control+F11<release>Control+F12</release></release></release></release></release></release></release></release></release></release></release></release></release></release></release></release></release></release>                                                                                                    |                                       |                        | <release>Control+F2</release> | <release>Control+F2</release> |
| go to visual state 4                                                                                                    | _                                     |                        | <release>Control+F3</release> | <release>Control+F3</release> |
| go to visual state 5                                                                                                    |                                       |                        |                               |                               |
| go to visual state 6  go to visual state 7  go to visual state 7  go to visual state 8  go to visual state 9  go to visual state 10  go to visual state 11  go to visual state 12 <pre></pre>                                                                                                    |                                       |                        |                               |                               |
| go to visual state 7 go to visual state 8 quad to visual state 8 quad to visual state 9 quad to visual state 9 quad to visual state 10 quad to visual state 10 quad to visual state 11 quad to visual state 12 quad to visual state 12 quad to visual                                                                                                    |                                       |                        |                               |                               |
| go to visual state 8                                                                                                    | _                                     |                        |                               |                               |
| go to visual state 9                                                                                                    |                                       |                        |                               |                               |
| go to visual state 10                                                                                                    |                                       |                        |                               |                               |
| go to visual state 11                                                                                                    |                                       |                        |                               |                               |
| go to visual state 12                                                                                                    |                                       |                        |                               |                               |
|                                                                                                    |                                       |                        |                               |                               |
|                                                                                                    | zoom to session                       |                        | Shift+f                       | Alt+a                         |

## **Window Visibility**

|                               | Standard Mixbus Layout | <b>Cubasish Layout</b> | ProToolish Layout |
|-------------------------------|------------------------|------------------------|-------------------|
| toggle locations dialog       | Ctrl+I                 | Control+m              | Alt+I             |
| focus on main clock           | KP_Divide              | KP_Divide              | KP_Divide         |
| rotate editor & mixer window  |                        |                        |                   |
| toggle big clock              | Ctrl+b                 | Alt+b                  | Control+3         |
| toggle color manager          | Ctrl+c                 | Alt+c                  | Alt+c             |
| toggle editor window          | Ctrl+e                 | Alt+e                  | Alt+e             |
| toggle fullscreen editor win- |                        |                        |                   |
| dow                           | F11                    | F11                    | F11               |
| toggle key bindings editor    | Ctrl+k                 | Alt+k                  | Alt+k             |
| toggle preferences dialog     |                        |                        |                   |
| toggle rhythm ferret window   |                        | Alt+f                  | Alt+f             |
| toggle mixer window           | Ctrl+m                 |                        |                   |
| toggle editor-mixer on top    |                        | F3                     | Control+ =        |
| toggle options window         | Ctrl+o                 | Alt+o                  | Alt+o             |

## **Editing With Edit Point**

Most edit functions operate on a single "Edit Point". The edit point can be any of: playhead (default), the mouse or an active marker. The choice of Edit Point is by default linked to the Zoom Focus.

|                               | Standard Mixbus Layout | Cubasish Layout | ProToolish Layout |
|-------------------------------|------------------------|-----------------|-------------------|
| EP to next region sync        |                        |                 |                   |
| EP to previous region sync    | '                      | •               | 1                 |
| cycle to next edit mode       |                        |                 |                   |
| cycle to next grid snap       |                        |                 |                   |
| mode                          | 2                      | 2               | 2                 |
| cycle to next grid unit       | 3                      | 3               | 3                 |
| insert from region list       | i                      |                 | i                 |
| insert time                   |                        | Shift+Control+e | Control+t         |
| move EP to playhead           | Alt+Return             | Alt+Return      |                   |
| next EP w/marker              | Alt+`                  | Control+^       | Control+^         |
| next EP w/o marker            | `                      | ~               | Escape            |
| trim back                     | S                      |                 | Shift+Alt+8       |
| trim front                    | а                      | j               | Shift+Alt+7       |
| trim region end to edit point | Shift+}                | Shift+}         | Shift+}           |
| trim region start to edit     |                        |                 |                   |
| point                         | Shift+{                | Shift+{         | Shift+{           |
| EP to region start            | Shift+F1               | F1              | F1                |
| EP to region end              | Shift+F2               | F2              | F2                |
| set EP                        | g                      | е               | е                 |
| tab to transient backwards    |                        |                 | Alt+tab           |
| tab to transient forward      |                        |                 | tab               |

## **Aligning With The Edit Point**

Align operations move regions so that their start/end/sync point is at the edit point. "Relative" operations just align the first region and moves other selected regions to maintain relative positioning.

|                           | Standard Mixbus Layout | Cubasish Layout | ProToolish Layout |
|---------------------------|------------------------|-----------------|-------------------|
| align end(s)              | WindowsKey+a           | Alt+a           |                   |
| align start(s)            |                        | Alt+Control+a   | Alt+Control+a     |
| align start(s) relative   | Shift+a                | Shift+Alt+a     | Shift+Alt+a       |
| align sync point relative | Alt+less               | а               | а                 |
| align sync points         | less                   | Shift+a         | Shift+a           |

## **Edit Point Playback**

|                         | Standard Mixbus Layout | Cubasish Layout     | ProToolish Layout   |
|-------------------------|------------------------|---------------------|---------------------|
| play edit range         | Alt+w                  |                     | Alt+space           |
| play from EP & return   | WindowsKey+space       | Shift+Control+space | Shift+Control+space |
| play selected region(s) | W                      | Enter               | h                   |

## **Moving The Playhead**

A left click in the rulers positions the playhead unless Mixbus is recording. You can use KP n to move the playhead to the n-th marker.

|                                        | Standard Mixbus Layout | <b>Cubasish Layout</b> | ProToolish Layout               |
|----------------------------------------|------------------------|------------------------|---------------------------------|
| nudge backward                         |                        | Control+KP_Subtract    | Alt+leftarrow                   |
| nudge forwards                         |                        | Control+KP_Add         | Alt+rightarrow                  |
| to edit point                          | Return                 |                        |                                 |
| to end marker                          |                        | End                    | Alt+Return                      |
| to next grid point                     |                        |                        |                                 |
| to next mark                           | Control+KP_Right       | Control+KP_Right       | Control+KP_6                    |
| to next region edge                    | rightarrow             | rightarrow             | WindowsKey+tab                  |
| to next region edge (ignore selection) |                        | n                      | Shift+Alt+rightarrow            |
| to next region sync                    |                        | Alt+Control+rightarrow | Alt+Control+rightarrow          |
| to next transient                      |                        |                        |                                 |
| to previous edge (ignore selection)    |                        | b                      | Shift+Alt+leftarrow             |
| to previous grid point                 |                        |                        |                                 |
| to previous mark                       | Control+KP_Left        | Control+KP_Left        | Control+KP_4                    |
| to previous region edge                | leftarrow              | leftarrow              | Shift+ <windows+>tab</windows+> |
| to previous region sync                |                        | Alt+Control+leftarrow  | Alt+Control+leftarrow           |
| to previous transient                  |                        |                        |                                 |
| to start marker                        | Home                   | Home                   | Return                          |
| to zero                                | KP_0                   | KP_Decimal             | KP_0                            |
| nudge backward to grid                 |                        | Shift+Alt+leftarrow    | Shift+Alt+leftarrow             |
| nudge forwards to grid                 |                        | Shift+Alt+rightarrow   | Shift+Alt+rightarrow            |
| raise region                           |                        |                        | Shift+Alt+f                     |

# **Region Operations**

|                           | Standard Mixbus Layout | <b>Cubasish Layout</b> | ProToolish Layout   |
|---------------------------|------------------------|------------------------|---------------------|
| duplicate region (multi)  | Alt+d                  | Shift+d                | Shift+d             |
| duplicate region (once)   | d                      | Control+d              | Control+d           |
| export selected region(s) |                        | Shift+Alt+e            | Shift+Alt+e         |
| increase region gain      |                        | ۸                      | ^                   |
| move to original position |                        |                        |                     |
| mute/unmute               | Alt+m                  | Alt+m                  | Control+m           |
| normalize                 | n                      |                        | n                   |
| nudge backward            | g                      | Control+leftarrow      | KP_Subtract         |
| nudge forward             | h                      | Control+rightarrow     | KP_Add              |
| reduce region gain        |                        | &                      | &                   |
| reverse region            | Alt+v                  | Alt+r                  | Alt+r               |
| set fade in length        | q                      | 1                      | Alt+d               |
| set fade out length       | е                      | Control+/              | Alt+g               |
| set fade out length       |                        |                        |                     |
| set region sync point     | u                      | V                      | V                   |
| separate                  |                        | F4                     | F4                  |
| split                     | Z                      | Shift+x                | Control+e           |
| toggle MIDI note editing  |                        |                        | Control+m           |
| toggle fade in active     | Alt+q                  |                        |                     |
| toggle fade out active    | Alt+e                  | Control+               | Control+            |
| transpose                 | F5                     | Alt+t                  | Alt+t               |
| consolidate track         |                        | Shift+Alt+KP_3         | Shift+Alt+KP_3      |
| lock region               |                        |                        | Control+I           |
| lower region              |                        |                        | Shift+Alt+b         |
| naturalize region         |                        | Alt+Control+o          | Alt+Control+o       |
| nudge next backward       | Control+KP_Subtract    |                        | Control+KP_Subtract |
| nudge next forward        | Control+KP_Add         |                        | Control+KP_Add      |
| toggle region lock        |                        | Shift+Control+I        |                     |

## **Edit Range**

There are only a few functions that refer to an "Edit Range". The current edit range is defined using combinations of the possible edit points: Playhead, Marker or Mouse.

| Edit Point | Active Mark? | Edit Range                     |  |
|------------|--------------|--------------------------------|--|
| Playhead   | no           | from Playhead to Mouse         |  |
| Playhead   | yes          | from Playhead to Active Marker |  |
| Mouse      | no           | from Mouse to Playhead         |  |
| Mouse      | yes          | from Mouse to Active Marker    |  |
| Marker     | no           | No edit range defined          |  |
| Marker     | yes          | from Active Marker to Mouse    |  |

|                  | Standard Mixbus Layout | Cubasish Layout | ProToolish Layout |
|------------------|------------------------|-----------------|-------------------|
| сору             | Control+c              | Control+c       | Control+c         |
| cut              | Control+x              | Control+x       | Control+x         |
| delete           | Delete                 | Delete          | Delete            |
| delete alternate | BackSpace              | BackSpace       |                   |
| paste            | Control+v              | Control+v       | Control+v         |
| redo             | Control+r              | Shift+Control+z | Shift+Control+z   |
| undo             | Control+z              | Control+z       | Control+z         |
| clear            |                        |                 | Control+b         |
| crop             | С                      |                 | F3                |

# Selecting

|                             | Standard Mixbus Layout | <b>Cubasish Layout</b> | ProToolish Layout |
|-----------------------------|------------------------|------------------------|-------------------|
| all after playhead          | Shift+Control+p        | Shift+Control+p        | Shift+Control+p   |
| all before playhead         | Control+p              | Control+p              | Control+p         |
| all enclosed by edit range  | F16                    | Control+u              | Control+u         |
| all present in edit range   |                        | u                      | u                 |
| convert edit range to range | F16                    | F6                     | F6                |
| invert selection            | F15                    | Shift+i                | Shift+i           |
| mute all selected tracks    | Alt+u                  |                        |                   |
| select all after EP         | Shift+Control+e        |                        | Shift+Control+e   |
| select all after EP         | Shift+End              |                        |                   |
| select all before EP        | Shift+Home             | Control+e              |                   |
| select all before EP        | Control+e              |                        |                   |
| select all in loop range    | Control+I              | Control+I              |                   |
| select all in punch range   | Control+d              | Control+d              |                   |
| select everything           | F14                    | Control+a              | Control+a         |
| select next track/bus       | downarrow              | Alt+downarrow          | Alt+downarrow     |
| select previous track/bus   | uparrow                | Alt+uparrow            | Alt+uparrow       |
| solo all selected tracks    | Alt+s                  |                        |                   |

## **Markers and Locations**

The "move" commands all move the active marker(s). Jump to the first 9 markers using the keypad digits 1-9 (requires numlock).

|                            | Standard Mixbus Layout   | <b>Cubasish Layout</b>   | ProToolish Layout |
|----------------------------|--------------------------|--------------------------|-------------------|
| add mark at playhead       |                          |                          |                   |
| move to next region edge   | Control+Shift+rightarrow | Shift+Control+rightarrow | Shift+tab         |
| move to prev. region edge  | Control+Shift+leftarrow  | Shift+Control+leftarrow  | Shift+Alt+tab     |
| add location from playhead | m                        | Insert                   | Insert            |
| go to marker 1             | KP_1                     | Shift+1                  |                   |
| go to marker 2             | KP_2                     | Shift+2                  |                   |
| go to marker 3             | KP_3                     | Shift+3                  |                   |
| go to marker 4             | KP_4                     | Shift+4                  |                   |
| go to marker 5             | KP_5                     | Shift+5                  |                   |
| go to marker 6             | KP_6                     | Shift+6                  |                   |
| go to marker 7             | KP_7                     | Shift+7                  |                   |
| go to marker 8             | KP_8                     | Shift+8                  |                   |
| go to marker 9             | KP_9                     | Shift+9                  |                   |

# **Defining Loop, Punch Range, and Tempo Changes**

|                                | Standard Mixbus Layout | <b>Cubasish Layout</b> | ProToolish Layout  |
|--------------------------------|------------------------|------------------------|--------------------|
| set loop range from edit       |                        |                        |                    |
| range                          | ]                      | ]                      | ]                  |
| set loop range from            |                        |                        |                    |
| region(s)                      | Control+]              | Shift+g                | Alt+Control+I      |
| set punch range from edit      |                        |                        |                    |
| range                          |                        | [                      |                    |
| set punch range from region(s) |                        | Alt+[                  | Alt+[              |
| set tempo (1 bar) from edit    |                        |                        |                    |
| range                          |                        | 0                      | 0                  |
| set tempo (1 bar) from         |                        |                        |                    |
| region(s)                      |                        |                        | 9                  |
| extend range to end of         |                        |                        |                    |
| region                         | >                      | >                      | >                  |
| extend range to start of       |                        |                        |                    |
| region                         | <                      | <                      | <                  |
| set loop range from            |                        |                        |                    |
| region(s)                      | Control+Alt+]          | Alt+]                  | Alt+]              |
| start range                    | F1                     | Control+KP_Down        | Control+KP_2       |
| finish add range               | Shift+Control+KP_Up    | Shift+Control+KP_Up    | Shift+Control+KP_8 |
| finish range                   | F2                     | Control+KP_Up          | Control+KP_8       |

## **Mouse Modes**

|                  | Standard Mixbus Layout | <b>Cubasish Layout</b> | ProToolish Layout |
|------------------|------------------------|------------------------|-------------------|
| object mode      | О                      |                        | 0                 |
| range mode       | r                      |                        | r                 |
| region gain mode | g                      |                        | g                 |
| timefx mode      | t                      | t                      | t                 |
| zoom mode        |                        | Z                      | Z                 |
| step mouse mode  |                        | 1                      | 1                 |
| toggle edit mode | 1                      | `                      | `                 |

## **Mouse Object Mode**

This mode provides many different operations on both regions and control points, partially depending on where you click/drag with the mouse. The "body" of a region is the area where the waveform is displayed.

## **Mixbus Function**

#### **Mouse Command**

| left-click in auto track         |
|----------------------------------|
| Control+left-click on body       |
| left-drag near ends of trim bar  |
| Control+left-drag on body        |
| Shift+left-click on body         |
| middle-drag on point             |
| Control+middle-drag on body      |
| middle-drag on body              |
| Control+middle-drag on point     |
| Alt+Shift+middle on body         |
| left-drag on point               |
| left-drag on line segment        |
| Control+left-drag on point       |
| left-drag on body                |
| Shift+middle on body             |
| Control+Alt+left-drag on regions |
| left-drag on empty space         |
| left-drag in auto track          |
| left-click on body               |
| middle in trim bar               |
| left-click in trim bar           |
| Control+left-drag in trim bar    |
|                                  |

## **Mouse Zoom Mode**

## **Mixbus Function**

## **Mouse Command**

| define the new visible area | left+drag      |
|-----------------------------|----------------|
| zoom in                     | left-click     |
| zoom out                    | middle-click   |
| zoom to session             | Control+middle |

## Mouse Ops on Solo/Mute/Rec-enable

## **Mixbus Function**

## **Mouse Command**

| apply to all tracks/busses     | Control+Shift+left-click |
|--------------------------------|--------------------------|
| apply to group                 | Control+left-click       |
| apply to track or active group | left-click               |
| learn MIDI control             | Control+middle-click     |
| momentary switch               | middle-click             |

## Mouse Ops on Solo Buttons Only

| Mixbus Function        | Mouse Command          |  |
|------------------------|------------------------|--|
| exclusive solo         | Control+Alt+left-click |  |
| temporary latched solo | Shift+left-click       |  |

## Mouse Ops on Faders & Plug-in Controls

## Mixbus Function Mouse Command

| adjust              | left-drag             |
|---------------------|-----------------------|
| fine-drag control   | Control+left-drag     |
| finest-drag control | Control+Alt+left-drag |
| learn MIDI control  | Control+middle-click  |
| reset to default    | Shift+left-click      |

Mixbus has three predefined keyboard shortcut layouts. Additionally, the shortcuts can be further customized by using the Windows -> Keybindings window. In the following tables "KP" is used to reference the number pad on the right side of the keyboard.

## **Transport and Recording Control**

|                            | Standard Mixbus Layout | <b>Cubasish Layout</b> | ProToolsish Layout   |
|----------------------------|------------------------|------------------------|----------------------|
| destroy last recording     | Command+Delete         | Command+Delete         | Command+Delete       |
| engage record              | Shift+r                | KP_Multiply            |                      |
| fast forward               | Shift+rightarrow       |                        |                      |
| loop play (the loop range) | Ī                      | l                      | Shift+Command+I      |
| rewind                     | Shift+leftarrow        |                        |                      |
| start recording            | Shift+space            | Shift+space            | KP_3                 |
| stop and destroy           | Command+space          | Command+space          | Command+ .           |
| toggle auto input          |                        |                        |                      |
| toggle auto play           |                        | 4                      | 4                    |
| toggle auto return         |                        | 5                      | 5                    |
| toggle auto-punch status   |                        |                        |                      |
| toggle playhead tracking   | f                      | Command+f              | Command+f            |
| toggle roll                | space                  | space                  | space                |
| toggle track rec-enable    |                        | r                      | Option+b             |
| transition to reverse      | Command+downarrow      | Shift+downarrow        | Shift+downarrow      |
| transition to roll         | Command+uparrow        | Shift+uparrow          | Shift+uparrow        |
| set playhead               | р                      |                        | р                    |
| forward                    | Command+rightarrow     | KP_Add                 | Shift+rightarrow     |
| fast forward               |                        | Shift+KP_Add           | KP_9                 |
| play selection             |                        | Option+space           | Option+VoidSymbol    |
| rewind                     | Command+leftarrow      | KP_Subtract            | Shift+leftarrow      |
| rewind fast                |                        | Shift+KP_Subtract      | KP_7                 |
| rewind slow                |                        | KP_4                   | KP_4                 |
| toggle auto return         | 4                      |                        |                      |
| toggle click               | 5                      | С                      | 6                    |
| toggle punch-in            |                        | i                      |                      |
| toggle punch-out           |                        | О                      |                      |
| toggle roll maybe          |                        | Option+Command+space   | Option+Command+space |

## **Session and File Handling**

|                          | Standard Mixbus Layout | <b>Cubasish Layout</b> | ProToolsish Layout |
|--------------------------|------------------------|------------------------|--------------------|
| add track(s) or bus(ses) | Command+Option+n       | Shift+Command+n        | Shift+Command+n    |
| export session           |                        | Option+Command+e       | Option+Command+`   |
| import audio files       | Option+i               | Command+i              | Command+i          |
| open a new session       |                        | Command+n              | Command+n          |
| open a recent session    |                        | Shift+Command+o        | Shift+Command+o    |
| open an existing session |                        | Command+o              | Command+o          |
| quit                     | Command+q              | Command+q              | Command+q          |
| save session             | Command+s              | Command+s              | Command+s          |
| snapshot session         |                        | Option+Command+s       | Shift+Command+s    |
| close session            |                        | Command+w              | Shift+Command+w    |
| save session as          |                        | Shift+Command+s        |                    |

# **Changing What's Visible**

|                            | Standard Mixbus Layout | Cubasish Layout                | ProToolsish Layout             |
|----------------------------|------------------------|--------------------------------|--------------------------------|
| fit tracks vertically      |                        | f                              | f                              |
| move selected tracks down  |                        | Command+downarrow              | Command+downarrow              |
| move selected tracks up    |                        | Command+uparrow                | Command+uparrow                |
| scroll down (page)         | Page Down              | Page Down                      | Page Down                      |
| scroll down (step)         |                        | downarrow                      |                                |
| scroll up (page)           | Page_Up                | Page Up                        | Page_Up                        |
| scroll up (step)           |                        | uparrow                        | uparrow                        |
| toggle editor window mixer | Shift+e                | Shift+e                        | Shift+e                        |
| toggle last 2 zoom states  | 0                      | Shift+z                        | Control+e                      |
| zoom (x) to selected       |                        |                                |                                |
| region(s)                  | У                      | Option+s                       | Option+Command+z               |
| zoom (x+y) to selected     |                        | G .::                          | <b>.</b>                       |
| region                     |                        | Option+z                       | Option+f                       |
| zoom in                    | t                      | h                              | Command+]                      |
| zoom out                   | r                      | g                              | Command+[                      |
| save visual state 1        |                        | Command+F1                     | Command+F1                     |
| save visual state 2        |                        | Command+F2                     | Command+F2                     |
| save visual state 3        |                        | Command+F3                     | Command+F3                     |
| save visual state 4        |                        | Command+F4                     | Command+F4                     |
| save visual state 5        |                        | Command+F5                     | Command+F5                     |
| save visual state 6        |                        | Command+F6                     | Command+F6                     |
| save visual state 7        |                        | Command+F7                     | Command+F7                     |
| save visual state 8        |                        | Command+F8                     | Command+F8                     |
| save visual state 9        |                        | Command+F9                     | Command+F9                     |
| save visual state 10       |                        | Command+F10                    | Command+F10                    |
| save visual state 11       |                        | Command+F11                    | Command+F11                    |
| save visual state 12       |                        | Command+F12                    | Command+F12                    |
| go to visual state 1       |                        | <release>Command+F1</release>  | <release>Command+F1</release>  |
| go to visual state 2       |                        | <release>Command+F2</release>  | <release>Command+F2</release>  |
| go to visual state 3       |                        | <release>Command+F3</release>  | <release>Command+F3</release>  |
| go to visual state 4       |                        | <release>Command+F4</release>  | <release>Command+F4</release>  |
| go to visual state 5       |                        | <release>Command+F5</release>  | <release>Command+F5</release>  |
| go to visual state 6       |                        | <release>Command+F6</release>  | <release>Command+F6</release>  |
| go to visual state 7       |                        | <release>Command+F7</release>  | <release>Command+F7</release>  |
| go to visual state 8       |                        | <release>Command+F8</release>  | <release>Command+F8</release>  |
| go to visual state 9       |                        | <release>Command+F9</release>  | <release>Command+F9</release>  |
| go to visual state 10      |                        | <release>Command+F10</release> | <release>Command+F10</release> |
| go to visual state 11      |                        | <release>Command+F11</release> | <release>Command+F11</release> |
| go to visual state 12      |                        | <release>Command+F12</release> | <release>Command+F12</release> |
| zoom to session            |                        | Shift+f                        | Option+a                       |

# **Window Visibility**

|                               | Standard Mixbus Layout | <b>Cubasish Layout</b> | ProToolsish Layout |
|-------------------------------|------------------------|------------------------|--------------------|
| toggle locations dialog       | Ctrl+I                 | Command+m              | Option+I           |
| focus on main clock           | KP_Divide              | KP_Divide              | KP_Divide          |
| rotate editor & mixer win-    |                        |                        |                    |
| dow                           |                        |                        |                    |
| toggle big clock              | Ctrl+b                 | Option+b               | Command+3          |
| toggle color manager          | Ctrl+c                 | Option+c               | Option+c           |
| toggle editor window          | Ctrl+e                 | Option+e               | Option+e           |
| toggle fullscreen editor win- |                        |                        |                    |
| dow                           | F11                    | F11                    | F11                |
| toggle key bindings editor    | Ctrl+k                 | Option+k               | Option+k           |
| toggle preferences dialog     |                        |                        |                    |
| toggle rhythm ferret window   |                        | Option+f               | Option+f           |
| toggle mixer window           | Ctrl+m                 |                        |                    |
| toggle editor-mixer on top    |                        | F3                     | Command+ =         |
| toggle options window         | Ctrl+o                 | Option+o               | Option+o           |

## **Editing With Edit Point**

Most edit functions operate on a single "Edit Point". The edit point can be any of: playhead (default), the mouse or an active marker. The choice of Edit Point is by default linked to the Zoom Focus.

|                               | Standard Mixbus Layout | <b>Cubasish Layout</b> | ProToolsish Layout    |
|-------------------------------|------------------------|------------------------|-----------------------|
| EP to next region sync        |                        |                        |                       |
| EP to previous region sync    | •                      | T                      | •                     |
| cycle to next edit mode       |                        |                        |                       |
| cycle to next grid snap       |                        |                        |                       |
| mode                          | 2                      | 2                      | 2                     |
| cycle to next grid unit       | 3                      | 3                      | 3                     |
| insert from region list       | i                      |                        | i                     |
| insert time                   |                        | Shift+Command+e        | Command+t             |
| move EP to playhead           | Option+Return          | Option+Return          |                       |
| next EP w/marker              | Option+`               | Command+ <sup>^</sup>  | Command+ <sup>^</sup> |
| next EP w/o marker            | `                      | ~                      | Escape                |
| trim back                     | S                      |                        | Shift+Option+8        |
| trim front                    | а                      | j                      | Shift+Option+7        |
| trim region end to edit point | Shift+}                | Shift+}                | Shift+}               |
| trim region start to edit     |                        |                        |                       |
| point                         | Shift+{                | Shift+{                | Shift+{               |
| EP to region start            | Shift+F1               | F1                     | F1                    |
| EP to region end              | Shift+F2               | F2                     | F2                    |
| set EP                        | g                      | е                      | е                     |
| tab to transient backwards    |                        |                        | Option+tab            |
| tab to transient forward      |                        |                        | tab                   |

## **Aligning With The Edit Point**

Align operations move regions so that their start/end/sync point is at the edit point. "Relative" operations just align the first region and moves other selected regions to maintain relative positioning.

|                           | Standard Mixbus Layout | Cubasish Layout  | ProToolsish Layout |
|---------------------------|------------------------|------------------|--------------------|
| align end(s)              | Ctrl+a                 | Option+a         |                    |
| align start(s)            |                        | Option+Command+a | Option+Command+a   |
| align start(s) relative   | Shift+a                | Shift+Option+a   | Shift+Option+a     |
| align sync point relative | Option+less            | а                | а                  |
| align sync points         | less                   | Shift+a          | Shift+a            |

## **Edit Point Playback**

|                         | Standard Mixbus Layout | Cubasish Layout     | ProToolsish Layout  |
|-------------------------|------------------------|---------------------|---------------------|
| play edit range         | Option+w               |                     | Option+space        |
| play from EP & return   | Ctrl+space             | Shift+Command+space | Shift+Command+space |
| play selected region(s) | w                      | Enter               | h                   |

## **Moving The Playhead**

A left click in the rulers positions the playhead unless Mixbus is recording. You can use KP n to move the playhead to the n-th marker.

|                                        | Standard Mixbus Layout | <b>Cubasish Layout</b>   | ProToolsish Layout       |
|----------------------------------------|------------------------|--------------------------|--------------------------|
| nudge backward                         |                        | Command+KP_Subtract      | Option+leftarrow         |
| nudge forwards                         |                        | Command+KP_Add           | Option+rightarrow        |
| to edit point                          | Return                 |                          |                          |
| to end marker                          |                        | End                      | Option+Return            |
| to next grid point                     |                        |                          |                          |
| to next mark                           | Command+KP_Right       | Command+KP_Right         | Command+KP_6             |
| to next region edge                    | rightarrow             | rightarrow               | Control+tab              |
| to next region edge (ignore selection) |                        | n                        | Shift+Option+rightarrow  |
| ooloodion)                             |                        | Option+Command+rightar-  | Option+Command+rightar-  |
| to next region sync                    |                        | row                      | row                      |
| to next transient                      |                        |                          |                          |
| to previous edge (ignore selection)    |                        | b                        | Shift+Option+leftarrow   |
| to previous grid point                 |                        |                          |                          |
| to previous mark                       | Command+KP_Left        | Command+KP_Left          | Command+KP_4             |
| to previous region edge                | leftarrow              | leftarrow                | Shift+Control+tab        |
| to previous region sync                |                        | Option+Command+leftarrow | Option+Command+leftarrow |
| to previous transient                  |                        |                          |                          |
| to start marker                        | Home                   | Home                     | Return                   |
| to zero                                | KP_0                   | KP_Decimal               | KP_0                     |
| nudge backward to grid                 |                        | Shift+Option+leftarrow   | Shift+Option+leftarrow   |
| nudge forwards to grid                 |                        | Shift+Option+rightarrow  | Shift+Option+rightarrow  |
| raise region                           |                        |                          | Shift+Option+f           |

# **Region Operations**

|                           | Standard Mixbus Layout | <b>Cubasish Layout</b> | ProToolsish Layout  |
|---------------------------|------------------------|------------------------|---------------------|
| duplicate region (multi)  | Option+d               | Shift+d                | Shift+d             |
| duplicate region (once)   | d                      | Command+d              | Command+d           |
| export selected region(s) |                        | Shift+Option+e         | Shift+Option+e      |
| increase region gain      |                        | ۸                      | ٨                   |
| move to original position |                        |                        |                     |
| mute/unmute               | Option+m               | Option+m               | Command+m           |
| normalize                 | n                      |                        | n                   |
| nudge backward            | g                      | Command+leftarrow      | KP_Subtract         |
| nudge forward             | h                      | Command+rightarrow     | KP_Add              |
| reduce region gain        |                        | &                      | &                   |
| reverse region            | Option+v               | Option+r               | Option+r            |
| set fade in length        | q                      | 1                      | Option+d            |
| set fade out length       | е                      | Command+/              | Option+g            |
| set fade out length       |                        |                        |                     |
| set region sync point     | u                      | V                      | V                   |
| separate                  |                        | F4                     | F4                  |
| split                     | Z                      | Shift+x                | Command+e           |
| toggle MIDI note editing  |                        |                        | Command+m           |
| toggle fade in active     | Option+q               |                        |                     |
| toggle fade out active    | Option+e               | Command+               | Command+            |
| transpose                 | F5                     | Option+t               | Option+t            |
| consolidate track         |                        | Shift+Option+KP_3      | Shift+Option+KP_3   |
| lock region               |                        |                        | Command+I           |
| lower region              |                        |                        | Shift+Option+b      |
| naturalize region         |                        | Option+Command+o       | Option+Command+o    |
| nudge next backward       | Command+KP_Subtract    |                        | Command+KP_Subtract |
| nudge next forward        | Command+KP_Add         |                        | Command+KP_Add      |
| toggle region lock        |                        | Shift+Command+I        |                     |

## **Edit Range**

There are only a few functions that refer to an "Edit Range". The current edit range is defined using combinations of the possible edit points: Playhead, Marker or Mouse.

| Edit Point | Active Mark? | Edit Range                     |  |
|------------|--------------|--------------------------------|--|
| Playhead   | no           | from Playhead to Mouse         |  |
| Playhead   | yes          | from Playhead to Active Marker |  |
| Mouse      | no           | from Mouse to Playhead         |  |
| Mouse      | yes          | from Mouse to Active Marker    |  |
| Marker     | no           | No edit range defined          |  |
| Marker     | yes          | from Active Marker to Mouse    |  |

| сору             | Command+c | Command+c       | Command+c       |
|------------------|-----------|-----------------|-----------------|
| cut              | Command+x | Command+x       | Command+x       |
| delete           | Delete    | Delete          | Delete          |
| delete alternate | BackSpace | BackSpace       |                 |
| paste            | Command+v | Command+v       | Command+v       |
| redo             | Command+r | Shift+Command+z | Shift+Command+z |
| undo             | Command+z | Command+z       | Command+z       |
| clear            |           |                 | Command+b       |
| crop             | С         | _               | F3              |

# Selecting

|                             | Standard Mixbus Layout | <b>Cubasish Layout</b> | ProToolsish Layout |
|-----------------------------|------------------------|------------------------|--------------------|
| all after playhead          | Shift+Command+p        | Shift+Command+p        | Shift+Command+p    |
| all before playhead         | Command+p              | Command+p              | Command+p          |
| all enclosed by edit range  | F16                    | Command+u              | Command+u          |
| all present in edit range   |                        | u                      | u                  |
| convert edit range to range | F16                    | F6                     | F6                 |
| invert selection            | F15                    | Shift+i                | Shift+i            |
| mute all selected tracks    | Option+u               |                        |                    |
| select all after EP         | Shift+Command+e        |                        | Shift+Command+e    |
| select all after EP         | Shift+End              |                        |                    |
| select all before EP        | Shift+Home             | Command+e              |                    |
| select all before EP        | Command+e              |                        |                    |
| select all in loop range    | Command+I              | Command+I              |                    |
| select all in punch range   | Command+d              | Command+d              |                    |
| select everything           | F14                    | Command+a              | Command+a          |
| select next track/bus       | downarrow              | Option+downarrow       | Option+downarrow   |
| select previous track/bus   | uparrow                | Option+uparrow         | Option+uparrow     |
| solo all selected tracks    | Option+s               |                        |                    |

## **Markers and Locations**

The "move" commands all move the active marker(s). Jump to the first 9 markers using the keypad digits 1-9 (requires numlock).

|                            | Standard Mixbus Layout   | <b>Cubasish Layout</b>   | ProToolsish Layout |
|----------------------------|--------------------------|--------------------------|--------------------|
| add mark at playhead       |                          |                          |                    |
| move to next region edge   | Command+Shift+rightarrow | Shift+Command+rightarrow | Shift+tab          |
| move to prev. region edge  | Command+Shift+leftarrow  | Shift+Command+leftarrow  | Shift+Option+tab   |
| add location from playhead | m                        | Insert                   | Insert             |
| go to marker 1             | KP_1                     | Shift+1                  |                    |
| go to marker 2             | KP_2                     | Shift+2                  |                    |
| go to marker 3             | KP_3                     | Shift+3                  |                    |
| go to marker 4             | KP_4                     | Shift+4                  |                    |
| go to marker 5             | KP_5                     | Shift+5                  |                    |
| go to marker 6             | KP_6                     | Shift+6                  |                    |
| go to marker 7             | KP_7                     | Shift+7                  |                    |
| go to marker 8             | KP_8                     | Shift+8                  |                    |
| go to marker 9             | KP_9                     | Shift+9                  |                    |

# 30.0 Keyboard & Mouse Shortcuts - Mac

# **Defining Loop, Punch Range, and Tempo Changes**

|                             | Standard Mixbus Layout | <b>Cubasish Layout</b> | ProToolsish Layout |
|-----------------------------|------------------------|------------------------|--------------------|
| set loop range from edit    |                        |                        |                    |
| range                       | ]                      | ]                      | ]                  |
| set loop range from         |                        |                        |                    |
| region(s)                   | Command+]              | Shift+g                | Option+Command+I   |
| set punch range from edit   |                        |                        |                    |
| range                       | [                      |                        | [                  |
| set punch range from        |                        |                        |                    |
| region(s)                   |                        | Option+[               | Option+[           |
| set tempo (1 bar) from edit |                        |                        |                    |
| range                       |                        | 0                      | 0                  |
| set tempo (1 bar) from      |                        |                        |                    |
| region(s)                   |                        |                        | 9                  |
| extend range to end of      |                        |                        |                    |
| region                      | >                      | >                      | >                  |
| extend range to start of    |                        |                        |                    |
| region                      | <                      | <                      | <                  |
| set loop range from         |                        |                        |                    |
| region(s)                   | Command+Option+]       | Option+]               | Option+]           |
| start range                 | F1                     | Command+KP_Down        | Command+KP_2       |
| finish add range            | Shift+Command+KP_Up    | Shift+Command+KP_Up    | Shift+Command+KP_8 |
| finish range                | F2                     | Command+KP_Up          | Command+KP_8       |

# **Mouse Modes**

|                  | <b>Standard Mixbus Layout</b> | <b>Cubasish Layout</b> | ProToolsish Layout |
|------------------|-------------------------------|------------------------|--------------------|
| object mode      | 0                             |                        | 0                  |
| range mode       | r                             |                        | r                  |
| region gain mode | g                             |                        | g                  |
| timefx mode      | t                             | t                      | t                  |
| zoom mode        |                               | Z                      | Z                  |
| step mouse mode  |                               | 1                      | 1                  |
| toggle edit mode | 1                             | ,                      | ,                  |

# 30.0 Keyboard & Mouse Shortcuts - Mac

# **Mouse Object Mode**

This mode provides many different operations on both regions and control points, partially depending on where you click/drag with the mouse. The "body" of a region is the area where the waveform is displayed.

# **Mixbus Function**

# **Mouse Command**

| add control point       | left-click in auto track            |
|-------------------------|-------------------------------------|
| add/remove selection    | Command+left-click on body          |
| adjust region edges     | left-drag near ends of trim bar     |
| copy+move region(s)     | Command+left-drag on body           |
| extend selection        | Shift+left-click on body            |
| fixed time adjust       | middle-drag on point                |
| fixed time copy+move    | Command+middle-drag on body         |
| fixed time move         | middle-drag on body                 |
| fixed time move         | Command+middle-drag on point        |
| lower region            | Option+Shift+middle on body         |
| move control point      | left-drag on point                  |
| move line segment       | left-drag on line segment           |
| move point+later points | Command+left-drag on point          |
| move region(s)          | left-drag on body                   |
| raise region            | Shift+middle on body                |
| rubber-band select      | Command+Option+left-drag on regions |
| rubber-band select      | left-drag on empty space            |
| rubber-band select      | left-drag in auto track             |
| select                  | left-click on body                  |
| set region end          | middle in trim bar                  |
| set region start        | left-click in trim bar              |
| slip audio in region    | Command+left-drag in trim bar       |

# **Mouse Zoom Mode**

# **Mixbus Function**

### **Mouse Command**

| define the new visible area | left+drag      |
|-----------------------------|----------------|
| zoom in                     | left-click     |
| zoom out                    | middle-click   |
| zoom to session             | Command+middle |

# Mouse Ops on Solo/Mute/Rec-enable

# **Mixbus Function**

# **Mouse Command**

| apply to all tracks/busses     | Command+Shift+left-click |
|--------------------------------|--------------------------|
| apply to group                 | Command+left-click       |
| apply to track or active group | left-click               |
| learn MIDI control             | Command+middle-click     |
| momentary switch               | middle-click             |

# 30.0 Keyboard & Mouse Shortcuts - Mac

# **Mouse Ops on Solo Buttons Only**

# Mixbus Function Mouse Command

| exclusive solo         | Command+Option+left-click |
|------------------------|---------------------------|
| temporary latched solo | Shift+left-click          |

# Mouse Ops on Faders & Plug-in Controls

# Mixbus Function Mouse Command

| adjust              | left-drag                |
|---------------------|--------------------------|
| fine-drag control   | Command+left-drag        |
| finest-drag control | Command+Option+left-drag |
| learn MIDI control  | Command+middle-click     |
| reset to default    | Shift+left-click         |

# General questions:

# MAC OS X version support

- · Compatible with both Intel and PowerPC (G5) systems
- 10.4 (Tiger) must be 10.4.11
- 10.5 (Leopard) all supported
- 10.6 (Snow Leopard) all supported (32bit and 64 bit)

# Linux version support

- Only x86 and x86-64 desktop platforms are supported (no PowerPC)
- Most Debian, Ubuntu, or Fedora-based distributions will work
- · Audio-specific distributions such as AVLinux, UbuntuStudio, or CCRMA are suggested.

### Is there a downloadable demo for Mixbus?

No, sorry. There is no downloadable demo for Mixbus. We chose to make Mixbus very affordable and avoid the complexity of time-limited keys, feature limitations, or other inconveniences that are associated with a downloadable demo.

### Is there a Windows version of Mixbus?

Coming soon.

#### (OSX) Does Mixbus work with VoiceOver or other Universal Access features?

Mixbus does not work with VoiceOver but does work with the other Universal Access features.

# Does Mixbus use an iLock or other hardware copy protection?

Mixbus does not utilize hardware copy protection.

#### What are the "well known flaws" of other workstations?

It is our opinion that the "gross" defects in many workstations include internal clipping, lacking dither stages in the DSP processing, multiple format conversions, out-of-control gain stages causing plug-ins to work outside their intended range, routing choices that cause latency/timing errors, Inability to see meters such as compressor gain reduction without opening the plug-in dialog, bad ramping of plug-in coefficients, and poor user-interface integration.

Of course different workstations will exhibit these problems to different degrees. Our goal was to design a mixer using the "best practices" that we have developed over the course of 30 years. Multiple subtle design decisions, accumulated over a long history, are required to make a truly world-class mixing engine.

# Features / Specifications / Operation

### How do I get Mixbus to see external Drives (OSX)

- Navigate to File System and then to Volumes. NOTE: As of Mixbus 1.4, the Volumes folder is displayed on the left for quick access.
- · If you use external drives often, you can make a shortcut to the drive using the "add" button

# I want Mixbus to monitor the input whenever the transport is stopped

Select "Options->Monitoring->Tape Machine Mode". For a full description of the modes, see Section 21.0 Monitoring.

# I share the same audio files among multiple projects. How do I keep the audio files from being copied into my Mixbus session when I import them?

Normally, Mixbus does a "copy" of the complete wave data into the session folder. If you don't want this, deselect the check box next to "Copy files to session" which is much faster and will leave the files in the existing location. Of course the file must still be present at the existing location next time you open the session, or it will not play back.

## Does Mixbus have a video player window? How do you sync to picture?

On Linux, there are several applications that have JACK synchronization, including xjadeo, openmoviestudio, and Blender. These products are not supported by Harrison but are believed to work.

On OSX, there is a free, useful video player called Jadeo which is available here:

http://mir.dnsalias.com/oss/xjadeo/osxjadeo

We do not support this product, but users have reported success syncing a QT movie with Mixbus using Jadeo.

For larger-scale video sync, we have the Xdubber hardware which provides Sony 9pin, video sync, etc. This is a much more expensive solution, of course.

#### How do I route audio from another application into Mixbus?

NOTE: using JACK, it is possible to route between \_any\_ CoreAudio applications. The ability to route audio directly into Mixbus is a powerful feature but it is not the intended operation of Mixbus. When routing directly into Mixbus, please keep these caveats in mind (these also apply if you are using JACK to route between any 2 other DAWs as well): Firstly, your system resources such as CPUs, memory, and hardware-powered plug-ins are being shared between 2 DAWs so your performance will diminish. And secondly, Mixbus "slips" the playback tracks to provide plug-in delay compensation on the tracks. If you are playing from another workstation into Mixbus, and using plug-ins on the input tracks, they will not be delay compensated (the built-in track pulgins, and any AU plug-ins on the Mix buses or Master, WILL be compensated).

This example uses Apple Logic, but the method is the same for other apps:

- 1. Start the "Jack Pilot" app.
- 2. Go to preferences and select sample rate and the amount of channels you wish to route.
- 3. Hit "Start" on the JackPilot Window
- 4. Boot up Logic
- 5. In Preferences/Audio, select Jack Router in place of Core Audio
- 6. Hit "Apply"
- 7. (Not sure if necessary but do it any way) Quit Logic and restart.
- 8. Open your Logic session and route your tracks to the outputs 1 32 or 64 or however many you've selected in Jack
- 9. Boot up Mixbus
- 10. Start a new session
- 11. Create a track or bus for each input that you want to input to Mixbus
- 12. Select from top menu Window/Track Buss selector
- 13. In the window you'll see all your tracks and you'll be able to select their inputs

### Why is there no "Save As"?

The "Save As" feature was added in version 1.2

# What is the difference between "Snapshot" and "Save As"?

All Mixbus session files are technically "snapshots". When you choose a session file, you are opening a snapshot. When a new session is created, a default snapshot (with the name of the session) is created. When you click "Save" you are overwriting the currently-opened snapshot with the current session settings. The "Snapshot" function will save a copy of the current session into a separate file, but future "Save" operations will continue to operate on the currently opened snapshot. The "Save As" function will save a copy of the current session settings into a separate file, and then open that snapshot, so that all future "Save" operations will go into the newly-created snapshot file.

# I saved a couple of templates but I can't find them. Where did they go?

These are under ~/.ardour2/templates, and the "templates" link should be available in the list on the left as you open a new project in MB. For those who are not familiar with Unix terminology, ~ means "your home folder". And the "." at the front of .ardour2 means it is a hidden file. Hidden files are not visible in the Finder by default.

## What audio file formats are supported?

Formats supported by libsndfile:

- · WAV and Broadcast WAV (Microsoft)
- AIFF/AIFC (SGI,Apple)
- AU/SND (Sun, DEC, NeXT)
- · RAW (Headerless)
- PAF (Paris Audio File)
- IFF / SVX (Commodore Amiga)
- WAVE (Sphere Nist)
- · SF (IRCAM)
- VOC (Creative)
- W64 (Sound forge)
- MAT4 (GNU Octave 2.0)
- MAT5 (GNU Octave 2.1)
- PVF (Portable Voice Format)
- · XI (Fasttracker 2)
- HTK (HMM Tool Kit)
- CAF (Apple)
- FLAC (Free Lossless Audio Codec)
- Ogg (Ogg/Vorbis)

### Additional formats supported by OS X

- · AAC (.aac, .adts)
- AC3 (.ac3)
- AIFC (.aif, .aiff,.aifc)
- Apple Core Audio Format (.caf)
- MPEG Layer 3 (.mp3)
- MPEG 4 Audio (.mp4)
- MPEG 4 Audio (.m4a)
- NeXT/Sun Audio (.snd, .au)
- SD2 (Sound Designer II)

### How do I use MIDI transport controls (MTC/MMC) with Mixbus?

These functions are provided by the Ardour workstation on which Mixbus is based.

You can see the various MIDI ports, and control their operation, in Windows->Preferences->MIDI.

You will need to use an OSX "midi router" such as http://notahat.com/midi\_patchbay to connect from your MIDI interface to the ports of Mixbus.

To receive simple MMC transport commands from an external device, enable Options->Sync->Use MMC and connect your device to Ardour's "control" input port.

To use Mixbus as an MTC master, enable Options->Sync->Send MMC, and connect your device to Ardour's "control" output port. Normally you will want the digital recorder/player (Mixbus) to be the sync Master. If you want Mixbus to act as an MTC slave, route your MTC signal into the Ardour "control" port. Then switch Ardour's sync source to "MTC" at the top of the edit window next to the main clock.

## What Hardware controllers are supported?

- Anything that supports the Logic Protocol (Mackie Control Universals, BCF2000, etc.)
- Ardour does not support the Mackie protocol, it supports the Logic Control Protocol, which was the predecessor to it. HUI was the predecessor to the Logic Control Protocol.
- Any MIDI Control Surface that uses standard MIDI messages in the way Ardour expects them ie Standard NOTE, CC, and Transport messages.
- Some surfaces are utilizing what we are calling 'incremental' CC messages, where a pot will only send two values, one for Increase and one for Decrease. Those are not supported at this time.
- · OSC control protocol

**Q:** Also I've read that some controllers are supported but not really understood what I've read (about MIDI CC's and so on) - what are the chances of my Frontier Alphatrack and Tranzport working properly? If I need to customize how they communicate with Mixbus how straightforward is it to set things up?

**A:** Mixbus can be controlled by any device that sends MIDI CC in a "standard" way. This means that the alphatrack and tranzport will just work BUT you will not have any specific bindings until you set them up. Once you have set them up in a session template, you can use that template again in the future and not have to redo it unless you wish to.

Controllers that don't work at present include those that (a) send 14 bit control values (b) send a "touch" CC message before the actual controller messages (c) send a single CC with 1 of 2 values to indicate knob fader motion in one direction or another. The BCF series from Behringer, the MIDI control functionality of most digital mixers (Yamaha, Mackie, etc, etc, etc) and many more work fine.

### For generic MIDI CC:

- 1. Options -> Surfaces -> Generic MIDI (enable it)
- 2. use Yandell's MIDI Patchbay (or any core midi router) to connect your hardware to the Mixbus MIDI port control\_in. You can confirm which MIDI port is being used for what by going to Preferences -> MIDI and looking at the table shown there.
- 3. CTRL + middle click on the desired object of control (knob, fader, etc)
- 4. Wiggle MIDI knob/fader to map the control. Save the session as template to avoid replicating the work in the future for new sessions.

Yes, middle click, this is one of several reasons we want you to use a 3 button mouse (Scroll wheel click is the middle click), though there is support for using Ctrl-Opt-click as a weak substitute for this. Some wonder why mixbus has no MIDI patchbay/connection manager of its own. We think pete did a pretty nice job with his tool, and for now, we're happier leveraging that and working on more pressing, frequently accessed and modified features in the core of the program.

## **Debugging MIDI CC**

You can also check the connection by going to the Preferences -> MIDI dialog and enable "Trace Input" and then fire up Applications -> Utilities -> Console which will show the debugging info for any incoming MIDI received by Mixbus.

Some more information can be found here http://ardour.org/refmanual

# Where can I see my CPU usage of my 4 cores ? I know there is DSP usage at the bottom of the Edit window but I assume this is for the actual Harrison mixer strips?

The DSP usage is actually for ALL DSP in use, not just the Harrison DSP, but any other plug-in. It does not exactly equate to CPU usage, but it comes pretty close in most cases. Put another way, it is a measure of how well you are meeting the soundcard's clocking requirements (i.e. whether buffers are getting delivered in time). Experience has shown this is a very reliable way to present the performance of your system.

# **Troubleshooting**

Mixbus won't open files from a certain directory, but it works from other directories. What is the problem? Mixbus is designed to be a cross-platform app that works with files stored in Unix, OSX, and Windows/DOS-formatted drives. You may be using a folder with punctuation or other characters that are not recognized by Mixbus. As a rule-of-thumb, it is best to avoid using any punctuation in file names because different file systems interpret punctuation in different ways. "\_" (underscore) and "-" (dash) are pretty safe, but everything else (including spaces), is a bad idea if you want your data to be safe for a long time and across many different computers. For example, save a file with a "." at the front, and you'll find that the Finder will no longer show it, because this is the unix convention for a "hidden" file.

# Mixbus occasionally reports "Your disk was not fast enough for Mixbus"

This can be caused by a slow hard drive (such as using the system hard drive for more than 8-10 contiguous channels) or occasionally a near-full hard drive. If you are able to play tracks in other workstations, but not Mixbus, you can try this: (not for beginners!) using a text editor or the Terminal, edit the file ~/.ardour2/ardour.rc. Find the line:

<Option name="track-buffer-seconds" value="5"/>

and change the number 5 to a 10 or other higher number.

This will reduce the load on the hard drive, but will make locates take somewhat longer. You can experiment to find the best balance between number of channels, and the responsiveness of the system. If you somehow corrupt this file so that Mixbus does not work well, just delete the file and Mixbus will create a new one for you.

# Mixbus just bounces in the dock when I try to launch it (OSX)

If you are on 10.4, you MUST be updated to the LATEST 10.4.11. Even if your system information says 10.4.11, you should click the Apple icon and do a system update, including all security updates. This is the only known startup bug on 10.4. If you are fully updated on 10.4.11 and you are still having problems, please collect the information below:

# Mixbus does not start or crashes, what information should I send?

# **All Platforms**

• Please send your system information (CPU type, OS version, JACK version, soundcard I/O) to: mixbus@harrisonconsoles.com

#### OSX

- Close Mixbus, Open the Console (Applications->Utilities->Console.app) and click "Clear Display", then reopen Mixbus. Do the action that causes a problem and then copy the output of the Console and mail it to: mixbus@harrisonconsoles.com
- If Mixbus crashes, please choose "Show Crash Report", copy/paste the contents into an email, and mail to: mixbus@harrisonconsoles.com
- If you have a question about a graphical element, it may help to take a screenshot and send it to us. To capture the entire desktop, press **Command-Shift-3**. The screen shot will be automatically saved as a .png file on your desktop.

#### Linux

• If you have a question about a graphical element, it may help to take a screenshot and send it to us. On most modern distributions, you can capture the desktop by pressing **Print Screen**.

# Mixbus 2.0.2

#### FIXES:

• Fixed a crash caused by the new "plug-in slider" controls on some AU plug-ins.

#### **IMPROVEMENTS:**

• Added SMPTE timecode mode selectors to the View menu.

### KNOWN ISSUES:

- Sometimes opening a new session snapshot without first restarting Mixbus will cause a crash. This has been fixed in Ardour3 but will not appear in Mixbus until we adopt the Ardour3 platform.
- On Mac OSX Snow Leopard Mixbus crashes if you try to enter a metadata "Tag" on a file in the Import dialog.
- On systems with 2 monitors the primary monitor (the one with the OSX menu) must be on the left or some plug-in windows will display outside of their enclosing windows.
- Some third-party AudioUnit plug-ins may cause crashes, strange noises, or other problems. We strive to support plug-ins as thoroughly as possible but due to the many variables (platform, OS version, cpu type, Mixbus version, plug-in version, etc) it is not possible to guarantee that all 3rd-party plug-ins will work as expected on your system.

#### Mixbus 2.0.1

#### **NEW FEATURES:**

None

#### FIXES:

- PPC OSX 10.4.11 systems would not load the Harrison channel DSP plug-in. This has been fixed.
- · Linux distributions with libcrypto1.0 would not load the Harrison plug-in. This has been fixed.
- Rhythm Ferret, tab-to-transient, and Reverse functions did not work. These have been re-enabled.
- Crash in JACK->Reconnect with older versions of JACK have been fixed.
- Mixbuses 5-8 did not recall properly. This has been fixed.
- · Rubberband-select of regions was deselecting existing selection. This has been fixed.

#### **IMPROVEMENTS:**

Changed app name to Mixbus2 so it can coexist with existing Mixbus installation.

#### Mixbus 2.0

#### **NEW FEATURES:**

- 8 Mix Bus Sends from every track.
- · Plug-in Effect Control Sliders allow you to map plug-in controls directly to controls on the mixer strip.
- Improved Mixer navigation and display, including narrow mixer strip and the ability to show/hide Mix Buses as needed.
- · Brought controls to the mixer screen that were previously available in popup dialogs.
- "Smart Object" Mode: Allows a combination of object and range mode. (see Quickstart guide)
- · Ripple Edit Mode allows faster editing of song sections and spoken-word recordings.
- New Correlation (phase) meter on the Master Bus displays mono compatibility of the stereo mix.

#### FIXES:

- Record delay compensation: sometimes recordings were not aligned correctly with existing material. This has been fixed.
- · Many operational and crash fixes for automation.
- Many operational fixes to editing, covered above and in the Quick Start Manual.
- TimeFX (stretch) would sometimes fail to update the region's displayed length. This has been fixed.

- Refinements to the mix engine providing less CPU usage, and more resistance to plug-ins that generate denormals or NANs.
- · Renaming a Marker will now mark the session as "dirty" and allow saving.

### **IMPROVEMENTS:**

- · Polarity (phase) buttons on the top of every mixer strip.
- Plug-ins, sends, inserts and the fader now appear in a single redirect box at the top of the mixer strip. This allows easier signal reordering and allows more space for Mixbus controls.
- Some controls that were hidden in popup display are now shown on mixer. Master Limiter controls are now shown on the Master Strip. Input trim and makeup gain are now shown on tracks trips. The sidechain enable and master bus assign are now shown on Mix Bus strips.
- LADSPA plug-ins with invalid I/O for the current track will be disabled in the "Favorites" menu, and will display "invalid I/O" on the plug-in manager. So you don't get the "invalid plug-in" window.
- · Add selected-track mute/solo bindings.
- Taller, higher-contrast faders on the mixer strips.
- For Macbooks, the Backspace (labeled "Delete" on macbooks) now operates like the regular Delete key. Users of Mixbus 1.5.1 or before must enable this feature by binding the button to Delete (Backspace). You can also click Preferences->Keybd/Mouse->Keyboard Layout and choose one of the available bindings. The system default is "mnemonic-us", which implements all of these new features. (Note: this will overwrite any custom keybindings you have done).
- · Many user-suggested tweaks to menus which move the most-used functions to the top areas of the menu.
- Regions are transparent when moving, but switch to opaque when you drop them in place. Range-selection behavior now allows you to drag down across multiple tracks at once while also supporting edit groups.
- Recording automation in realtime is much more stable; and allows recording automation in a loop. it also thins the data when recorded so it is easier to edit. Editing automation is more Range-y. Mouse-wheel does latch. You can now grab a range of time and drag all the control points without having to click on the "line".
- · Edit and Mix groups now default to "active" when they are created
- Refined operation of join\_play\_range. Region trims and fades should locate the playhead for auditioning if join\_play\_range is engaged. Preroll time is configurable in Preferences->Misc.
- · Refined editing of crossfades. See Region Editing, in the User Manual.
- Significant fixes to realtime touch/write automation. First switch to Touch now uses the current value, rather than changing to the default value; automation "punch-ins" now work correctly, and allow recording automation in a loop. Automation only records in forward motion and is added more checks to make sure automation lists are maintained in correct order. The mouse wheel will now trigger touch, and works like "latch". (see Automation in the User Manual)
- Rationalize Gain mode and Automation editing: Gain curves are only highlighted on region entry when using MouseGain. Gain and automation selections now act more Range-y, with more consistency between them, and don't use rubberbanding. Gain mode works on automation tracks as well as regions. First gain-click in a region will show the gain curve, if it is hidden, instead of adding a new point. Automation now allows tweaking like Gain curves. In the past it was possible to accidentally mix region and CP selection in a rubberband select, this is now disallowed.
- When dragging a range, you can now sweep the range to adjacent tracks above or below the selected track.
- · Mix and Edit Groups now default to "Active" when created.
- Clicking on a Range Marker will set the Selection Range to the range.
- Various tweaks to zooming and zoom code. When holding playhead, allow vertical movement of mouse to change zoom scale (linux only).
- Some unimplemented/confusing buttons on the Rhythm Ferret and Spectrum Display have been removed.
- Change automation line color to white so they are more visible against the region background. Change background colors of some buttons, and limit Mixbus to use the dark theme for now.

#### KNOWN ISSUES:

- Sometimes opening a new session snapshot without first restarting Mixbus will cause a crash. This has been fixed in Ardour3 but will not appear in Mixbus until we adopt the Ardour3 platform.
- On Mac OSX Snow Leopard, Mixbus crashes if you try to enter a metadata "Tag" on a file in the Import dialog.

# Mixbus 1.5.1 (8858)

#### **FIXES**

- Fixes a bug revealed by sessions created by the 3rd-party AATranslator application.
- Fixes a bug which removed the outputs for "Sends" and the Click (metronome). This bug was introduced in v1.5.
- Fixes the key shortcut to the "Separate" function in the default keybindings.
- Fixes a bug that causes a crash in Tom Szilagyi's IR LV2 plug-in when an impulse response is loaded. (Linux version only)

# Mixbus 1.5 (8812) (INITIAL RELEASE ON LINUX)

#### **FIXES**

- · Fixed bug with automation editing associated with zooming in & out while editing.
- Fixed bug where end marker moves to the end of last recorded region whenever you change the end trim of any region

#### **NEW FEATURES**

- New Region-Gain-Range editing mode (see page 20, above)
- New "Join Playhead to Edit Range" transport/editing mode
- · New key-mappable "play with pre-roll" in Transport menu

#### **IMPROVEMENTS**

- · Channel compressor controls are tweaked for easier setup with drums & percussion
- · Dynamic automation is now "thinned" during recording. Thinning strength is configurable via ardour.rc file.

## KNOWN ISSUES (All platforms)

· Occasional crash when changing sessions/snapshots without a restart in-between.

### KNOWN ISSUES (OSX)

- OSX, there is no AU plug-in "validation". Some plug-ins cause crashes, strange noises, or silence. However as of 1.4.1, we are not aware of problems with any commercially-available plug-ins.
- Stereo-only AU plug-ins may not be loaded into mono channel strips.
- Some users have problems with plug-in windows: the window frame and the contents of the plug-in display are separated. This occurs if your monitor layout uses the "main" monitor (the one with the OSX menu at the top) to the right of the secondary monitor. To fix the problem, change your Monitor Layout so that the main monitor is on the left.

# Mixbus 1.4.1 (7948)

#### **FIXES**

• v1.4 would crash whenever a snapshot was loaded while Mixbus was running. This is fixed.

#### **IMPROVEMENTS**

- "Protoolish" and "Cubasish" keymap files are now included.
- When tracks are made very small, the Rec/Mute/Solo buttons now remain visible.

# Mixbus 1.4 (7900)

#### **NEW FEATURES**

- New "protoolish" and "cubasish" keybindings options make the key commands similar to popular workstations. These are initial versions and will be expanded in the future.
- Mixbus now checks for updates via the internet and alerts the user when there is news.

#### **FIXES**

- In 1.3, menus would sometimes not get "attention" when they were first opened. The mouse would have to be moved off the menu, then back onto it. This has been fixed.
- Solo-ing a mixbus now works as expected... the "main" assign from channels to the master will not be heard when a mixbus is soloed.
- PPC versions were missing a lot of text in the edit window (including region names). This has been fixed.
- The "moving mixer strips" bug (introduced in v1.3) is resolved.
- Mono regions in a stereo track will now play on both sides of the stereo track. (this was listed as a fix in v1.3 but not implemented).

#### **IMPROVEMENTS**

- Mixbus and Master buses are now handled and ordered separately from the tracks and buses in the "Edit" window. This more accurately matches the layout in the Mix window.
- "Spacebar" and "Numpad Enter" are now handled correctly in the keybindings window.
- Removed a few features from the Region List such as "remove" and "hide" which had confusing implementations.
- Minor change to the popup window editor so that the compressor "mode" is a menu selection instead of a slider.

#### KNOWN ISSUES

- Sessions opened in 1.3, then re-opened in 1.2 may display the Mix buses in the wrong order. Sound will be correct, though.
- Some users have problems with plug-in windows: the window frame and the contents of the plug-in display are separated. This problem can be alleviated by changing the monitor arrangement. If you have this problem, please contact us at <a href="http://mixbus.harrisonconsoles.com">http://mixbus.harrisonconsoles.com</a>
- Many plug-ins, including some versions of Celemony's "Melodyne Bridge" will cause Mixbus to crash at startup. If you have problems crashing at startup, please copy/paste the text of the "crash report" to Harrison at: http://mixbus.harrisonconsoles.com. Currently, the only solution is to remove these plug-ins from your AU components folder.
- Some users have reported problems with 1.3 using UAD plug-ins. We have tested at the factory on a G5+UAD1 PCI system, as well as an Intel UAD2 Solo system, and it works for us. Please contact us if you have problems.

# Mixbus 1.3 (7541)

### **NEW FEATURES**

- Mixbus and Master tracks may now appear in the editor so their automation can be edited.
- "Stationary Playhead" transport mode (experimental).

### **FIXES**

- · Popup menus and windows are now multi-monitor aware.
- · Lists of files & folders will no longer display glitches when scrolling.
- When soloing a track, the Sends from other tracks are now muted.
- Intermittent crash when right-clicking to choose a fade shape has been fixed.
- · Fixed a bug that inhibited playback, which was often encountered after an "export".
- · Region export & bounce should now apply gain & fades correctly.
- Fixed a bug where regions in heavily-edited tracks occasionally don't play back.
- Solo: when a track is in solo mode and then removed all other tracks will no longer stay in 'mute'.
- AIFF export will no longer allow some formats that were unrecognized by popular audio apps.
- · Weird punch behavior where non-rec-enabled tracks end up with regions has been fixed.

- Occasional problem which caused 100% CPU usage after killing JACK has been fixed.
- Stopped GTK shutdown from causing a crash in some cases.
- · Clocks no longer cease updating when reverse playback is used.
- Keyboard event forwarding now works better for plug-in windows.
- A benign problem that caused an error at startup: "the object for a history XML node can't be found" has been fixed.
- Disallow de-activation of master and mixbus DSP. This fixes a howling feedback sound when the master bus is made inactive.
- · When you split a stereo region into mono, they will now show up together in the region list.
- · Menu item "Sync editor & mixer order" now works
- Fix GUI glitch when switching editor's mixer strip from stereo to mono channels

#### **IMPROVEMENTS**

- Mono audio files loaded into a stereo track will now play back on both channels.
- · Reinstate the ALL group for editing.
- · Rationalize track and range selection modes so they follow more established conventions.
- Automation correctly drops back to playback value when touch ends.
- · Write mode should not pick up the underlying automation settings during a locate.
- When editing automation, make sure the edits never affect the sound outside of the edit range.
- You can now choose the "merge files" option when importing 2 same-length audio files, and they will import to a stereo track.
- Add a shortcut to /Volumes in the Open Session dialog. This makes it easier to find sessions on a removable drive.
- · Add a switch to turn OFF internationalization (for users that want OSX in their language, but Mixbus in English)
- · Use the term 'Markers' instead of 'Marks', more consistently.
- · Correctly use broadcast wave file timestamps when importing.
- Switch many instances of "Ardour" to "Mixbus" such as MIDI ports, etc.
- · Dialog now makes clear that when you delete a track, the session will be saved.
- Apple plug-ins are no longer separated into more categories than other plug-ins.
- Reinstate some MISC options that were lost:
- · Link Region and Track Selection
- · Name New Markers
- · Rubberband select snaps to grid
- · Auto-analyze new audio
- · Dragging a region to exactly time "zero" was fiddly, this has been made easier.
- It is no longer possible to delete a mixbus or the master bus.
- Default JACK ports to 512 instead of 128.
- · Remove "JACK does monitoring" option which has no effect on OSX.

# **KNOWN ISSUES**

- Sessions opened in 1.3, then re-opened in 1.2 may display the Mix buses in the wrong order. Sound will be correct, though.
- Some users have reported problems with 1.3 using UAD plug-ins. We have tested at the factory on a G5+UAD1 PCI system, as well as an Intel UAD2 Solo system, and it works for us.
- The solo-ing error on the Mix buses (where soloing a mixbus still allows any 'direct' assignments to the master bus to be heard) is still present in 1.3
- Some users report that fader automation starting at time "0" will cause playback to fail.

# Mixbus v1.2 (6707)

### **FEATURES**

Show all tracks with regions under playhead:

Right-click the Track/Bus side panel, and you'll find a new option to show all tracks with regions. Any track with a region under the playhead will be unhidden. Tracks without regions under the playhead will be hid-

den. This is a nice editing convenience that helps you manage large sessions.

#### Save As:

In addition to Save and Snapshot, there is now a "Save As" function which creates a new snapshot in the session, but differs from "snapshot" in that future Save commands to go into the newly-created snapshot.

#### Track templates:

Track templates can be stored by clicking on the track name and choosing "Save As Template". Templates can be recalled by choosing the template from the "Channel Configuration" selector when making a new track/bus.

#### Language translation:

Mixbus now supports many different languages for menus and dialog text. To select a different language on OSX, use the "System Preferences->International->Language" dialog. Supported languages include English, French, German, Italian, Brazilian Portuguese, Spanish, Russian, Greek, Swedish, Polish, Czech, and Norwegian. (See the About page for translator credits)

### Ardour Exchange compatibility:

Ardour Exchange is a third-party utility which allows you to import AAF session files into the Ardour/Mixbus session format. Mixbus supports the ability to import AAF files from the regular "Open" dialog if Ardour Exchange is installed on your system. Ardour Exchange for Mixbus is not yet released.

#### K-Meter reference level:

The K-14 meter was using the wrong calculation for RMS. This has been fixed so that the RMS level reads the same as the peak level of a sine wave. (graphic was drawn wrong)

### **FIXES**

### Audio Unit plug-in fixes:

"White window" plug-in issues have been fixed.

Problems with Input/Output configurations and buffering have been fixed.

Factory presets now work with all plug-ins.

Crashes at startup due to bad characters in au\_cache file have been resolved.

Favorite plug-in list now saves and recalls correctly.

AU's are now applied correctly during Consolidate and Export.

Universal Audio plug-ins are now correctly supported.

#### **Export Folder**

The Export function will now default to the "export" folder in the current session folder.

## Clicks when moving regions

Some plug-ins reacted strangely when regions were moved, and the transport was stopped. This has been fixed.

#### MTC Stop

Pressing a Stop command via MTC would result in a "stop and abort capture". This has been fixed.

### **IMPROVEMENTS**

- The Main Menu now follows more OSX conventions (Quit, Preferences, and About are now in the Mixbus menu)
- Multiple AU plug-in fixes improve performance and reduce crashes caused by AUs.
- The "measure latency" function no longer requires a second "click" on the button to store the latency. The latency will now be saved and recalled with the session, but only if the buffer size setting is the same as when it was saved.
- Additional file types are now recognized as readable by Mixbus, and some types that were reported as readable but didn't import will now import as expected.

#### KNOWN ISSUES

- · Stereo-only AU plug-ins may not be loaded into mono channel strips.
- · Solo-ing a Mixbus does not mute the assignments to the Master bus
- Some graphical glitches in file lists (GTK issue)
- Multi-monitor displays are not very well supported (GTK issue)
- · On PPC systems, the region name does not show up under the region in the editor window.
- Closing a session and then creating or opening a new one may result in a crash. For best results quit Mixbus and relaunch to switch sessions.
- Using a Mackie control surface, and changing the order of tracks/busses will occasionally cause a crash.
- · Drag-and-drop of audio files into Mixbus will occasionally cause a crash. Use the Import dialog instead.
- Exporting to AIFF files results in white noise. Please use other formats instead.

# Mixbus v1.1

### **FEATURES**

- Master Bus: Add "Program Release" to final limiter. Show limiter gain redux in yellow. Add "input trim" and "limiter in/out" function to popup dialog.
- Add Insert "ping" function to measure latency and accommodate it (on tracks & mix busses). You can now use external h/w processing and get sample-accurate latency compensation within Ardour.
- · Add key stroke (left/right arrow) and wheel (left/right, shift-down/up) scrolling in mixer window
- · Plug-in manager now has a "hide" option so that you can control which plug-ins show up in the plug-in menus
- New "by category" plug-in menu, to complement the "by creator" one that already existed
- · If auto-play is enabled, defining or changing a range selection will immediately start playing it
- New action, ToggleRollMaybe, which leaves loop play or range play mode but without stopping the transport (Ctrl/Cmd-Shift-space by default)
- New "Region Layering Editor". This is accessed via the region context menu, and provides an easy way to modify the layering of regions at a given location (it will only show in the menu if there is more than one region under the mouse pointer). It can be used as an excellent tool for comping loop recording or overdubs in general.
- Provide host callbacks for AU plug-ins to get tempo, musical time and transport information
- Mixbus can now open un-writable sessions without complaining. This includes sessions on read only media and those for which write access is not granted to the user.

#### **FIXES**

- Increased Mixbus latency compensation to 8192 samples to accommodate UAD and other "hardware" AU plug-ins
- Fix EQ & Dynamics settings at 96k
- Allow Ardour Busses to assign to Harrison Mix buses
- · Fixed MIDI bindings to solo/mute, and fix pan knobs on the Mackie/MCU/Logic controller
- · Many fixes to AU plug-ins, to keep the GUI updating correctly and store/recall presets
- · Fix BWF header contents
- Fix crash caused by auto-saving after unloading a session
- · Fix crash caused by using an audio interface without inputs or outputs
- · Fix crash caused by data overrun when generating peak files
- Plug-in/send/insert displays in mixer strips should now always list the correct items
- · Handle localized decimal indicator in BarController widget
- I/O buttons now show connection state a bit more sensibly
- · Edit group visibility maintained in session file
- Prevent sends/inserts from ever being renamed to the same name as a track/bus
- · Make handling of session and history files more robust across ardour versions
- Don't allow crossfade point dragging to create illegal values

# **IMPROVEMENTS**

- · Automatically "scale up" the size of knobs and switches if you have a larger screen
- · Make exported file name text entry "activatable" in export region dialog

- Correctly continue to keep sending MTC when looping
- Make display of files to process during import correct (i.e. "23 of 24" instead of repeating "1 of 24")
- · Window titles are now consistent (and do not include "ardour")
- · Show region sync point in the popup region editor
- · Fix copy-drag operations when in lock edit mode
- Tidy up region gain line drawing so that it doesn't extend past the region
- · Improve audio file format names shown in the interface
- · Remove edit point clock
- More vertically-oriented layout of toggle controls in LADSPA editors
- Fix missing display of plug-ins in the Plug-in manager (corrupt Plug-in type information)
- Do not ignore auto-connect setting when it is disabled for a new session
- Do not stop at session end if synced to JACK but not the time master.
- Save audio settings even when using FFADO
- Don't reset panner or Plug-in parameter values when switching automation to Write or Off (avoids losing a manually set value)
- Fix "separate" edit so that regions created do not overlap by 1 sample
- · Make region "lower-to-bottom" and "raise-to-top" have persistent rather than temporary effects
- · Sort items in the region context menu to match order in the track
- Cleanup of Mackie/Logic Control support to prevent it from stopping Session unloading from proceeding correctly.
- Save and restore seamless loop setting when changing transport slave mode, since JACK doesn't allow seamless loop
- · When renaming tracks/busses/sends/inserts, scan everything to avoid JACK port duplicate names
- Display an explanation if JACK shuts down due to backend issues (e.g. another application changes the sample rate)
- · Change the chat link to #ardour-mixbus, our own channel!

# Mixbus Website http://mixbus.harrisonconsoles.com

For support inquiries please email: mixbus@harrisonconsoles.com

or visit the Mixbus IRC Chat at: http://webchat.freenode.net/?channels=ardour-mixbus

Harrison Consoles 1024 Firestone Parkway La Vergne, TN 37086

615-641-7200 Phone 615-641-7224 Fax

Harrison Consoles Main Website www.harrisonconsoles.com